# **Altova LicenseServer**

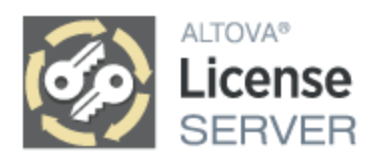

# **Benutzer- und Referenzhandbuch**

# **Altova LicenseServer Benutzer- und Referenzhandbuch**

All rights reserved. No parts of this work may be reproduced in any form or by any means - graphic, electronic, or mechanical, including photocopying, recording, taping, or information storage and retrieval systems - without the written permission of the publisher.

Products that are referred to in this document may be either trademarks and/or registered trademarks of the respective owners. The publisher and the author make no claim to these trademarks.

While every precaution has been taken in the preparation of this document, the publisher and the author assume no responsibility for errors or omissions, or for damages resulting from the use of information contained in this document or from the use of programs and source code that may accompany it. In no event shall the publisher and the author be liable for any loss of profit or any other commercial damage caused or alleged to have been caused directly or indirectly by this document.

Published: 2025

© 2019-2025 Altova GmbH

# **Inhaltsverzeichnis**

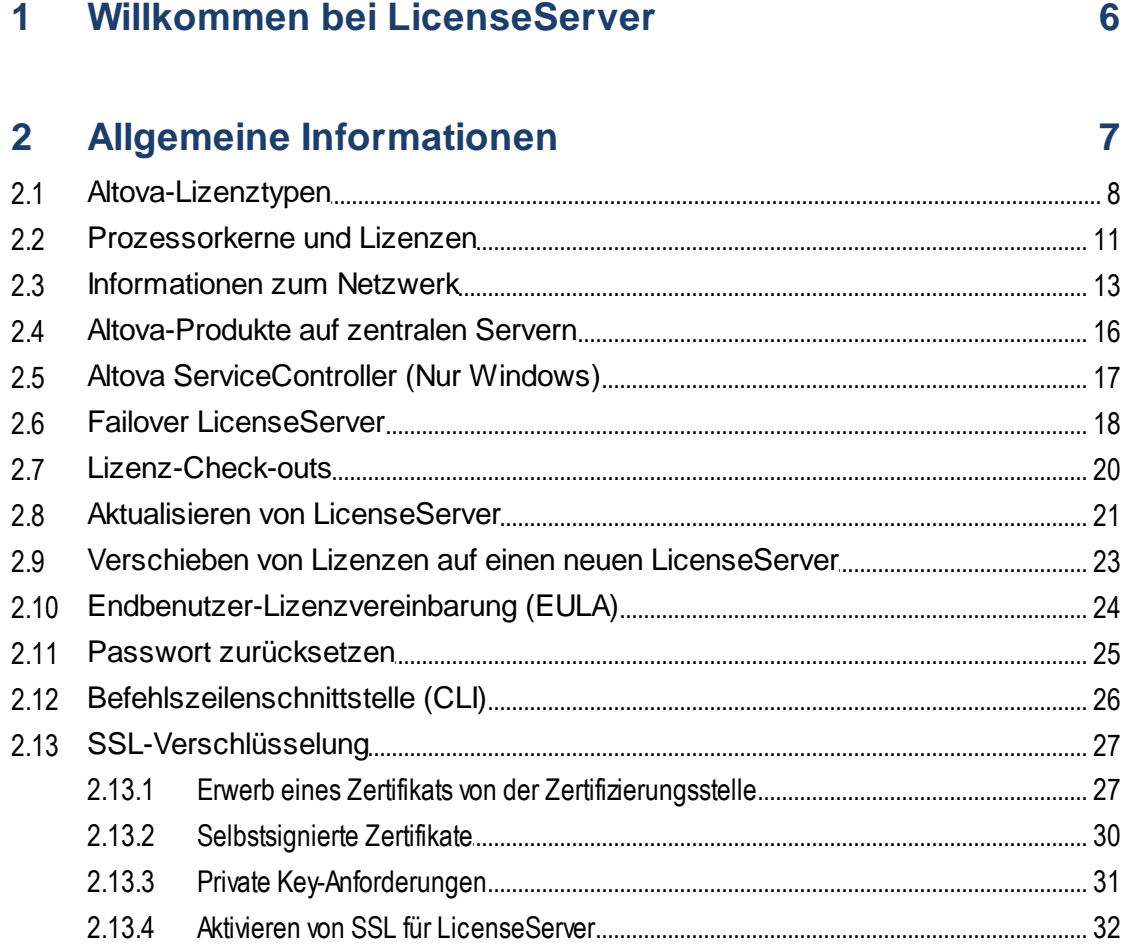

### Installieren und Starten von LicenseServer  $3<sup>1</sup>$ (Windows)

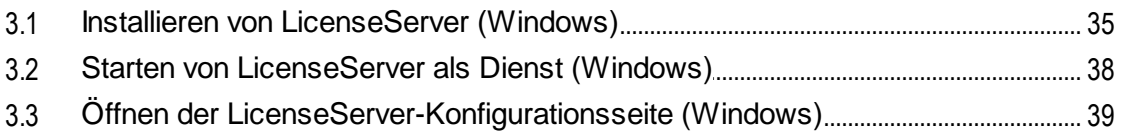

#### Installieren und Starten von LicenseServer (Linux)  $\overline{\mathbf{4}}$ 42

34

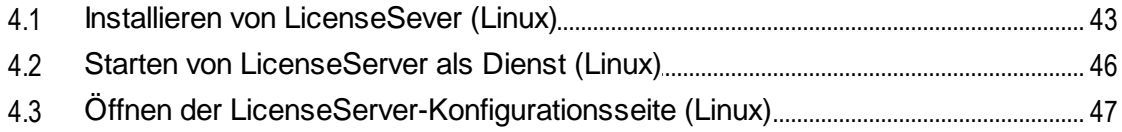

#### Installieren und Starten von LicenseServer (macOS) 49  $5<sub>5</sub>$

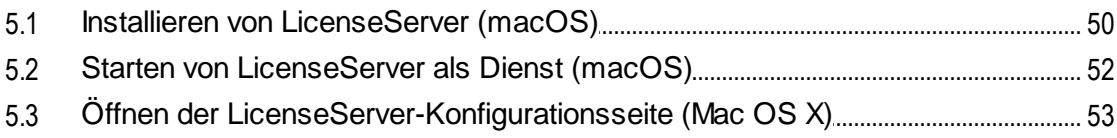

#### Registrieren und Aufhebung der Registrierung von  $6<sup>1</sup>$ **Produkten**

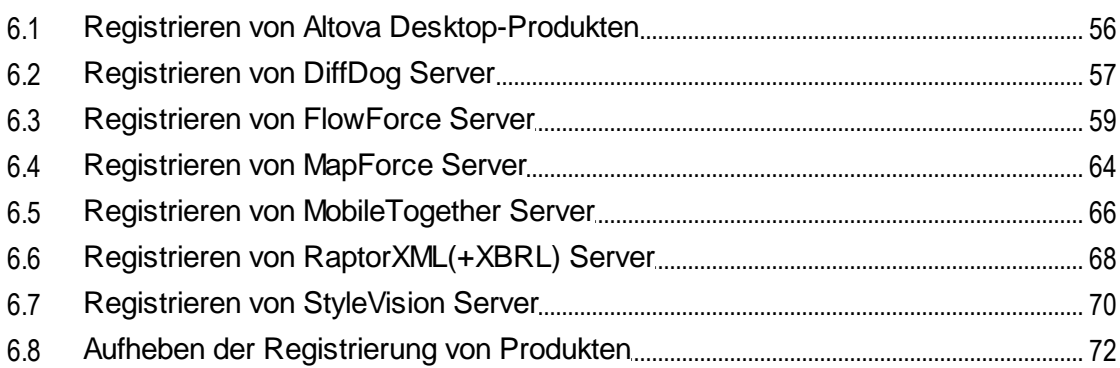

#### Hochladen und Aktivieren von Produktlizenzen  $\overline{7}$ 73

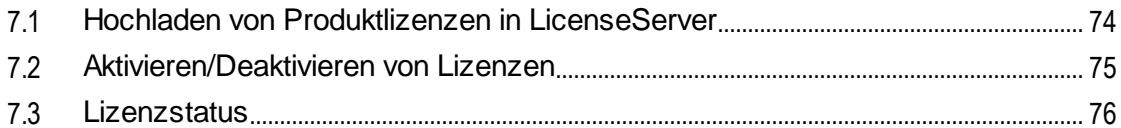

#### Zuweisen von Produktlizenzen 8 78

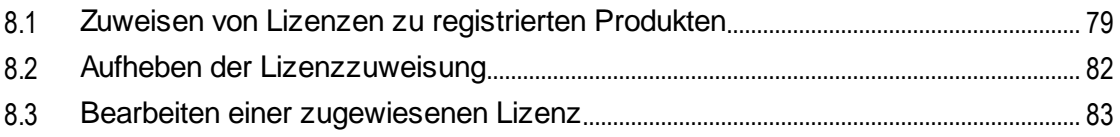

#### Referenz zur Konfigurationsseite 9 85

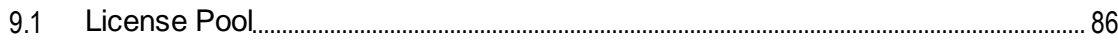

55

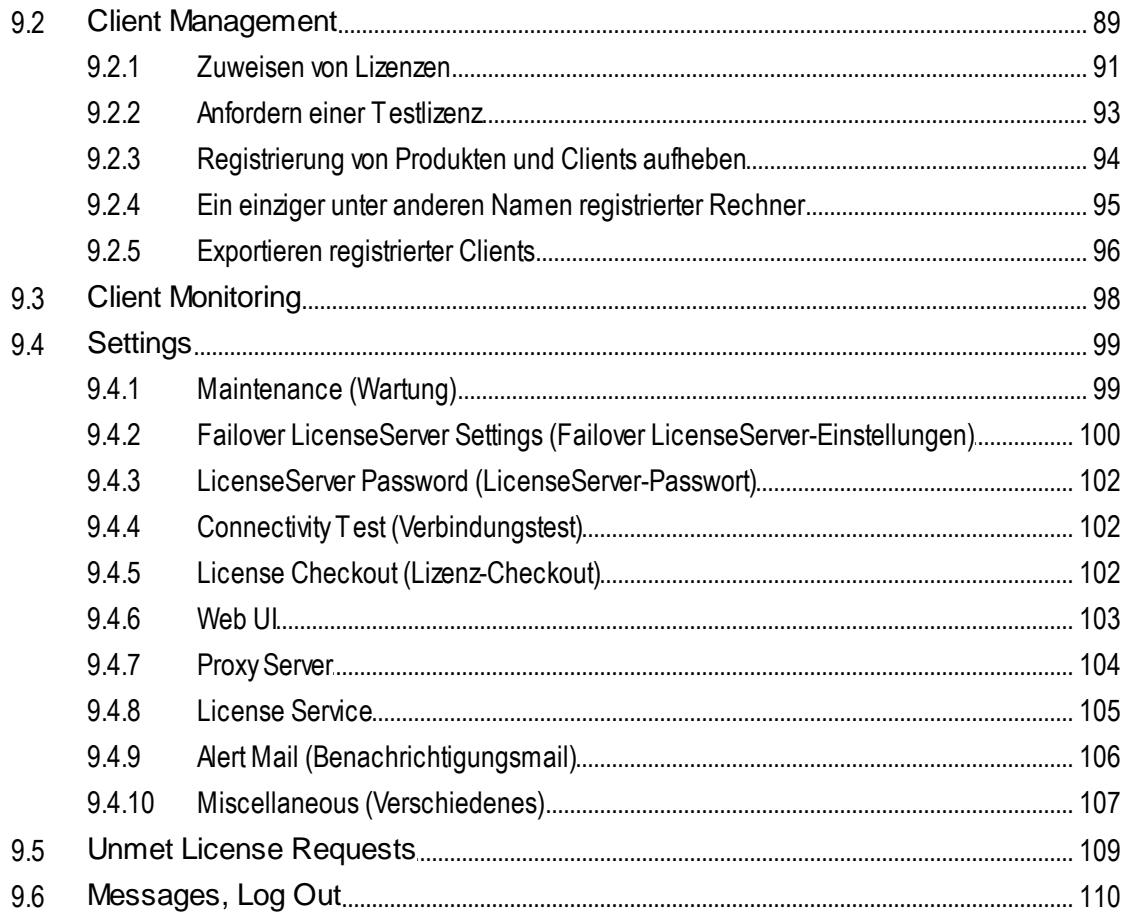

# **Index**

 $111$ 

# <span id="page-5-0"></span>**1 Willkommen bei LicenseServer**

**Altova LicenseServer** (in der Folge auch **LicenseServer** genannt) dient als Tool für die zentrale Verwaltung von Lizenzen für Altova-Produkte. Sie können in einem Netzwerk ausgeführten Altova-Applikationen über LicenseServer eine Lizenz zuweisen. Administratoren können dadurch Lizenzen flexibel zentral verwalten und überwachen.

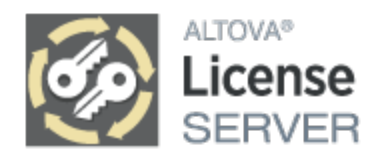

*Aktuelle Version: 3.17 \**

*\* Mit LicenseServer 3.17 können (i) Altova Software-Produkte der Version 2025r2 oder einer älteren Version und (ii) Altova MobileTogether Server Version 10.1 oder einer älteren Version lizenziert werden. Altova Produktversionen, die neuer sind, als hier aufgelistet, können damit nicht lizenziert werden. Nähere Informationen zur Kompatibilität finden Sie unter Aktualisieren von [LicenseServer](#page-20-0) .* 21

### Lizenzierungsverfahren

LicenseServer kann kostenlos von der Altova [Website](https://www.altova.com/de/licenseserver ) heruntergeladen und installiert werden. Nachdem Sie LicenseServer korrekt installiert und als Dienst gestartet haben, gehen Sie folgendermaßen vor, um einem Altova-Produkte eine Lizenz zuzuweisen:

- 1. Registrieren Sie **Ihr(e) [Altova-Produkt\(e\)](#page-54-0)** <sup>55</sup> auf dem LicenseServer. Die Registrierung wird vom Altova-Produkt aus durchgeführt.
- 2. Laden Sie Ihre [Altova-Produktlizenzen](#page-73-0)<sup>74</sup> in den Lizenzpool von LicenseServer hoch.
- 3. Weisen Sie den registrierten Produkten die [hochgeladenen](#page-77-0) Lizenzen zu<sup>178</sup>.

Eine Beschreibung der verfügbaren Funktionalitäten finden Sie in den Abschnitten Allgemeine [Informationen](#page-6-0) <sup>7</sup> und Referenz zur [Konfigurationsseite](#page-84-0)<sup>(85)</sup>.

### Informationen zu dieser Dokumentation

Diese Dokumentation ist in die folgenden Teile gegliedert:

- ·Allgemeine [Informationen](#page-6-0)
- ·Installation unter [Windows](#page-33-0)<sup>34</sup>, [Linux](#page-41-0)<sup>(42)</sup> und [macOS](#page-48-0)<sup>(49</sup>
- ·Registrieren von Produkten auf [LicenseServer](#page-54-0) und Aufhebung der Registrierung<sup>(55</sup>
- Hochladen und Aktivieren von [Produktlizenzen](#page-72-0) 73
- Zuweisen von [Produktlizenzen](#page-77-0)<sup>(78</sup>
- ·Referenz zur [Konfigurationsseite](#page-84-0)<sup>(85</sup>

*Letzte Aktualisierung: 19.03.2025*

# <span id="page-6-0"></span>**2 Allgemeine Informationen**

Dieser Abschnitt enthält allgemeine Informationen über LicenseServer:

- ·[Altova-Lizenztypen](#page-7-0)
- ·**[Prozessorkerne](#page-10-0) und Lizenzen** 11
- ·[Informationen](#page-12-0) zum Netzwerk<sup>13</sup>
- ·[Altova-Produkte](#page-15-0) auf zentralen Servern<sup>u6</sup>
- ·Altova [ServiceController](#page-16-0)<sup>17</sup>
- ·Failover [LicenseServer](#page-17-0) 18
- ·[Lizenz-Check-outs](#page-19-0).<sup>20</sup>
- ·Aktualisieren von [LicenseServer](#page-20-0)
- ·Verschieben von Lizenzen auf einen neuen [LicenseServer](#page-22-0)<sup>23</sup>
- ·[Endbenutzer-Lizenzvereinbarung](#page-23-0) (EULA)<sup>(24</sup>
- ·Passwort [zurücksetzen](#page-24-0) 25
- ·[Befehlszeilenschnittstelle](#page-25-0) (CLI)<sup>26</sup>
- ·[SSL-Verschlüsselung](#page-26-0) 27

# <span id="page-7-0"></span>**2.1 Altova-Lizenztypen**

### Altova Desktop-Produkte

Es gibt drei Arten von Desktop-Benutzerlizenzen:

- · *Einzelplatzlizenz*: Jede Lizenz ist für eine bestimmte Anzahl von *Computern* ausgestellt. Wenn Sie z.B. 10 Einzelplatzlizenzen (*10-Installed-User*-Lizenz) erworben haben, so dürfen Sie die Software auf bis zu 10 Computern installieren und verwenden.
- · *Parallellizenz:* Mit einer Lizenz für *n* Parallelbenutzer (i) können Sie die Software auf *10n* Computern installieren; (ii) können bis zu *n* Benutzer die Software jeweils gleichzeitig, also parallel benutzen. Wenn Sie z.B. 20 Parallellizenzen (*20-Concurrent-User-Lizenz*) erwerben, darf die Software auf bis zu 200 Computern installiert und auf jeweils bis zu 20 Computern gleichzeitig verwendet werden.
- · *Benutzerdefinierte Nutzung (Named User):* Mit einer Named-User-Lizenz darf eine *bestimmte Anzahl spezifischer Benutzer* die Software verwenden. Diese Anzahl entspricht der Anzahl der Benutzer, für die die Lizenz erworben wurde. Wenn die Lizenz z.B. für 5 benannte Benutzer ausgestellt wurde, so dürfen 5 benannte Benutzer (*siehe Anmerkungen unten zur Named User-Lizenz*) die Software jeweils gleichzeitig verwenden.

**Anmerkung:** Im Fall von Einzelplatz- und Parallellizenzen überwacht LicenseServer die Verwendung der zugewiesenen Lizenzen anhand des Hostnamens oder der IP-Adresse von Rechnern. Nähere Informationen über die Client-Identifizierung finden Sie unter **[Informationen](#page-12-0) zum Netzwerk**<sup>13</sup>.

**Anmerkung:** Wenn die Software auf LicenseServer registriert wird, wird auch der User Principal Name (UPN) des Benutzers, der die Software registriert hat, (zusammen mit anderen Registrierungsdaten) registriert. Eine Named User-Lizenz wird einem UPN zugewiesen. Wenn einem UPN eine Lizenz zugewiesen wurde, kann sich der Benutzer mit diesem UPN auf jedem Rechner in Netzwerk anmelden und die Software verwenden. Ein Benutzer kann daher mit dieser Lizenz auf verschiedenen Computern im Netzwerk - auch in einer virtuellen Umgebung - arbeiten, indem er sich mit seinem UPN anmeldet. Nähere Informationen über die Client-Identifizierung finden Sie unter *[Informationen](#page-12-0) zum Netzwerk*<sup>13</sup>.

**Anmerkung:** Named-User-Lizenzen, die für Desktop-Produkte der Version v2019sp1 oder frühere Versionen ausgestellt wurden, können nicht über Altova LicenseServer lizenziert werden. Informationen zur Lizenzierung dieser Versionen finden Sie in der mit Ihrem installierten Produkt mitgelieferten Dokumentation.

### Liste der Altova Desktop-Produkte

Authentic Desktop, DatabaseSpy, DiffDog, EBA XBRL Add-in für Excel, ESEF XBRL Add-in für Excel, MapForce, SchemaAgent, Solvency II XBRL Add-in für Excel,StyleVision, UModel, WIP XBRL Add-in für Excel,XMLSpy.

### Altova MissionKit-Lizenzen

Altova [MissionKit](https://www.altova.com/de/missionkit.html) ist ein Paket von Altova Desktop-Produkten. Eine Altova MissionKit-Lizenz umfasst Einzellizenzen für jedes der Desktop-Produkte im MissionKit-Paket. Jede dieser Einzelproduktlizenzen hat einen anderen eindeutigen Keycode, jedoch dieselbe MissionKit-Paket-ID. Wenn Sie eine Altova MissionKit-Lizenz in den [Lizenzpool](#page-85-0) hochladen, werden die einzelnen Produktlizenzen im <u>Lizenzpool</u> <sup>86</sup> aufgelistet (wobei neben jeder Lizenz das *Altova [MissionKit-Logo](#page-86-0)*<sup>87</sup> angezeigt wird). Wenn Sie eine dieser Produktlizenzen einem bestimmten Client (Rechner oder Named User) zuweisen, werden auch alle anderen Produkte dieses MissionKit-Pakets ebenfalls diesem Client zugewiesen. Infolgedessen kann kein weiteres Produkt aus diesem

MissionKit-Paket einem anderen Client zugewiesen werden. Wenn es sich natürlich bei der MissionKit-Lizenz um eine Mehrplatzlizenz handelt, können die einzelnen Clients jeweils ein MissionKit-Produktpaket verwenden.

# Liste der Altova MissionKit-Produkte DatabaseSpy, DiffDog, MapForce, SchemaAgent, StyleVision, UModel, XMLSpy.

## Altova Server-Produkte

Alle Server-Produktlizenzen werden auf Basis der **physischen Prozessorkerne** des Computers, auf dem die Server-Software installiert ist, zugewiesen.

- ·In jeder Lizenz ist die Anzahl der lizenzierten Prozessorkerne angegeben.
- · Wenn das Server-Produkt auf einem Computer mit *n* Prozessorkernen installiert ist, müssen in der Lizenz *n* oder mehr Prozessorkerne lizenziert sein. Wenn z.B. RaptorXML Server auf einem Computer mit 8 Prozessorkernen installiert ist, müssen mit der RaptorXML Server-Lizenz 8 oder mehr Kerne lizenziert werden.
- · Lizenzen können kombiniert werden, um die erforderliche Anzahl an Prozessorkernen zu erreichen. Wenn z.B. RaptorXML Server auf einem Computer mit 8 Prozessorkernen installiert ist, können dafür zwei RaptorXML Server-Lizenzen für je 4 Prozessorkerne verwendet werden.

**Anmerkung:** Um ein Altova Server-Produkt auf einer virtuellen Maschine ausführen zu können, (i) muss die virtuelle Maschine eine unveränderliche IP-Adresse bzw. einen unveränderlichen Hostnamen haben, damit diese eindeutig identifizierbar ist und (ii) das Altova Server-Produkt muss für mindestens die Anzahl an virtuellen Prozessorkernen lizenziert sein, die der virtuellen Maschine vom Host-Rechner zugewiesen wurden.

### Liste der Altova Server-Produkte

DiffDog Server, FlowForce Server, MapForce Server, MobileTogether Server, RaptorXML(+XBRL) Server, StyleVision Server.

### Wann müssen unterschiedliche LicenseServer verwendet werden?

Der [Lizenzpool](#page-85-0)<sup>66</sup> eines LicenseServers kann entweder:

- · *Lizenzen der Gruppe 1 enthalten:* Einzelplatzlizenzen und/oder Parallellizenzen und/oder Server-Produktlizenzen **oder**
- · *Lizenzen der Gruppe 2 enthalten:* Named-User-Lizenzen

Wenn Sie Lizenzen aus beiden Gruppen verwenden möchten, müssen Sie für jede dieser Gruppen einen separaten LicenseServer verwenden. Wenn LicenseServer feststellt, dass in einer bestimmten Situation Lizenzen aus beiden Gruppen im Lizenzpool vorhanden wären, wird er Sie darauf hinweisen und entsprechende Schritte vorschlagen (normalerweise, dass eine Lizenzgruppe auf einen separaten, eigens für diese Gruppe zuständigen LicenseServer verschoben wird).

### Dringend empfohlen: Verwendung separater LicenseServer für separate Lizenztypen

Es wird empfohlen, für jeden der drei Lizenztypen einen separaten LicenseServer zu verwenden. Dadurch stellen Sie sicher, dass ein Endbenutzer, wenn er mit dem entsprechenden LicenseServer verbunden ist:

(i) nur Lizenzen von dem für diesen Client relevanten Typ sieht und (ii) daher auch eine Lizenz des richtigen Typs abruft.

## Wann müssen Produkte erneut registriert werden?

Wenn Sie ein Upgrade auf eine LicenseServer Version vor Version 3.0 auf LicenseServer 3.0 oder höher installieren, kann es vorkommen, dass im Lizenzpool eine ältere Produktregistrierung gefunden wird, die mit dem neuen (mit Version 3.0 eingeführten) Registrierungsformat nicht kompatibel ist. In diesem Fall muss die ältere Produktregistrierung entfernt werden und das Produkt muss erneut registriert werden. LicenseServer informiert Sie darüber in einer Meldung und fordert Sie auf, das Produkt erneut zu registrieren.

# <span id="page-10-0"></span>**2.2 Prozessorkerne und Lizenzen**

Die Lizenzierung von Altova Server-Produkten basiert auf der Anzahl der auf dem Produktrechner verfügbaren **physischen Prozessorkerne**. So hat z.B. ein Dual-Core-Prozessor zwei Prozessorkerne, ein Quad-Core-Prozessor vier Kerne, ein Hexa-Core-Prozessor sechs Kerne, usw. Die Anzahl der für ein Produkt lizenzierten Kerne muss größer oder gleich der Anzahl der auf diesem Serverrechner verfügbaren Kerne sein, unabhängig davon, ob es sich um einen physischen Rechner oder eine Virtual Machine handelt. Wenn ein Server z.B. acht Kerne hat, müssen Sie eine Lizenz für acht Kerne erwerben. Sie können Lizenzen auch kombinieren, um das Produkt für die entsprechende Anzahl von Kernen zu lizenzieren. So können z.B. anstelle einer Lizenz für 8 Kerne auch zwei Lizenzen für 4 Kerne für einen 8-Kern-Prozessor verwendet werden.

Wenn Sie einen Server-Rechner mit einer großen Anzahl von CPU-Kernen verwenden, aber nur geringe Datenmengen verarbeiten müssen, können Sie auch eine Virtual Machine erstellen, der eine geringere Anzahl an Kernen zugewiesen ist und eine Lizenz für diese Anzahl an Kernen erwerben. In diesem Fall ist die Verarbeitungsgeschwindigkeit natürlich geringer als bei Verwendung aller Kerne des Rechners.

**Anmerkung:** Jede Altova Server-Produktlizenz kann immer nur für einen Client-Rechner gleichzeitig verwendet werden, nämlich den Rechner, auf dem das Altova-Server-Produkt installiert ist, selbst wenn die Lizenzkapazität dieser Lizenz noch nicht ausgeschöpft ist. Wenn z.B. eine 10-Kern-Lizenz für einen Client-Rechner mit 6 CPU-Kernen verwendet wird, so können die verbleibenden Lizenzen für die restlichen 4 Kerne nicht gleichzeitig für einen anderen Client-Rechner verwendet werden.

#### *Anmerkung zur MobileTogether Server Advanced Edition*

Aufgrund ihrer Dienst-Funktionalität lässt sich die MobileTogether Server Advanced Edition nur auf Rechnern mit **zwei oder mehr Prozessorkernen** ausführen.

#### *Anmerkung zu FlowForce Server und MapForce Server*

Die FlowForce Server Advanced Edition und die MapForce Server Advanced Edition laufen nur auf Rechnern mit zwei oder mehr Prozessorkernen.

Um zu eruieren, wie viele Prozessorkerne lizenziert werden sollten, sollten die zu verarbeitenden Datenvolumina und die gewünschte maximale Verarbeitungszeit berücksichtigt werden. In den meisten Szenarien bedeuten mehr Prozessorkerne auch die Verarbeitung größerer Datenvolumina in kürzerer Zeit. Im Folgenden finden Sie einige Tipps zu den Applikationen:

- · FlowForce Server wird als Multi-Thread-Applikation ausgeführt. Bei einer großen Anzahl von gleichzeitig an den Server gesendeten Requests kommt es bei zu wenig verfügbaren Prozessorkernen zu Latenzzeiten (Wartezeiten). Wenn Sie z.B. Aufträge als Webservices bereitstellen, können Hunderte von Requests von Clients gleichzeitig einlangen. In diesem Fall profitiert FlowForce Server deutlich, wenn eine größere Anzahl von Prozessorkernen verfügbar ist.
- · MapForce Server wird als Single-Thread-Applikation ausgeführt und verwendet immer nur einen einzigen Prozessorkern pro Mapping. Wenn Sie daher mehrere Mappings gleichzeitig ausführen müssen, ist es empfehlenswert, mehr Prozessorkerne zu verwenden. Wenn MapForce Server z.B. unter Verwaltung von FlowForce Server ausgeführt wird, können sich, je nach Konfiguration, mehrere Mapping-Aufträge überlappen und gleichzeitig ausgeführt werden. Beachten Sie jedoch, dass es bei extrem großen Datenvolumina dennoch zu Latenzzeiten kommen kann.

# Single-Thread-Ausführung

Wenn bei einem Altova-Server-Produkt eine Single-Thread-Ausführung möglich ist, so steht eine Option für die *Single-Thread-Ausführung* zur Verfügung. Wenn in solchen Fällen im Lizenzpool eine Altova

Serverproduktlizenz für nur einen Prozessorkern verfügbar ist, können Sie einem Rechner mit mehreren Kernen diese Lizenz für einen Kern zuweisen. In diesem Fall führt der Rechner das Produkt an einem einzigen Kern aus. Dadurch verlangsamt sich die Verarbeitungsgeschwindigkeit, da kein Multi-Threading (welches bei mehreren Prozessorkernen möglich wäre) zur Verfügung steht. Das Produkt wird auf diesem Rechner im Single Thread-Modus ausgeführt.

Um einem Mehrkernrechner eine Lizenz für nur einen Kern zuzuweisen, aktivieren Sie in LicenseServer für das entsprechende Produkt das Kontrollkästchen *Limit to single thread execution*.

## Schätzung der benötigten Prozessorkerne

Es gibt eine Reihe von externen Faktoren, die das Verarbeitungsvolumen und die Verarbeitungszeiten Ihres Servers beeinflussen (z.B. Hardware, CPU-Auslastung, Arbeitsspeicher für andere auf dem Server laufende Applikationen). Um die Leistung möglichst genau messen zu können, empfiehlt es sich, die Applikationen in Ihrer Umgebung mit möglichst realistischen Datenvolumina und unter möglichst realistischen Bedingungen zu testen.

# <span id="page-12-0"></span>**2.3 Informationen zum Netzwerk**

Altova LicenseServer muss auf einem Server-Rechner installiert sein, auf den alle Clients, auf denen lizenzpflichtige Altova-Produkte ausgeführt werden, Zugriff haben. Eine Firewall, sei es auf dem Client als auch auf dem Server, muss den für den ordnungsgemäßen Betrieb des LicenseServers erforderlichen Netzwerkdatenverkehr vom und zum LicenseServer zulassen.

Zur Verteilung der Lizenzen wird auf dem LicenseServer-Rechner **Port 35355** verwendet. Daher muss dieser Port für den Netzwerkdatenverkehr mit Client-Rechnern offen sein. Failover LicenseServer werden genau wie Clients über TCP oder UDP am Port 35355 mit dem primären LicenseServer verbunden.

Im Folgenden sind die Standardparameter für den Netzwerkverkehr und die Anforderungen für LicenseServer aufgelistet:

· *Für die LicenseServer-Lizenzverteilung:* Eine oder beide der folgenden Verbindungen IPv4 TCP- oder UDP-Verbindung auf Port 35355 IPv6 TCP- oder UDP-Verbindung auf Port 35355

**Anmerkung:** Wenn LicenseServer auf einem Linux-System installiert ist, muss von außerhalb der Firewall über TCP und UDP Zugriff auf Port 35355 bestehen, damit Altova Applikationen auf LicenseServer registriert werden können. Der Port könnte in diesem Fall zur Firewall als permanente Ausnahme hinzugefügt werden.

Der LicenseServer kann zu Verwaltungszwecken über eine Webschnittstelle auf Port 8088 aufgerufen werden. Der verwendete Port kann je nach Wunsch [konfiguriert](#page-98-0) werden <sup>99</sup>.

### Kommunikation mit Altova.com

Altova LicenseServer muss in Verbindung mit dem Master Licensing Server unter altova.com stehen, um Lizenzdaten überprüfen und authentifizieren und die Einhaltung der Altova-Lizenzverträge fortlaufend überwachen zu können. Diese Verbindung erfolgt über HTTPS über den Port 443. Sie sollten sicherstellen, dass die Kommunikation mit altova.com und seinen Sub-Domains zugelassen ist. Sie können testen, ob die Verbindung mit altova.com im Bereich <u>[Connectivity](#page-101-1) Test<sup>102</sup></u> des Registers <u>[Settings](#page-98-0) <sup>99</sup> a</u>ktiviert ist.

Wenn die Verbindung zum altova.com Master-Server verloren geht, wird dies auf dem [Register](#page-109-0) ["Messages"](#page-109-0)<sup>(110</sup> der [Konfigurationsseite](#page-84-0) von LicenseServer<sup>85</sup> protokolliert. Ihr Netzwerk-Administrator kann den Altova LicenseServer so konfigurieren, dass automatisch eine entsprechende Benachrichtigung gesendet wird, wenn die Verbindung zu altova.com unterbrochen wird. Dadurch kann ein Administrator das Problem beheben, noch bevor LicenseServer die Verwendung von Altova-Software-Produkten sperrt, was nach Ablauf einer bestimmten Zeitspanne nach Verlust der Verbindung geschieht. Die Benachrichtigungseinstellungen werden auf der Seite ["Configuration"](#page-84-0) <sup>85</sup> auf dem Register ["Settings"](#page-105-0) <sup>106</sup> vorgenommen.

### Informationen über den LicenseServer, auf dem ein Produkt registriert ist

Zu jeder Produktinstallation werden die Informationen über den LicenseServer, auf dem das Produkt registriert ist, in einer **LICSVR**-Datei gespeichert. Diese Datei wird unter den folgenden Pfaden gespeichert:

# *Bei Einzelplatz- und Parallellizenzen* ·

- **%ProgramData%\Altova\<ProductName><Version>\<ProductName>.licsvr**
- ·Beispiel: **C:\ProgramData\Altova\XMLSpy2019\xmlspy.licsvr**

#### *Named-User-Lizenzen*

- ·**%UserProfile%\Documents\Altova\<ProductName><Version>\<ProductName>.licsvr**
- ·Beispiel: **C:\Users\nicky\Documents\Altova\XMLSpy2019\xmlspy.licsvr**

## Woran LicenseServer Client-Rechner erkennt

Wenn ein Altova-Produkt auf einem Rechner auf LicenseServer registriert wird, werden sowohl die ID des Rechners (Hostname und IP-Adresse) als auch der User Principal Name (UPN) des Benutzers, der das Produkt registriert hat, registriert.

#### *Einzelplatz- und Parallellizenzen*

Wenn eine Einzelplatz- oder Parallellizenz über LicenseServer zugewiesen wird, wird die Lizenz von LicenseServer als eine für einem bestimmten Client-Rechner ausgestellte Lizenz betrachtet. LicenseServer erkennt den Client-Rechner an seinem Hostnamen, den er durch einen DNS-Server-Lookup der IP-Adresse des Client abruft. Wenn LicenseServer mit dem Lookup keinen Hostnamen abrufen kann, wird die IP-Adresse des Client als Identifier verwendet. Jedes Mal, wenn das Altova-Produkt in der Folge auf dem Client-Rechner gestartet wird, überprüft LicenseServer, ob die Identifikation des Client-Rechners, die er erhält, mit dem Hostnamen oder der IP-Adresse eines Client übereinstimmt, dem eine Lizenz zugewiesen wurde. Wenn eine Übereinstimmung gefunden wird, werden die Lizenzinformationen verifiziert.

**Anmerkung:** Im Fall von Einzelplatz- und Parallellizenzen überwacht LicenseServer die Verwendung der zugewiesenen Lizenzen anhand des Hostnamens oder der IP-Adresse von Rechnern. Falls dies fehlschlägt, wird die IP-Adresse herangezogen. Wenn IP-Adressen in Ihrer Netzwerkumgebung dynamisch generiert werden (oder aus anderen Gründen nicht festgelegt sind), würde bei einer erneuten Anmeldung eine neue IP-Adresse für denselben Rechner erstellt. Dadurch würde die Maximalanzahl der Einzelplatz- oder Parallellizenzen sehr schnell erreicht werden. Sie sollten daher für diese Art der Umgebung <u>[Named-User-Lizenzen](#page-7-0) 8</u> (benutzerdefinierte Lizenzen) verwenden, da diese auf Basis von UPNs (und nicht Rechner-IDs) zugewiesen werden. Beachten Sie dies auch, wenn Sie beabsichtigen, Altova Desktop-Produkte auf virtuellen Maschinen, virtuellen Desktops oder Remote Desktops zu installieren.

**Anmerkung:** Eine Einzelplatz- oder Parallellizenz kann nur vom ersten Benutzer, der sich auf dem jeweiligen Rechner anmeldet und das Produkt startet, verwendet werden, da das Produkt nur für diesen Rechner lizenziert wurde und das Produkt auf diesem Rechner jeweils nur von einem Benutzer ausgeführt werden darf. Wenn mehrere Benutzer Zugriff auf diese Produktinstallation haben und dieses Produkt ausführen können sollen, so wird für das Produkt eine Named-User-Lizenz für mehrere benannte Benutzer benötigt.

#### *Named-User-Lizenzen*

Wenn eine Named User-Lizenz über LicenseServer zugewiesen wird, wird die Lizenz von LicenseServer als eine für einem bestimmten UPN ausgestellte Lizenz betrachtet. Jedes Mal, wenn das Altova-Produkt in der Folge auf dem Client-Rechner gestartet wird, identifiziert LicenseServer den Client-Benutzer auf Basis des UPN, mit dem sich der Benutzer angemeldet hat. Wenn dieser UPN mit dem UPN eines lizenzierten Client-Benutzers übereinstimmt, werden die Lizenzdetails überprüft.

### VPN-Verbindungen mit dynamischen IP-Adressen

Wenn ein Client-Rechner über ein Virtual Private Network (VPN) eine Verbindung zu LicenseServer herstellt, so erfolgt die Verbindung oft mit einer dynamisch zugewiesenen IP-Adresse. In diesem Fall wird jede neue

Verbindung, die der Client herstellt, von LicenseServer mit einer neuen IP-Adresse, d.h. von einem bisher nicht bekannten Client, aufgezeichnet (*siehe "Woran LicenseServer Client-Rechner erkennt" weiter oben*).

Daraus ergibt sich Folgendes:

- · Wenn zu dem Zeitpunkt, zu dem der Client eine Verbindung herstellt, eine zusätzliche Lizenz auf LicenseServer **verfügbar ist**, so wird dem Client eine neue Lizenz zugewiesen (wobei diesem Client möglicherweise zuvor bereits eine oder mehrere Lizenzen zugewiesen wurden). Lizenzen, die dem Client zuvor zugewiesen wurden, werden nicht freigegeben. Dies führt dazu, dass ein einziger Client mehrere Lizenzen in Anspruch nimmt, wodurch auf dem Server nicht mehr genug Lizenzen zur Verfügung stehen.
- · Wenn **keine** zusätzlichen Lizenzen auf LicenseServer zur Verfügung stehen, kann das Produkt auf diesem Client nicht lizenziert werden, auch wenn diesem Produkt bereits zu einem früheren Zeitpunkt Lizenzen (für IP-Adressen, die von diesem Client nicht mehr verwendet werden) zugewiesen wurden.

Es gibt drei Möglichkeiten, um dieses Problem zu beheben:

- · *Verwendung von Named-User-Lizenzen:* Im Fall von Named-User-Lizenzen erfolgt die Lizenzierung nicht auf Basis des Host-Namens oder der IP-Adresse des Client-Rechners, sondern auf Basis des User Principal Name (UPN) von lizenzierten Benutzern (*siehe [Altova-Lizenztypen](#page-7-0)* ). Dies ist das 8Lizenzierungsmodell, dass wir Ihnen empfehlen, wenn Sie in einer Netzwerkumgebung, in der dynamische IP-Adressen verwendet werden, arbeiten.
- · *Registrierung von VPN-Clients mit einem DNS.* Die Vorgehensweise ist je nach Betriebssystem unterschiedlich. Auf Windows 10 Clients können Sie dies z.B. über die Eigenschaften der Netzwerkverbindung des Client einrichten (*siehe Abbildung unten*).

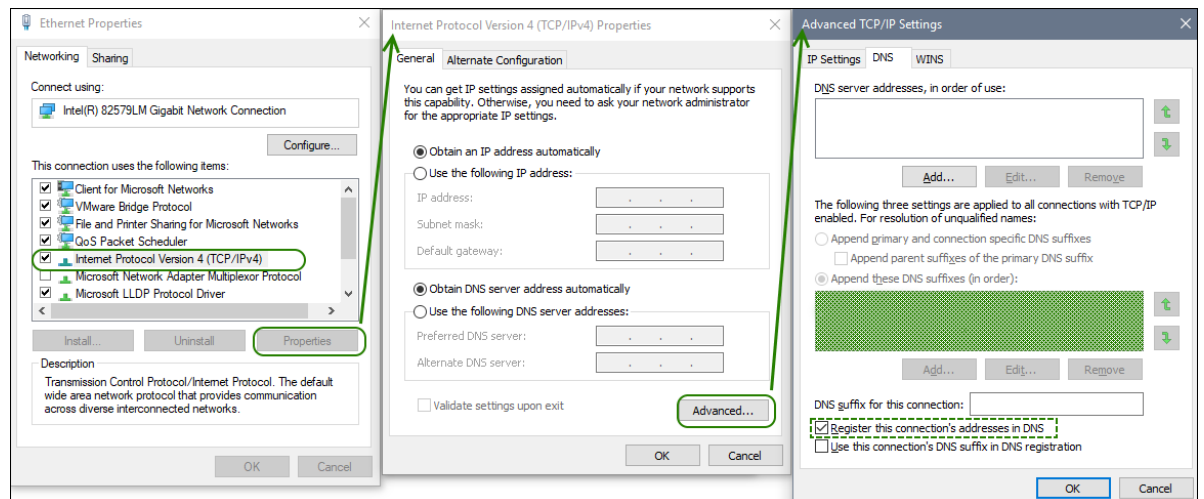

· *Zuweisen einer statischen IP-Adresse zum VPN-Benutzer.* Die Vorgehensweise ist je nach VPN-Software unterschiedlich. Die entsprechenden Informationen dazu erhalten Sie von Ihrem VPN-Anbieter oder dem Administrator. Eine Anleitung für OpenVPN finden Sie z.B. [hier.](https://docs.openvpn.net/configuration/assigning-a-static-vpn-client-ip-address-to-a-user/)

# <span id="page-15-0"></span>**2.4 Altova-Produkte auf zentralen Servern**

In diesem Kapitel wird beschrieben, wie Sie vorgehen, wenn ein Altova Desktop-Produkt (i) auf einem zentralen Server-Host läuft und (ii) für entfernte Clients lizenziert ist. Wenn Sie beabsichtigen, Altova Desktop-Produkte auf virtuellen Maschinen, virtuellen Desktops oder Remote Desktops zu installieren und sicherstellen möchten, dass das Produkt auf dem richtigen LicenseServer registriert ist, empfehlen wir die folgende Vorgangsweise:

- 1. Installieren Sie LicenseServer, bevor Sie das Desktop-Produkt installieren.
- 2. Laden Sie die entsprechenden Produktlizenzen in den Lizenz-Pool des LicenseServer hoch. (Alternativ dazu können Sie die Lizenzen auch erst nach der Registrierung (*nächster Punkt*) hochladen.
- 3. Sie werden am Ende des Installationsvorgangs für das Desktop-Produkt gefragt, ob Sie das Produkt auf LicenseServer registrieren möchten. Klicken Sie auf **Ja** und wählen Sie aus der Liste der verfügbaren LicenseServer denjenigen aus, auf dem die Produktlizenzen verfügbar sind (oder in Zukunft verfügbar sein werden).
- 4. Machen Sie die unter **%ProgramData%\Altova\<ProductName><Version>\<ProductName>.licsvr** gespeicherte **LICSVR-**Datei des Produkts nach erfolgreicher Installation zu einer schreibgeschützten Datei, um sicherzustellen, dass die in der **LICSVR**-Datei gespeicherten Details des richtigen LicenseServer nicht irrtümlich überschrieben werden.
- 5. Ab jetzt kann ein entfernter Client, jedes Mal, wenn er die serverbasierte Produkt-Software startet, eine Lizenz vom richtigen LicenseServer abrufen, bzw. zugewiesen erhalten.

**Anmerkung:** Wenn Sie die Registrierung des installierten Produkts erst später vornehmen, kann es vorkommen, dass das serverbasierte Produkt von einem Netzwerk-Client gestartet wird, und dieser das Produkt auf einem nicht geeigneten LicenseServer registriert. Um dies zu vermeiden, sollten Sie das Desktop-Produkt nach der Installation so bald wie möglich registrieren.

**Anmerkung:** Wenn die erste Registrierung eines Produkts auf einem falschen LicenseServer erfolgt ist, sind die Lizenzen für alle Clients, die das serverbasierte Produkt danach starten auf die auf diesem (falschen) LicenseServer verfügbaren Lizenzen beschränkt. Selbst wenn auf diesem LicenseServer für das Produkt Lizenzen zur Verfügung stehen, so sind diese Lizenzen wahrscheinlich für einen anderen Zweck gedacht. Währenddessen bleiben die Lizenzen auf dem richtigen LicenseServer unbenutzt und werden nicht von den dafür vorgesehenen Rechnern verwendet.

**Anmerkung:** Eine Einzelplatz- oder Parallellizenz kann nur vom ersten Benutzer, der sich auf dem jeweiligen Rechner anmeldet und das Produkt startet, verwendet werden, da das Produkt nur für diesen Rechner lizenziert wurde und das Produkt auf diesem Rechner jeweils nur von einem Benutzer ausgeführt werden darf. Wenn mehrere Benutzer Zugriff auf diese Produktinstallation haben und dieses Produkt ausführen können sollen, so wird für das Produkt eine Named-User-Lizenz für mehrere benannte Benutzer benötigt.

Siehe auch: <u>[Altova-Lizenztypen](#page-7-0) 8</u> und [Informationen](#page-12-0) zum Netzwerk <sup>13</sup>.

# <span id="page-16-0"></span>**2.5 Altova ServiceController (Nur Windows)**

Der Altova ServiceController (in der Folge ServiceController genannt) ist eine Applikation, mit der Sie Altova-Dienste **auf Windows-Systemen** starten, beenden und konfigurieren können. ServiceController wird mit Altova LicenseServer und als Dienst installierten Altova Server-Produkten installiert (DiffDog Server, FlowForce Server, Mobile Together Server, and RaptorXML(+XBRL) Server) und kann über die Task-Leiste (*siehe Abbildung unten*) aufgerufen werden.

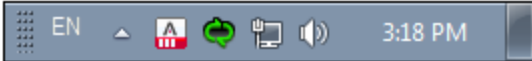

Damit der ServiceController automatisch ausgeführt wird, nachdem sich der Benutzer im System angemeldet hat, klicken Sie in der Task-Leiste auf das **ServiceController**-Symbol, um das **ServiceController**-Menü (*Abbildung unten*) aufzurufen und aktivieren Sie anschließend den Befehl **Run Altova ServiceController at Startup**. (Dieser Befehl ist standardmäßig aktiv). Um den ServiceController zu beenden, klicken Sie in der Task-Leiste auf das **ServiceController**-Symbol und klicken Sie im Menü, das daraufhin angezeigt wird (*Abbildung unten*) auf **Exit Altova ServiceController**.

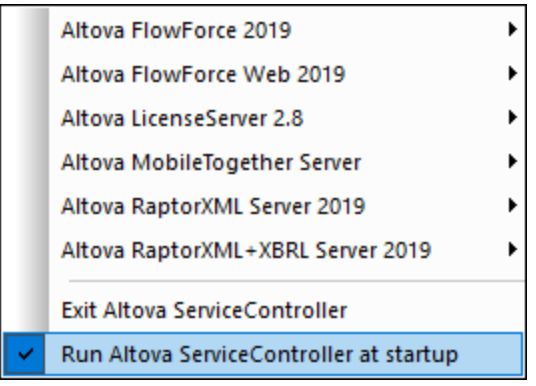

# Starten und Beenden von Altova-Diensten

Für jede installierte Altova Dienstkomponente (z.B. den Altova RaptorXML Server oder den Altova LicenseServer-Dienst) gibt es im Menü "ServiceController" (*siehe Abbildung oben*) einen Eintrag. Ein Altova-Dienst kann über einen Befehl im ServiceController-Untermenü gestartet oder beendet werden. Außerdem können über das Menü "ServiceController" wichtige Verwaltungsaufgabe einzelner Dienste aufgerufen werden. So hat z.B. der Dienst Altova LicenseServer ein Untermenü, über das Sie die Konfigurationsseite von LicenseServer mit dem Befehl **Configure** aufrufen können.

# <span id="page-17-0"></span>**2.6 Failover LicenseServer**

Sie können einen zweiten LicenseServer konfigurieren, der einspringt, wenn der primäre LicenseServer nicht mehr zur Verfügung steht. Dieser zweite LicenseServer wird als **Failover LicenseServer** bezeichnet. Der Failover LicenseServer muss dieselbe Version und Edition wie der primäre LicenseServer sein.

Der Failover LicenseServer funktioniert folgendermaßen:

- · Die LicenseServer-Applikation wird auf dem Rechner installiert, der als Failover LicenseServer verwendet werden soll.
- · Dieser LicenseServer wird als Failover LicenseServer eines primären im Netzwerk laufenden LicenseServers konfiguriert und mit diesem verbunden. Die Konfiguration wird auf dem Register [Settings](#page-99-0)<sup>(100</sup> des Failover LicenseServers vorgenommen.

Nachdem ein Failover LicenseServer konfiguriert wurde, enthält sowohl der primäre LicenseServer als auch der Failover LicenseServer entsprechende Informationen darüber in der Kopfzeile. Im primären LicenseServer wird der Failover LicenseServer angegeben, während im Failover LicenseServer der Name das primären LicenseServers genannt wird (*siehe Abbildungen unten*).

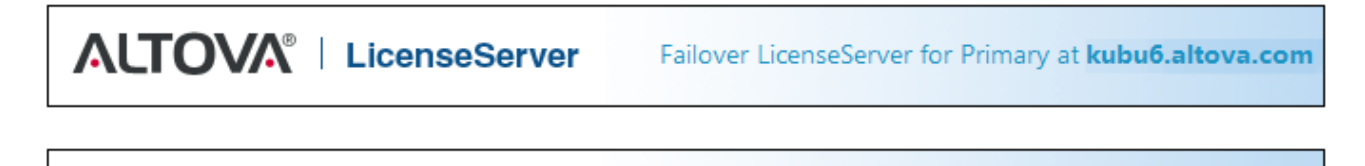

Primary LicenseServer with Failover at deji2.altova.com

**Anmerkung:** Nachdem ein LicenseServer als Failover LicenseServer definiert wurde, werden seine Register [License](#page-85-0) Pool <sup>86</sup>, Client [Management](#page-88-0) <sup>89</sup> und Client [Monitoring](#page-97-0) <sup>98</sup> nicht mehr angezeigt. Diese Register werden dann wieder angezeigt, wenn der Failover LicenseServer die Lizenzierung vom primären LicenseServer

# Funktionsweise des Failover LicenseServers

**ALTOVA**<sup>®</sup> | LicenseServer

Der Failover LicenseServer funktioniert folgendermaßen:

- · Nachdem ein Failover LicenseServer konfiguriert wurde, synchronisiert er in regelmäßigen Abständen alle Lizenzen, registrierten Clients und Lizenzvereinbarungen mit denen des primären LicenseServer.
- · Wenn der primäre LicenseServer ausfällt, übernimmt der Failover LicenseServer die Rolle des LicenseServer.
- · Sobald der primäre LicenseServer wieder zur Verfügung steht, übernimmt dieser wieder die Kontrolle. Alle Änderungen im Zusammenhang mit Lizenzen, die während dieses Zeitraums vorgenommen wurden, gehen verloren, wenn der primäre LicenseServer wieder übernimmt.
- · Der Failover LicenseServer stellt Lizenzen nur für Clients ab Version 2015 rel 3 (bzw. im Fall von Altova MobileTogether Server für Version 1.5 oder höher) zur Verfügung. (Ältere Clients werden auf dem Register Client [Monitoring](#page-97-0)<sup>(38)</sup> des primären LicenseServers entsprechend gekennzeichnet.) Wir empfehlen Ihnen, Ihre Altova Applikationen auf die erforderliche Mindestversion zu aktualisieren, falls Sie die Failover LicenseServer-Funktion verwenden möchten.

übernimmt.

Anmerkung: Failover LicenseServer werden genau wie [Clients](#page-12-0)<sup>(13)</sup> über TCP am Port 35355 mit dem primären LicenseServer verbunden.

## Aktualisieren eines LicenseServers, der einen Failover LicenseServer als Backup hat

Wenn Sie einen [LicenseServer](#page-17-0), der als Backup einen Failover LicenseServer <sup>18</sup> hat, auf eine höhere Version aktualisieren, müssen Sie die Aktualisierung in der folgenden Reihenfolge vornehmen:

- 1. Aktualisieren Sie zuerst den primären LicenseServer. Während der Aktualisierung übernimmt der Failover LicenseServer.
- 2. Warten Sie, bis die Aktualisierung des primären LicenseServers abgeschlossen ist. Nach Abschluss der Aktualisierung übernimmt wieder der primäre LicenseServer die Lizenzüberwachung und der Failover LicenseServer-Dienst wird beendet.
- 3. Aktualisieren Sie den Failover LicenseServer.
- 4. Nachdem die Aktualisierung des Failover LicenseServer abgeschlossen ist, nimmt der Failover-Dienst seine Arbeit wieder auf.

**Anmerkung:** Wenn Sie versuchen, den Failover Server zuerst zu aktualisieren, **schlägt die Installation fehl** und es wird versucht ein Installations-Rollback durchzuführen. Wenn der Rollback fehlschlägt, bleibt der Failover Server deinstalliert.

# <span id="page-19-0"></span>**2.7 Lizenz-Check-outs**

Über den Lizenzpool können Sie eine **Desktop-Produktlizenz** für einen Client für einen Zeitraum von bis zu 30 Tagen auschecken, sodass die Lizenz auf dem lokalen Rechner gespeichert wird. (Die maximal zulässige Anzahl von Tagen für das Check-out - nicht mehr als 30 Tage - wird auf dem Register <u>[Settings](#page-101-2) <sup>(102</sup></u> in der Einstellung zum Lizenz-Checkout definiert). Dadurch können Sie auf einem Client offline arbeiten, was nützlich ist, wenn Sie z.B. in einer Umgebung arbeiten möchten, in der Sie keinen Zugriff auf Ihren Altova LicenseServer haben (z.B. wenn Ihr Altova-Produkt auf einem Laptop installiert ist und Sie gerade unterwegs sind). Der eigentliche Lizenz-Check-out wird clientseitig über das Dialogfeld "Software-Aktivierung" des Produkts durchgeführt. Ob eine Lizenz durch den Client ausgecheckt werden kann, hängt jedoch davon ab, ob der Check-out auf dem Server (auf dem Register [Settings](#page-101-2)<sup>(102</sup>) zugelassen wurde.

Lizenz-Check-outs stehen ausschließlich für **[Desktop-Produkte](#page-7-0)<sup>8</sup> zur Verfügung. Wenn es sich bei der** ausgecheckten Lizenz um eine [Einzelplatzlizenz](#page-7-0) ® oder [Parallellizenz](#page-7-0) ® handelt, wird sie auf dem Rechner ausgecheckt und steht dem Benutzer, der die Lizenz ausgecheckt hat, zur Verfügung. Wenn es sich bei der Lizenz um eine Named [User-Lizenz](#page-7-0)<sup>68</sup> handelt, wird die Lizenz an das Windows-Konto des jeweiligen Benutzers (Named User) ausgecheckt. Lizenz Check-outs funktionieren auf einer virtuellen Maschine, nicht aber auf einem virtuellen Desktop (in einer VDI).

Anmerkung: Wenn eine Named [User-Lizenz](#page-7-0)<sup>6</sup> ausgecheckt wird, werden die Daten zur Identifikation des Check-outs im Profil des Benutzers gespeichert. Damit Lizenz-Check-outs funktionieren, muss das Profil des Benutzers auf dem lokalen Rechner, der offline verwendet werden soll, gespeichert sein. Wenn das Profil des Benutzers nicht lokal (z.B. auf einem freigegebenen Laufwerk) gespeichert ist, wird der Check-out als ungültig gemeldet, sobald der Benutzer versucht, die Altova-Applikation zu verwenden.

Solange die Lizenz ausgecheckt ist, zeigt LicenseServer die Lizenz als in Verwendung an. Diese Lizenz kann dann von keinem anderen Client verwendet werden. Die Lizenz wird nach Ablauf des Check-Out-Zeitraums automatisch wieder eingecheckt. Alternativ dazu kann eine ausgecheckte Lizenz jederzeit über die Schaltfläche **Einchecken** des Dialogfelds "Software-Aktivierung" wieder eingecheckt werden.

Wenn eine Lizenz wieder eingecheckt wird, muss dies für dieselbe Hauptversion des Altova-Produkts erfolgen, für die die Lizenz ausgescheckt wurde. Stellen Sie daher sicher, dass die Lizenz eingecheckt ist, bevor Sie für Ihr Altova-Produkt ein Upgrade auf die nächste Hauptversion installieren.

Um eine Lizenz über den Lizenzpool Ihres Produktrechners auszuchecken, gehen Sie zum Menü **Hilfe** Ihres Altova Desktop-Produkts und wählen Sie den Befehl **Software-Aktivierung**. Nähere Informationen finden Sie im Benutzerhandbuch zu Ihrem Altova-Produkt.

**Anmerkung:** Ein Lizenz-Check-out steht für Server-Produkte nicht zur Verfügung.

# <span id="page-20-0"></span>**2.8 Aktualisieren von LicenseServer**

Zu jeder neuen Release von Altova-Produkten kommt auch eine neue Version von LicenseServer (mit der entsprechenden Version) heraus. **Wenn Sie Ihr Altova-Produkt aktualisieren, müssen Sie auch Ihren LicenseServer auf die entsprechende LicenseServer Version**\* aktualisieren, da das aktualisierte Altova-Produkt mit einer LicenseServer Version, die älter ist, nicht lizenziert werden kann. Beachten Sie dass, LicenseServer Versionen jedoch rückwärts kompatibel sind, (d.h. Sie können mit LicenseServer die korrespondierende aber auch ältere Versionen von Altova-Produkten lizenzieren.)

Aktualisieren Sie LicenseServer folgendermaßen:

- · *Auf Windows-Systemen*: Doppelklicken Sie auf das Installationsprogramm der neuen Version (ausführbare Datei) oder rufen Sie das Installationsprogramm über die Befehlszeile auf. Das Programm deinstalliert die ältere Version von LicenseServer und installiert die neue Version.
- · *Unter Linux und macOS*: Deinstallieren Sie die ältere Version manuell und starten Sie anschließend die Installationsdatei der neuen Version.

Der Installationsvorgang ist derselbe wie bei der ursprünglichen Installation von LicenseServer (siehe für  $\overline{\textsf{Windows}}^{\,(35)}$  $\overline{\textsf{Windows}}^{\,(35)}$  $\overline{\textsf{Windows}}^{\,(35)}$ , [Linux](#page-42-0) $^{\,(43)}$ , [macOS](#page-49-0) $^{\,(50)}$ ).

*\* Mit LicenseServer 3.17 können (i) Altova Software-Produkte der Version 2025r2 oder einer älteren Version und (ii) Altova MobileTogether Server Version 10.1 oder einer älteren Version lizenziert werden. Altova Produktversionen, die neuer sind, als hier aufgelistet, können damit nicht lizenziert werden.*

# Wichtige Punkte

- · Wenn Sie eine neue Version eines Altova-Produkts installieren und Ihre aktuelle LicenseServer-Version nicht die neueste ist, deinstallieren Sie die ältere Version von LicenseServer und installieren Sie die neueste Version. (Alternativ dazu können Sie dies auf Windows-Systemen vom LicenseServer-Installationprogramm erledigen lassen. Dieses Programm erkennt ältere Versionen automatisch und deinstalliert sie, bevor es mit der Installation von LicenseServer fortfährt.)
- · Alle Registrierungs- und Lizenzierungsdaten aus Ihrer alten Version von LicenseServer werden bei der Deinstallation in einer Datenbank auf dem LicenseServer-Rechner gespeichert und automatisch in die neuere Version importiert. Dies geschieht in beiden Fällen: (i) bei einer manuellen Deinstalltion oder (ii) bei einer automatischen Deinstallation durch das LicenseServer-Installationsprogramm.
- · Welche LicenseServer-Version für eine bestimmte Version eines Server-Produkts benötigt wird, wird während der Installation des Server-Produkts angezeigt. Sie können diese Version von LicenseServer zusammen mit dem Server-Produkt installieren.
- Wenn als Backup für [LicenseServer](#page-17-0) ein Failover LicenseServer<sup>18</sup> installiert wurde, befolgen Sie bitte die unten angegebene Update-Reihenfolge.
- ·Die Nummer der aktuell installierten LicenseServer-Version wird am unteren Rand der [LicenseServer-](#page-84-0)[Konfigurationsseite](#page-84-0)<sup>85</sup> angezeigt.)

### Aktualisieren eines LicenseServers, der einen Failover LicenseServer als Backup hat

Wenn Sie einen [LicenseServer](#page-17-0), der als Backup einen Failover LicenseServer <sup>18</sup> hat, auf eine höhere Version aktualisieren, müssen Sie die Aktualisierung in der folgenden Reihenfolge vornehmen:

1. Aktualisieren Sie zuerst den primären LicenseServer. Während der Aktualisierung übernimmt der Failover LicenseServer.

- 2. Warten Sie, bis die Aktualisierung des primären LicenseServers abgeschlossen ist. Nach Abschluss der Aktualisierung übernimmt wieder der primäre LicenseServer die Lizenzüberwachung und der Failover LicenseServer-Dienst wird beendet.
- 3. Aktualisieren Sie den Failover LicenseServer.
- 4. Nachdem die Aktualisierung des Failover LicenseServer abgeschlossen ist, nimmt der Failover-Dienst seine Arbeit wieder auf.

**Anmerkung:** Wenn Sie versuchen, den Failover Server zuerst zu aktualisieren, **schlägt die Installation fehl** und es wird versucht ein Installations-Rollback durchzuführen. Wenn der Rollback fehlschlägt, bleibt der Failover Server deinstalliert.

# <span id="page-22-0"></span>**2.9 Verschieben von Lizenzen auf einen neuen LicenseServer**

Um Lizenzen auf einen neuen LicenseServer zu verschieben, gehen Sie folgendermaßen vor:

- 1. Stellen Sie sicher, dass Sie die Originallizenzdateien, die Sie auf den alten LicenseServer hochgeladen haben, zur Verfügung haben.
- 2. Wenn Sie einen Failover [LicenseServer](#page-17-0)<sup>d 8</sup>haben, trennen Sie die Verbindung (durch Klicken auf **Disconnect Failover LicenseServer** auf dem [Register](#page-99-0) Settings<sup>100</sup> des primären LicenseServer). Andernfalls übernimmt der Failover LicenseServer die Lizenzierungsoperationen, wenn der primäre LicenseServer deinstalliert wird.
- 3. [Deaktivieren](#page-74-0) Sie alle Lizenzen<sup>(75)</sup> auf dem alten (primären) LicenseServer.
- 4. Löschen Sie alle [Lizenzen](#page-85-0) <sup>86</sup> vom alten (primären) LicenseServer.
- 5. Deinstallieren Sie den alten (primären) LicenseServer.
- 6. Installieren Sie einen neuen (primären) LicenseServer.
- 7. Falls gewünscht, konfigurieren Sie den alten Failover [LicenseServer](#page-17-0). <sup>18</sup> als Failover LicenseServer des neuen primären LicenseServer um.
- 8. Registrieren Sie Ihre [Altova-Produkte](#page-54-0)<sup>r55</sup> auf dem neuen (primären) LicenseServer.
- 9. Laden Sie die [Lizenzdateien](#page-72-0) <sup>73</sup> auf den neuen (primären) LicenseServer hoch.
- 10. Weisen Sie die [hochgeladenen](#page-77-0) Lizenzen<sup>78</sup> im neuen (primären) LicenseServer zu.

# <span id="page-23-0"></span>**2.10 Endbenutzer-Lizenzvereinbarung (EULA)**

Um Application verwenden zu können, müssen Sie die Endbenutzer-Lizenzvereinbarung (EULA) für LicenseServer akzeptieren.

### *Windows und macOS*

Während der Installation von Application wird während der Installation unter Windows und macOS eine Reihe von Dialogfeldern angezeigt. Bei diesem Vorgang müssen Sie auch die EULA akzeptieren, um mit der Installation fortfahren zu können. Eine erfolgreiche Installation bedeutet folglich, dass die EULA akzeptiert wurde.

### *Linux*

Auf Linux-Systemen kann die EULA auf folgende Arten akzeptiert werden:

- · Wenn Sie die Web-Benutzeroberfläche von LicenceServer zum ersten Mal aufrufen, werden Sie aufgefordert, die EULA zu akzeptieren, bevor Sie fortfahren können.
- · Sie können den LicenseServer CLI-Befehl **licenseserver accepteula** ausführen. Dies ist nützlich, wenn Sie die EULA akzeptieren möchten, ohne die Web-Benutzeroberfläche aufrufen zu müssen - z.B. über ein Skript.

# <span id="page-24-0"></span>**2.11 Passwort zurücksetzen**

Wenn Sie Ihr LicenseServer-Passwort vergessen haben, können Sie es über die CLI mit dem Befehl **passwordreset** auf die Standardeinstellung default zurücksetzen.

- 1. Öffnen Sie ein Befehlszeilenfenster.
- 2. Wechseln Sie in das Verzeichnis, in dem das LicenseServer-Applikationspaket oder die ausführbare Datei installiert ist.
- 3. Geben Sie den Befehl **licenseserver passwordreset** ein. Daraufhin wird das LicenseServer-Administrator-Passwort auf das ursprüngliche (Anfangs)passwort default zurückgesetzt.
- 4. Starten Sie den LicenseServer-Dienst (siehe [Windows](#page-37-0) <sup>38</sup>, [Linux](#page-45-0) <sup>46</sup>, [macOS](#page-51-0) <sup>52</sup>) neu.
- 5. Sie können sich nun auf der Web-Verwaltungsoberfläche mit dem Passwort default einloggen.

# <span id="page-25-0"></span>**2.12 Befehlszeilenschnittstelle (CLI)**

Sie können die Befehlszeilenschnittstelle (CLI) von LicenseServer durch Aufruf der ausführbaren LicenseServer-Datei aufrufen. Diese befindet sich im Ordner "bin" des LicenseServer-Installationsverzeichnisses. Es stehen die folgenden Befehle zur Verfügung:

- · Hilfe zu den verfügbaren Befehlen können Sie durch Ausführung des Befehls **licenseserver --h** aufrufen.
- · Hilfe zu einzelnen Befehlen können Sie durch Ausführung des Befehls **licenseserver <command> - h** aufrufen.

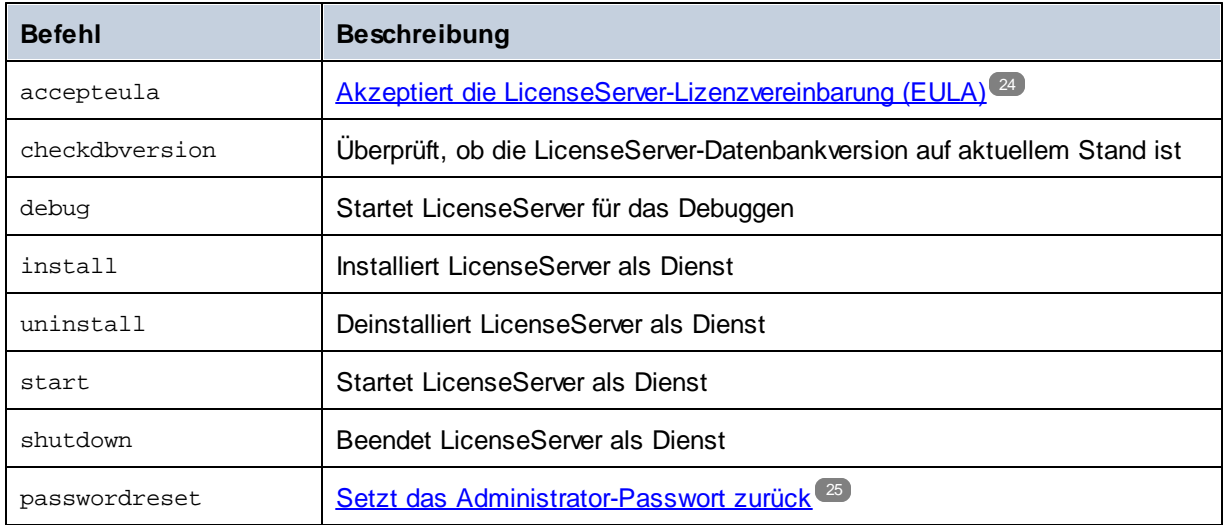

# <span id="page-26-0"></span>**2.13 SSL-Verschlüsselung**

Ab Version 3.3 können Sie in LicenseServer eine sichere Verbindung zwischen diesem und seiner [Web-](#page-84-0)Schnittstelle [\(Konfigurationsseite\)](#page-84-0)<sup>35</sup> einrichten. Die Verbindung ist mit HTTPS gesichert und mittels SSL-Zertifikaten verschlüsselt. Sie können ein SSL-Zertifikat von einer Zertifizierungsstelle (CA) erwerben oder ein selbtsigniertes Zertifikat verwenden.

Im Folgenden sind die Schritte, um eine SSL-Verschlüsselung einzurichten, aufgelistet und in den Unterabschnitten dieses Abschnitts beschrieben.

- 1. Fordern Sie das/die erforderliche(n) SSL-Zertifikat(e) und den privaten Schlüssel an. Im Abschnitt Abrufen eines Zertifikats von der [Zertifizierungsstelle](#page-26-1)<sup>(27)</sup> wird beschrieben, wie Sie ein Zertifikat von [ein](#page-29-0)er Certificate Authority (CA) (Zertifizierungsstelle) abrufen. Alternativ dazu können Sie ein [selbstsigniertes](#page-29-0) Zertifikat generieren und verwenden 30.
- 2. Aktivieren Sie die [verschlüsselte](#page-31-0) Verbindung<sup>32</sup> durch Registrierung Ihres SSL-Zertifikats und -schlüssels in den <u>Einstellungen der [Web-Schnittstelle](#page-102-0) des LicenseServer Registers "Settings"</u> <sup>103</sup>.

# <span id="page-26-1"></span>**2.13.1 Erwerb eines Zertifikats von der Zertifizierungsstelle**

In diesem Abschnitt wird beschrieben, wie Sie ein Zertifikat von einer Zertifizierungsstelle (CA = Certificate Authority) erhalten. Um die [SSL-Verschlüsselung](#page-31-0) für LicenseServer<sup>32</sup> zu aktivieren, benötigen Sie die folgenden Dateien:

- · *Private Key-Datei:* Wird von Ihnen mit Hilfe (i) einer eventuell auf Ihrem Betriebssystem bereits vorhandenen Applikation (wie Keychain Access unter Mac oder OpenSSL auf Linux) oder (ii) einer Drittanbieter-Applikation (wie [OpenSSL\)](http://www.openssl.org/) generiert.
- · *Zertifikatdatei:* Dies ist der auf Ihrem Private Key basierende Public Key, den Sie von einer anerkannten Zertifizierungsstelle (CA) wie [VeriSign](http://www.verisigninc.com/?loc=en_US) oder [Thawte](http://www.thawte.com/) erwerben. Zu diesem Zweck benötigen Sie: (i) den von Ihnen generierten Private Key und (ii) einen Certificate Signing Request (CSR) (Zertifikatsignieranforderung), der auch von Ihrer SSL-Applikation generiert werden kann.
- · *Certificate Chain* (Zertifikatkette)*-Dateien (oder Intermediate Certificate-Dateien):* Diese erhalten Sie zusammen mit der Public Key-Zertifikatdatei von der CA.

Im Folgenden wird beschrieben, wie Sie diese drei Dateien erhalten.

Da [OpenSSL](http://www.openssl.org/) auf den meisten Linux- und macOS-Rechnern bereits vorinstalliert ist und auch auf [Windows-](https://www.openssl.org/community/binaries.html)[Rechnern](https://www.openssl.org/community/binaries.html) installiert werden kann, werden die unten aufgelisteten Schritte zusammen mit den OpenSSL-Befehlen erläutert. Download Links zu den Open SSL Installer-Binärdateien finden Sie im [OpenSSL](https://wiki.openssl.org/index.php/Binaries) Wiki.

## Vorgehensweise beim Generieren eines Private Key und Anfordern von Zertifikaten von der **CA**

1. Generierung eines Private Key

Für SSL muss ein **Private Key** auf dem Server installiert sein. Verwenden Sie den folgenden Befehl, um den Private Key zu erstellen:

**openssl genrsa -out private.key 2048**

Daraufhin wird eine Datei namens **private.key** generiert, die Ihren Private Key enthält. Der Privat Key muss im PEM (Privacy Enhanced Mail)-Format sein. Normalerweise ist die Dateierweiterung **.pem**, sie kann aber auch **.key**, **.cert**, **.cer** oder **.crt** sein. Der Private Key **darf nicht passwortgeschützt sein**. Speichern Sie die Datei an einem sicheren Ort und notieren Sie ihn sich (Nähere Informationen dazu finden Sie im Kapitel *Private [Key-Anforderungen](#page-30-0)* 31). Sie benötigen den Private Key im nächsten Schritt zur Generierung des Certificate Signing Request (CSR).

2. Generierung eines Certificate Signing Request (CSR)

Ein Certificate Signing Request (CSR) wird an eine Zertifizierungsstelle (CA) gesendet, um ein Public Key-Zertifikat anzufordern. Der CSR basiert auf Ihrem Private Key und enthält Informationen über Ihr Unternehmen. Erstellen Sie mit dem folgenden OpenSSL-Befehl (der die in Schritt 1 erstellte Private Key-Datei private.key als einen seiner Parameter enthält) einen CSR:

**openssl req -new -nodes -key private.key -out my.csr**

Bei der Generierung des CSR müssen Sie die folgenden Informationen über Ihr Unternehmen angeben (siehe Liste unten). Anhand dieser Informationen überprüft die Zertifizierungsstelle die Identität Ihres Unternehmens.

- · *Country (Land)*
- · *Locality (Ort)* (den Firmensitz Ihres Unternehmens)
- · *Organization* (Ihr Firmenname). Verwenden Sie keine Sonderzeichen, da Ihr Zertifikat dadurch sonst ungültig wird.
- · *Common Name* (der DNS-Name Ihres Servers). Dieser muss genau mit dem vollständig qualifizierten Domain-Namen (FQDN) des Host-Rechners, auf dem der Server läuft, übereinstimmen.
- · *Ein Challenge-Passwort.* Lassen Sie diesen Eintrag leer!
- 3. Erwerb eines SSL-Zertifikats

Erwerben Sie ein SSL-Zertifikat von einer anerkannten Zertifizierungsstelle (CA) wie [VeriSign](http://www.verisigninc.com/?loc=en_US) oder [Thawte](http://www.thawte.com/). Befolgen Sie im Anschluss an diese Anleitung die VeriSign-Anleitung. Das Verfahren ist bei anderen Zertifizierungsstellen ähnlich.

- ·Gehen Sie zur [VeriSign](http://www.verisign.com/) Website.
- · Klicken Sie auf **Buy SSL Certificates**.
- · Es stehen verschiedene Arten von SSL-Zertifikaten zur Verfügung. Für LicenseServer genügen Secure Site- oder Secure Site Pro-Zertifikate. EV (Extended Verification) ist nicht notwendig, da Benutzern keine grüne Adressleiste angezeigt wird.
- · Fahren Sie mit der Anmeldung fort und füllen Sie die erforderlichen Daten für Ihre Bestellung aus.
- · Wenn Sie nach dem (*in Schritt 2 erstellten*) CSR gefragt werden, kopieren Sie den Inhalt der Datei **my.csr** in das Bestellformular.
- ·Bezahlen Sie das Zertifikat mit Ihrer Kreditkarte.

### Wartezeit beim Erwerb eines Zertifikats

Der Erwerb eines Public Key-Zertifikats von einer SSL-Zertifizierungsstelle(CA) dauert in der Regel **zwei bis drei Werktage**. Bitte berücksichtigen Sie dies bei der Einrichtung Ihres Altova LicenseServers.

4. Zusendung der Public Key- und Zwischendateien von der CA

Ihre Zertifizierungsstelle bearbeitet Ihre Anmeldung im Laufe der nächsten zwei bis drei Werktage. Währenddessen erhalten Sie eventuell E-Mails oder Anrufe, mit denen überprüft wird, ob Sie bevollmächtigt sind, ein SSL-Zertifikat für Ihre DNS Domain anzufordern. Bitte helfen Sie der Zertifizierungsstelle bei der Einholung der erforderlichen Informationen.

Nach Abschluss der Autorisierung und Anmeldung erhalten Sie eine E-Mail mit dem **Public Key** Ihres SSL-Zertifikats. Der Public Key wird entweder in Klartextform oder in einem Anhang als **.cer-**Datei gesendet.

Außerdem erhalten Sie zwei Zwischenzertifikatdateien (primäres und sekundäres Zertifikat) entweder als Text oder in Dateiform. In einigen Fällen listet Ihre Zertifizierungsstelle (CA) den Inhalt von Zwischenzertifikaten auf ihrer Website auf.

- ·Zwischenzertifikate von Verisign: [https://knowledge.verisign.com/support/ssl-certificates](https://knowledge.verisign.com/support/ssl-certificates-support/index?page=content&id=AR657&actp=LIST&viewlocale=en_US )[support/index?page=content&id=AR657&actp=LIST&viewlocale=en\\_US](https://knowledge.verisign.com/support/ssl-certificates-support/index?page=content&id=AR657&actp=LIST&viewlocale=en_US )
- · Zwischenzertifikat von Verisign für ihr Secure Site-Produkt: [https://knowledge.verisign.com/support/ssl-certificates-support/index?](https://knowledge.verisign.com/support/ssl-certificates-support/index?page=content&id=AR1735) [page=content&id=AR1735](https://knowledge.verisign.com/support/ssl-certificates-support/index?page=content&id=AR1735)

Kopieren Sie beide Zwischenzertifikate (Primär- und Sekundärzertifkat) in separate Textdateien und speichern Sie diese auf Ihrem Rechner.

5. Speichern des Public Key in einer Datei

Für die Verwendung mit LicenseServer muss der Public Key im PEM (Privacy Enhanced Mail)- Format gespeichert sein. Die Dateierweiterung ist normalerweise **.pem**, kann aber auch **.key**, **.cert**, **.cer** oder **.crt**. sein. Wenn der Public Key als Text gesendet wurde, kopieren Sie die Zeilen von

--BEGIN CERTIFICATE-- ... --END CERTIFICATE--

in eine Textdatei, die wir **certificate.cer** nennen wollen.

6. Speichern der Zwischenzertifikate der CA in einer einzigen Datei

Um die SSL-Verschlüsselung für LicenseServer zu aktivieren, müssen Sie das Primär- und das Sekundärzertifikat zu einer **einzigen Datei** kombinieren. Die Zwischenzertifikatdateien wurden Ihnen von der CA zugesendet (*siehe Schritt 4 oben*).

Kopieren Sie beide Zwischenzertifikate in eine einzige Datei, sodass sie sich in der richtigen Reihenfolge befinden. Die Reihenfolge ist von Bedeutung: (i) Sekundäres Zwischenzertifikat, (ii) primäres Zwischenzertifikat. Stellen Sie sicher, dass sich keine Zeilenschaltungen zwischen den Zertifikaten befinden.

--BEGIN CERTIFICATE- *secondary intermediate certificate* --END CERTIFICATE-- --BEGIN CERTIFICATE- *primary intermediate certificate* --END CERTIFICATE--

Speichern Sie den erzeugten kombinierten Zertifikattext in einer Datei namens **intermediates.cer**. (Die Dateierweiterung kann eine der folgenden sein: **.pem**, **.key**, **.cert**, **.cer** oder **.crt**.) Diese Datei enthält die komplette Vertrauenskette in Form der Zwischenzertifikate, anhand welcher die CA Ihr Zertifikat signiert hat.

# Ergebnisdateien

Nach Durchführung der oben beschriebenen Schritte haben Sie die folgenden Dateien zur Verfügung:

- · *Private Key-Datei:* hat in den obigen Schritten den Namen **private.key** *(siehe Schritt 1)*
- · *Zertifikatdatei:* hat in den obigen Schritten den Namen **certificate.cer** *(siehe Schritt 2 bis 5)*
- · *Zertifikatkettendateien (oder Zwischenzertifikatdateien):* haben in den obigen Schritten den Namen **intermediates.cer** *(siehe Schritt 4 und 6)*

Speichern Sie diese Datei in einem passenden Ordner. Wenn Sie die SSL-Verschlüsselung in den [Web-](#page-102-0)[Schnittstellen-Einstellungen](#page-102-0) des Registers "Settings"<sup>103</sup> aktivieren, müssen Sie die Pfade zu diesen Dateien eingeben.

# <span id="page-29-0"></span>**2.13.2 Selbstsignierte Zertifikate**

Anstatt ein SSL-Zertifikat von einer Zertifizierungsstelle (CA) zu erwerben, können Sie ein selbstsigniertes Zertifikat verwenden. Wahrscheinlich hat Ihr Unternehmen eigene Sicherheitsrichtlinien für SSL-Zertifikate und eine bestimmte Vorgehensweise bei der Erstellung und Verwendung selbstsignierter Zertifikate. Unten sind die grundlegenden Schritte für die Verwendung selbstsignierter Zertifikate beschrieben. Sie sind von der SSL-Applikation, die Sie zur Erstellung des Zertifikats verwenden (wie z.B. [OpenSSL](https://www.openssl.org/)) und dem Betriebssystem, auf dem LicenseServer installiert ist, abhängig.

Da Ihr Zertifikat selbstsigniert ist, erkennt kein Browser es standardmäßig als vertrauenswürdig an. Im Browser wird normalerweise eine Warnung wie *Diese Website ist nicht vertrauenswürdig* angezeigt. Damit ein HTTP-Client (wie z.B. ein Browser) Ihr selbstsigniertes Zertifikat als vertrauenswürdig anerkennt, muss das Zertifikat auf eine der folgenden Arten in einen Zertifikatspeicher importiert werden:

- ·Import in den Browser-eigenen Speicher für vertrauenswürdige Zertifikate.
- · Import in den Betriebssystemspeicher für vertrauenswürdige Zertifikate. Dies wäre dann der Fall, wenn der Browser den Zertifikatspeicher des Betriebssystems verwendet. Auf Windows-Systemen verwenden etwa Google Chrome und Microsoft Edge den Zertifikatspeicher des Betriebssystems, während Mozilla Firefox seinen eigenen Zertifikatspeicher verwendet. Auf Linux-Systemen verwenden

sowohl Google Chrome als auch Mozilla Firefox ihren eigenen Zertifikatspeicher. Auf Mac-Systemen verwendet Safari den Zertifikatspeicher des Betriebssystems (Keychain Access).

Beachten Sie die folgenden Punkte:

- · Dieser Schritt muss für jeden Client-Rechner (oder ggf. Browser), der auf LicenseServer zugreift, durchgeführt werden.
- Wenn Sie eine [Verschlüsselung](#page-31-0) aktivieren<sup>32</sup>, stellen Sie sicher, dass das selbstsignierte CA-Root-Zertifikat vom Betriebssystem als vertrauenswürdig anerkannt wird.

# <span id="page-30-0"></span>**2.13.3 Private Key-Anforderungen**

Da LicenseServer unbeaufsichtigt läuft, darf der Private Key bei aktiviertem SSL *nicht verschlüsselt* sein. D.h. er darf nicht passwortgeschützt sein, da er von LicenseServer sonst nicht verwendet werden kann. Aus diesem Grund muss der Zugriff auf die Datei, in der der Private Key gespeichert ist, auf berechtigte Personen in Ihrem Unternehmen beschränkt sein.

Um herauszufinden, ob der Private Key passwortgeschützt oder unverschlüsselt ist, öffnen Sie die Private Key-Datei mit einem Text-Editor oder über die Befehlszeile. Ein *verschlüsselter* Private Key beginnt mit den folgenden Zeilen:

```
-----BEGIN RSA PRIVATE KEY-----
Proc-Type: 4,ENCRYPTED
DEK-Info: AES-256-CBC,DFC3FAD546517ED6336CFF72AA23F6C7
```
Eine der Möglichkeiten, den Private Key zu entschlüsseln, ist mit HIlfe des OpenSSL Toolkit [\(https://www.openssl.org/](https://www.openssl.org/)). Führen Sie zu diesem Zweck den folgenden Befehl aus:

openssl rsa -in enc.key -out dec.key

Hierbei ist **enc.key** der verschlüsselte Key und **dec.key** der unverschlüsselte Key, der von diesem Befehl ausgegeben werden soll. Angenommen, **alsenc.key** ist Ihr verschlüsselter Key, dann erhalten Sie den nicht verschlüsselten Key durch Ausführung des folgenden Befehls in dem Verzeichnis, in dem der Private Key gespeichert ist:

openssl rsa -in alsenc.key -out alsdec.key

Nach Ausführung des Befehls steht in der Datei **alsdec.key** nicht mehr ENCRYPTED. Zum Beispiel:

```
-----BEGIN RSA PRIVATE KEY-----
MIIEpQIBAAKCAQEAzCCedru/oKzaSiwh6avtf9eMPix99RKpd07fWtwstkuglAdi
--
--
------END RSA PRIVATE KEY-----
```
# <span id="page-31-0"></span>**2.13.4 Aktivieren von SSL für LicenseServer**

Nachdem Sie Ihren Private Key und Ihre Zertifikatdateien erhalten haben, können Sie die verschlüsselte Verbindung zwischen LicenseServer und ihrer Web-Schnittstelle folgendermaßen aktivieren:

- 1. Öffnen Sie die Konfigurationsseite, wie in den Abschnitten Öffnen der [LicenseServer-](#page-38-0)[Konfigurationsseite](#page-38-0) (Windows)<sup>399</sup>, Öffnen der [LicenseServer-Konfigurationsseite](#page-46-0) (Linux)<sup>47</sup> und [Öffnen](#page-52-0) der [LicenseServer-Konfigurationsseite](#page-52-0) (macOS)<sup>(53</sup> beschrieben.
- 2. Gehen Sie zum Register ["Settings"](#page-98-0) <sup>39</sup> und anschließend zum Web [UI-Bereich](#page-102-0) <sup>(33</sup> (Abbildung unten).

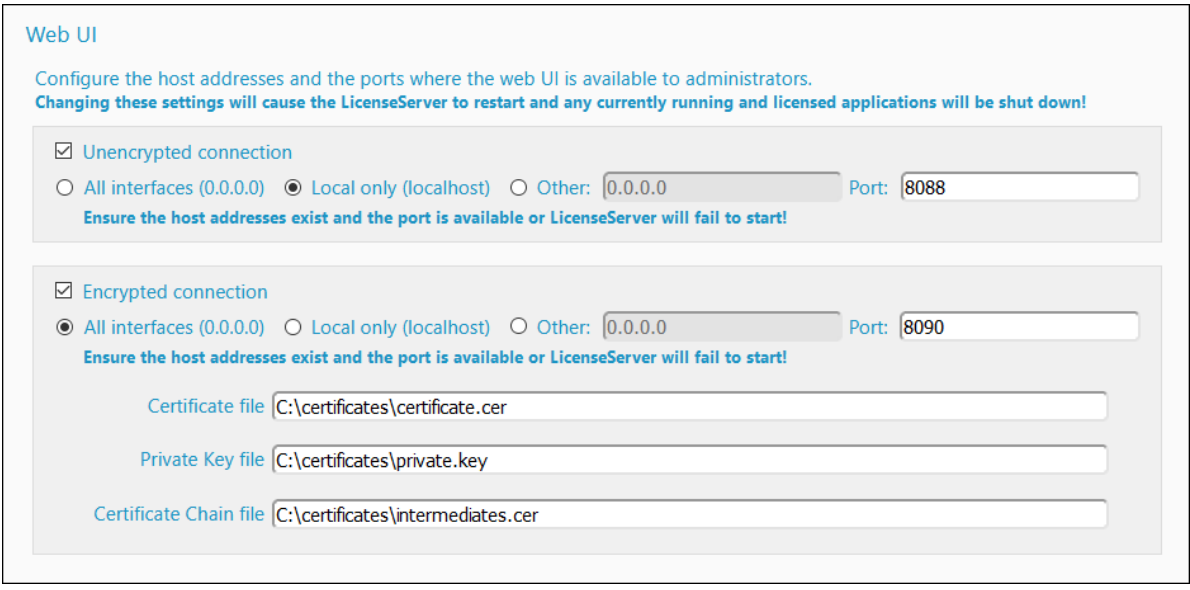

- 3. Aktivieren Sie die Option *Encrypted Connection*.
- 4. Wählen Sie die Schnittstelle(n) aus, an der/denen die Web-Schnittstelle für SSL-verschlüsselte Verbindungen empfangsbereit sein soll. Wenn Sie *Other* auswählen, muss die eingegebene Host-Adresse der des Common Name-Eintrags des SSL-Zertifikats entsprechen.
- 5. Geben Sie die Port-Nummer für SSL-verschlüsselte Verbindungen ein.
- 6. Geben Sie den Pfad der Zertifikatdatei und der Private Key-Datei ein.
- 7. Wenn zur Erstellung der endgültigen (Public Key) Zertifikatdatei Zwischenzertifikatdateien verwendet wurden, geben Sie im Feld *Certificate Chain File* den Pfad zur <u>[Zwischenzertifikatdatei](#page-26-1) <sup>(27)</sup> ein.</u> Zwischenzertifikatdateien werden normalerweise verwendet, wenn die Zertifikate von [Zertifizierungsstellen](#page-26-1) erstellt werden<sup>(27)</sup>.
- 8. Sie können nun festlegen, ob Sie zusätzlich auch nicht verschlüsselte Verbindungen verwenden möchten. Wenn Sie das Kontrollkästchen *Unencrypted Connection* deaktivieren, steht LicenseServer über einfache HTTP-Verbindungen nicht zur Verfügung. Sie sollten dies also nur tun, nachdem Sie sichergestellt haben, dass die SSL-verschlüsselte Verbindung funktioniert. Anstatt die HTTP-Verbindung zu deaktivieren, können Sie diese auch, wie in der Abbildung oben gezeigt, auf lokale Verbindungen einschränken.
- 9. Klicken Sie zum Abschluss auf **Speichern**. Der Server wird nun neu gestartet und der Browser wird zur **https** (anstelle der **http**) URL umgeleitet.

### Achtung

Wenn die SSL-Einstellungen nicht korrekt konfiguriert wurden oder wenn es ein Problem mit dem Zertifikat gibt, haben Sie eventuell keinen Zugriff auf die <u>[Web-Schnittstelle](#page-84-0) <sup>85</sup> mehr. Verwenden Sie in diesem Fall</u> entweder die URL der nicht verschlüsselten Verbindung (falls diese aktiviert wurde) oder ändern Sie die SSL-Einstellungen manuell in der Datei **server.cfg** *(siehe unten)*.

Alternativ dazu können Sie die Server-Konfigurationsdatei (**server.cfg**) umbenennen und Altova LicenseServer als Dienst neu starten. Beim Neustart des Diensts wird eine neue Server-Konfigurationsdatei mit den Standardverbindungseinstellungen erstellt und Sie haben wieder Zugriff auf die [Web-Schnittstelle](#page-84-0)<sup>035</sup>. (Beachten Sie, dass auch der Dienst automatisch neu gestartet wird, wenn Sie <u>[eine](#page-98-0)</u> [Server-Einstellung](#page-98-0) ändern und speichern<sup>69</sup>.)

## Manuelle Bearbeitung der server.cfg-Datei

Die Datei **server.cfg** wird unter den folgenden Pfaden gespeichert:

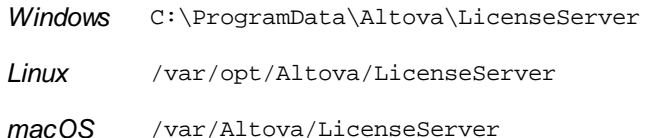

Die relevanten Zeilen der Datei sind unten mit Dokumentationskommentaren in Grün aufgelistet. Die Einstellungen in unten gezeigten Fragment entsprechen den Einstellungen in der Abbildung oben.

```
server.cfg
=========
[Listen] //Settings for Unencrypted connections
active = 1 // Set active = 1 to enable Unencrypted connections
hostkind = local
hostcustom = 0.0.0.0
host = localhost
port = 8088
[ListenSSL] //Settings for Encrypted connections
active = 1 // Set active = 0 to disable Encrypted connections
hostkind = all
hostcustom = 0.0.0.0
host = 0.0.0.0
port = 8090
ssl = 1
[SSL]
certificate = C:\certificates\certificate.cer
private_key = C:\certificates\private.key
certificate_chain = C:\certificates\intermediates.cer
```
# <span id="page-33-0"></span>**3 Installieren und Starten von LicenseServer (Windows)**

In diesem Abschnitt werden die folgenden Vorgänge für LicenseServer auf Windows-Systemen beschrieben:

- ·[Installation](#page-34-0) (Windows)
- ·Starten von [LicenseServer](#page-37-0) als Dienst (Windows)<sup>38</sup>
- ·Öffnen der [LicenseServer-Konfigurationsseite](#page-38-0) (Windows)<sup>39</sup>

Nachdem Sie LicenseServer fertig installiert und konfiguriert haben, wie in diesem Abschnitt beschrieben, können Sie <u>(i) die [Produktinstallation](#page-54-0) auf LicenseServer registrieren <sup>655</sup>, (ii) <u>[Produktlizenzen](#page-72-0) auf LicenseServer</u></u> [hochladen](#page-72-0)<sup>13</sup> und (iii) den registrierten Produktinstallationen [Produktlizenzen](#page-77-0) zuweisen<sup>18</sup>.

# <span id="page-34-0"></span>**3.1 Installieren von LicenseServer (Windows)**

Altova LicenseServer kann auf Windows-Systemen auf zwei verschiedene Arten installiert werden:

- als unabhängige Installation. Gehen Sie zur **[Download-Seite](https://www.altova.com/de/download)** der Altova Website, laden Sie das Installationspaket herunter und starten Sie die Installation.
- · als Teil der Altova Server-Produktinstallation\*. Wenn Sie die Option, LicenseServer zusammen mit dem Produkt zu installieren, auswählen, deinstalliert das Installationsprogramm automatisch alle früheren Versionen von LicenseServer, die gefunden werden, und installiert die neue Version.

\* *Die Altova Server-Produkte sind: Altova DiffDog Server, Altova FlowForce Server, Altova MapForce Server, Altova MobileTogether Server, Altova RaptorXML(+XBRL) und Altova StyleVision Server.*

### Systemvoraussetzungen (Windows)

- ·Windows 10, Windows 11
- ·Windows Server 2016 oder höher

### Installation auf Windows Server Core

Windows Server Core ist eine Windows Minimalinstallation, bei der eine Reihe von Funktionen der Benutzeroberfläche nicht verwendet wird. Sie können LicenseServer auf einem Windows Installation Core-Rechner folgendermaßen installieren:

- 1. Laden Sie die ausführbare LicenseServer-Installationsdatei von der Altova Website herunter. Diese Datei hat den Namen **licenseserver-3.17.exe**. Stellen Sie sicher, dass die ausführbare Datei zu Ihrer Server-Plattform (32-Bit oder 64-Bit) passt.
- 2. Führen Sie auf einem Standard Windows-Rechner (nicht dem Windows Server Core-Rechner) den Befehl **licenseserver-3.17.exe /u** aus. Dadurch wird die **.msi**-Datei im selben Ordner entpackt, in dem sich auch die ausführbare Installationsdatei befindet.
- 3. Kopieren Sie die entpackte **.msi**-Datei auf den Windows Server Core-Rechner.
- 4. Wenn Sie eine frühere Version von LicenseServer aktualisieren, beenden Sie zuerst LicenseServer, bevor Sie den nächsten Schritt durchführen.
- 5. Verwenden Sie die **.msi**-Datei für die Installation, indem Sie den Befehl **msiexec /i LicenseServer.msi** ausführen. Dadurch wird die Installation auf Windows Server Core gestartet.

Speichern Sie die **.msi**-Datei(en) an einem sicheren Ort. Sie benötigen diese später, um das Produkt/die Produkte zu deinstallieren, zu reparieren oder die Installation anzupassen,

Den Rückgabewert der Installation können Sie mit einem Skript wie dem folgenden überprüfen. Der Rückgabecode befindet sich in der Umgebungsvariablen %errorlevel%. Der Rückgabecode **0** bedeutet, dass der Vorgang erfolgreich war.

start /wait msiexec /i LicenseServer.msi /q echo %errorlevel%

Damit die Installation im Hintergrund, mit einem Rückgabecode und einem Log des Installationsvorgangs durchgeführt wird, führen Sie den folgenden Befehl aus:

start /wait msiexec /i LicenseServer.msi /q /L\*v! <pathToInstallLogFile>

Um die Installation zu ändern, führen Sie den folgenden Befehl aus:

msiexec /m LicenseServer.msi

Um die Installation zu reparieren, führen Sie den folgenden Befehl aus: msiexec /r LicenseServer.msi

Um Application zu deinstallieren, führen Sie den folgenden Befehl aus: msiexec /x LicenseServer.msi

Um Application im Hintergrund zu deinstallieren und das Resultat in ein detailliertes Log zu schreiben, verwenden Sie folgenden Befehl:

start /wait msiexec /x LicenseServer.msi /q /L\*v! <pathToUninstallLogFile>

Bei Installation eines Upgrade auf eine Hauptversion können Sie Ihre LicenseServer-Einstellungen mit Hilfe unten aufgelisteten Eigenschaften beibehalten: Um eine Eigenschaft zu definieren, führen Sie den Installationsbefehl aus und hängen Sie die Eigenschaftseinstellung folgendermaßen an:

**msiexec /i LicenseServer.msi LS\_WebServer\_Host=127.0.0.1**

 $\Box$  Liste der Eigenschaften

Nachstehend finden Sie eine Liste der relevanten Eigenschaften.

- **LS\_WebServer\_Host=<IP4 Address>**
	- Verwenden Sie **127.0.0.1**, wenn Sie (für die verschlüsselte Übertragung) nur von diesem Rechner aus auf den SSL Web Server zugreifen möchten. Verwenden Sie **0.0.0.0**, um globalen Zugriff auf den SSL-Web Server zu ermöglichen.
- **LS\_WebServer\_Port=<Port-Nummer>** Definiert den Port für den Zugriff auf den SSL Web Server (für die verschlüsselte Übertragung).
- **LS\_Service\_DisplayName=<Angezeigter Name des Diensts>** Der für den Dienst angezeigte Name. Setzen Sie den Namen in doppelte Anführungszeichen.
- **LS\_Service\_StartType=<Starttyp>**

Definiert, wie der Dienst während eines Systemstarts gestartet werden soll. Es kann einer der folgenden Werte verwendet werden: **auto | auto-delayed | demand | disabled**.

- **LS\_Service\_Username=<Benutzername>**
	- Definiert den angemeldeten Benutzer für den Dienst. Verwenden Sie einen der folgenden Werte: **LocalSystem | NT Authority\LocalService | NT Authority\NetworkService | <beliebiger Benutzer mit entsprechenden Rechten>**.
- **LS\_Service\_Password=<Passwort>**
	- Das Passwort des Benutzers, der den Dienst startet in reinem Text. (Tipp: Verwenden Sie die Benutzeroberfläche des Installationsprogramms, um Passwörter nicht als reinen Text eingeben zu müssen.) Wenn der Benutzername einer der folgenden ist, ist kein Passwort erforderlich: **LocalSystem | NT Authority\LocalService | NT Authority\NetworkService**.

### Admin-Rechte erforderlich für die Installation

Für die Installation von LicenseServer werden für den Rechner, auf dem LicenseServer installiert werden soll, Admin-Rechte benötigt.
## Versionskompatibilität zwischen LicenseServer und Altova-Produkten

Neue Versionen von Altova-Produkten können nur mit der Version von LicenseServer lizenziert werden, die zum Zeitpunkt der Produkt-Release die neueste ist, jedoch funktionieren ältere Versionen von Altova-Produkten mit neueren Versionen des LicenseServer.

Wenn Sie daher eine neue Version eines Altova-Produkts installieren und Ihre aktuelle LicenseServer-Version nicht die neueste ist, deinstallieren Sie die ältere Version von LicenseServer und installieren Sie die neueste auf der [Altova-Website](https://www.altova.com/de/download) verfügbare Version. Alle Registrierungs- und Lizenzierungsdaten aus Ihrer alten Version von LicenseServer werden bei der Deinstallation in einer Datenbank auf Ihrem Rechner gespeichert und automatisch in die neuere Version von LicenseServer importiert.

Wenn Sie eine neuere Version von LicenseServer installieren, ohne die ältere Version zuerst zu deinstallieren, wird die ältere Version vom LicenseServer-Installationsprogramm automatisch deinstalliert, bevor die neuere Version installiert wird.

Die Versionsnummer des aktuell installierten LicenseServer ist am unteren Rand der [LicenseServer-](#page-84-0)[Konfigurationsseite](#page-84-0)<sup>85</sup> (alle Register) vermerkt.

*Siehe auch: Aktualisieren von [LicenseServer](#page-20-0)* 21

## Neustart des Server-Rechners nicht erforderlich

Nachdem LicenseServer installiert wurde, muss der Rechner, auf dem das Produkt installiert wurde, nicht neu gestartet werden. Vergewissern Sie sich jedoch, dass LicenseServer auf dem Server-Rechner als Dienst gestartet wurde (*siehe nächster Abschnitt*).

# **3.2 Starten von LicenseServer als Dienst (Windows)**

Sie können LicenseServer über Altova ServiceController, der in der Task-Leiste zur Verfügung steht, als Dienst starten. Gehen Sie dazu folgendermaßen vor:

1. Klicken Sie zuerst auf **Start | Alle Programme | Altova LicenseServer | Altova ServiceController.** Altova ServiceController wird gestartet und sein Symbol wird in der Task-Leiste angezeigt (*siehe Abbildung unten*). Falls Sie den Menübefehl *Run Altova ServiceController at Startup* aktivieren, wird Altova ServiceController beim Systemstart gestartet, sodass sein Symbol ab diesem Zeitpunkt in der Task-Leiste zur Verfügung steht.

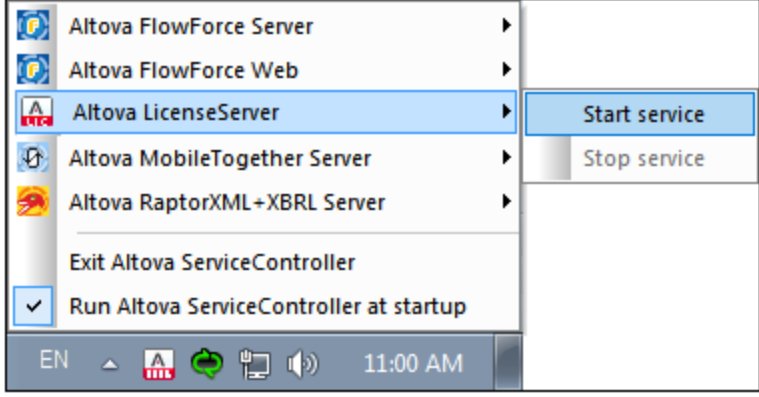

2. Um LicenseServer als Dienst zu starten, klicken Sie in der Task-Leiste auf das Altova ServiceController-Symbol und platzieren Sie den Mauszeiger im angezeigten Menü über **Altova LicenseServer** (*Abbildung oben*) und wählen Sie im Untermenü von Altova LicenseServer den Befehl **Start Service**. Wenn LicenseServer bereits ausgeführt wird, ist die Option *Start Service* deaktiviert.

# **3.3 Öffnen der LicenseServer-Konfigurationsseite (Windows)**

*In diesem Abschnitt werden folgende Schritte beschrieben:*

- ·**Öffnen der [Konfigurationsseite,](#page-38-0) wenn LicenseServer auf demselben Rechner installiert ist**
- ·Öffnen der [Konfigurationsseite,](#page-38-1) wenn LicenseServer auf einem anderen Rechner installiert ist<sup>®</sup>
- ·Einloggen mit dem [Anfangspasswort](#page-39-0)<sup>40</sup>
- Definieren eines festgelegten Ports für die [Konfigurationsseite](#page-39-1) 40

## <span id="page-38-0"></span>Öffnen der Konfigurationsseite, wenn LicenseServer auf demselben Rechner installiert ist

Auf Windows-Systemen können Sie die [Konfigurationsseite](#page-84-0)<sup>185</sup> von LicenseServer auf zwei Arten aufrufen, wenn LicenseServer auf demselben Rechner installiert ist:

- · Klicken Sie auf **Start | Alle Programme | Altova LicenseServer | LicenseServer-Konfigurationsseite**. Daraufhin wird die Konfigurationsseite auf einem neuen Register Ihres Internet Browsers geöffnet.
- · Klicken Sie in der Task-Leiste auf das Altova ServiceController-Symbol und platzieren Sie den Mauszeiger im angezeigten Menü über **Altova LicenseServer** (*Abbildung unten*) und wählen Sie im Untermenü von Altova LicenseServer den Befehl **Configure**.

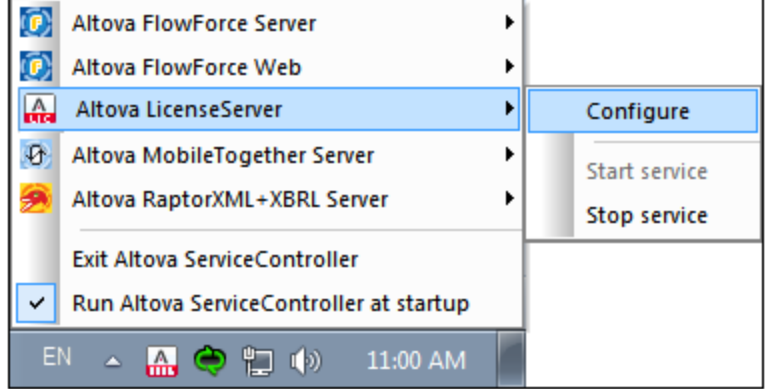

Daraufhin wird die [Konfigurationsseite](#page-84-0)<sup>®</sup> in einem neuen Browser-Fenster geöffnet und die Login-Maske wird angezeigt (*siehe Abbildung unten*).

## <span id="page-38-1"></span>Öffnen der Konfigurationsseite, wenn LicenseServer auf einem anderen Rechner installiert ist

Um die [Konfigurationsseite](#page-84-0) <sup>85</sup> von LicenseServer von einem anderen Windows-Rechner im lokalen Netzwerk (als dem, auf dem LicenseServer installiert ist) zu öffnen, geben Sie die URL der LicenseServer [Konfigurationsseite](#page-84-0)<sup>85</sup> in die Adressleiste des Browsers ein und drücken Sie die Eingabetaste.

Standardmäßig lautet die URL der Konfigurationsseite:

```
http://<serverIPAddressOrName>:8088/
```
Sie finden die URL im HTML-Code der Konfigurationsseite selbst. Sie hat den Namen **WebUI.html** und befindet sich unter folgendem Pfad:

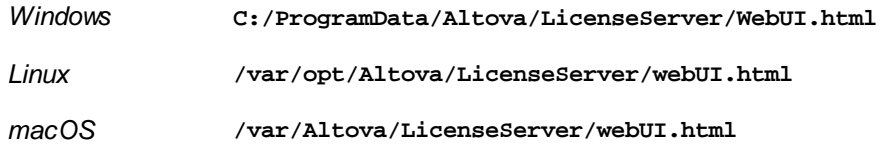

Die URL (von LicenseServer) befindet sich in **WebUI.html** in der Funktion checkIfServiceRunning() in einem Skript in der Nähe des Endes des Elements <head>.

## <span id="page-39-0"></span>Einloggen mit dem Anfangspasswort

Nachdem Sie die oben beschriebenen Schritte durchgeführt haben, wird die [Konfigurationsseite](#page-84-0) <sup>85</sup> mit dem Login-Bildschirm angezeigt (*Abbildung unten*). Sie können sich mit dem vorgegebenen Anfangspasswort default einloggen. Sie können Ihr Passwort nach dem Einloggen auf dem Register <u>[Settings](#page-101-0) <sup>(102)</sup></u> ändern.

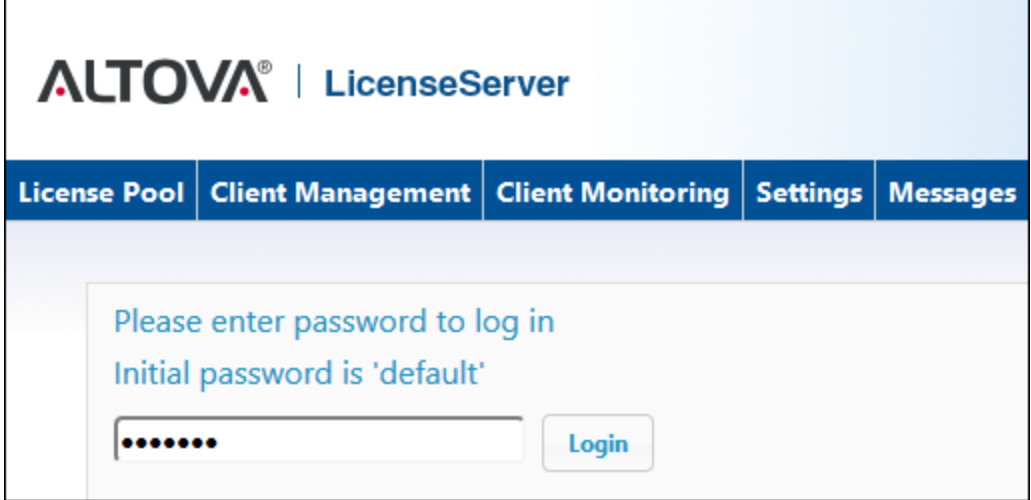

## <span id="page-39-1"></span>Definieren eines Ports für die Konfigurationsseite

Der Port für die Konfigurationsseite (Web-Benutzeroberfläche) (und somit seine Adresse) kann im [Bereich](#page-102-0) Web UI der Seite ["Settings"](#page-102-0) **defter in definiert werden. Standardmäßig lautet der Port 8088. Sie können auf der** [Konfigurationsseite](#page-102-0) (*siehe Abbildung unten*) für den LicenseServer jeden beliebigen anderen gewünschten Port definieren. 103 103

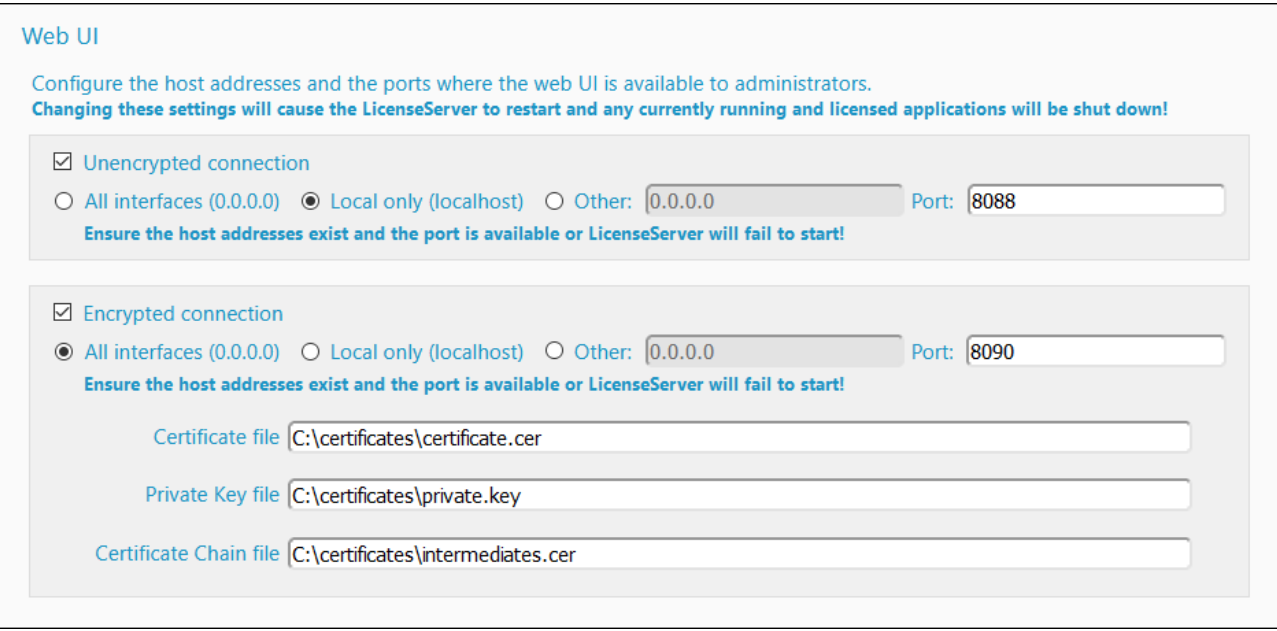

# **4 Installieren und Starten von LicenseServer (Linux)**

In diesem Abschnitt werden die folgenden Vorgänge für LicenseServer auf Linux-Systemen beschrieben:

- ·[Installation](#page-42-0) (Linux). 43
- ·Starten von [LicenseServer](#page-45-0) als Dienst (Linux)<sup>46</sup>
- ·Öffnen der [LicenseServer-Konfigurationsseite](#page-46-0) (Linux)<sup>47</sup>

Nachdem Sie LicenseServer fertig installiert und konfiguriert haben, wie in diesem Abschnitt beschrieben, können Sie <u>(i) die [Produktinstallation](#page-54-0) auf LicenseServer registrieren <sup>655</sup>, (ii) <u>[Produktlizenzen](#page-72-0) auf LicenseServer</u></u> [hochladen](#page-72-0)<sup>13</sup> und (iii) den registrierten Produktinstallationen [Produktlizenzen](#page-77-0) zuweisen<sup>18</sup>.

# <span id="page-42-0"></span>**4.1 Installieren von LicenseSever (Linux)**

Altova LicenseServer kann auf Linux-Systemen (Debian, Ubuntu, CentOS, RedHat) installiert werden.

## Systemvoraussetzungen (Linux)

- ·Red Hat Enterprise Linux 7 oder neuer
- · CentOS 7, CentOS Stream 8
- Debian 10 oder neuer
- · Ubuntu 20.04, 22.04, 24.04
- AlmaLinux 9.0
- Rocky Linux 9.0

### Voraussetzungen

- ·Führen Sie die Installation entweder als **root**-Benutzer durch oder als Benutzer mit **sudo**-Rechten.
- · Die vorherige Version von Application muss deinstalliert werden, bevor Sie eine neue Version installieren.
- · Um die Applikation installieren und ausführen zu können, werden die folgenden Bibliotheken benötigt. Falls die unten angeführten Pakete auf Ihrem Linux-Rechner noch nicht zur Verfügung stehen, führen Sie die Befehl yum (oder ggf. apt-get) aus, um sie zu installieren.

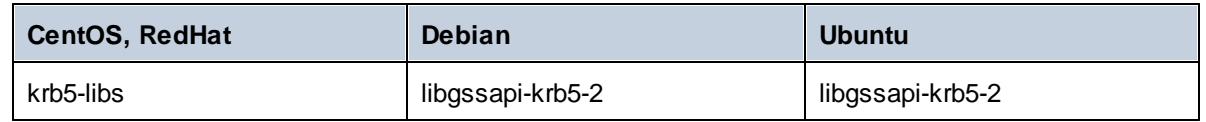

### Admin-Rechte erforderlich für die Installation

Für die Installation von LicenseServer werden für den Rechner, auf dem LicenseServer installiert werden soll, Admin-Rechte benötigt.

### Deinstallieren alter Versionen von LicenseServer

Überprüfen Sie in der Linux-Befehlszeile (Command Line Interface = CLI), ob LicenseServer installiert ist. Verwenden Sie dazu den folgenden Befehl:

[Debian, Ubuntu]: **dpkg --list | grep Altova** [CentOS, RedHat]: **rpm -qa | grep server**

Falls LicenseServer nicht installiert ist, beginnen Sie mit der Installation, wie dies in den nächsten Schritten dokumentiert ist. Falls LicenseServer installiert ist und Sie eine neuere Version von LicenseServer installieren möchten, deinstallieren Sie die alte Version mit dem Befehl:

[Debian, Ubuntu]: **sudo dpkg --remove licenseserver** [CentOS, RedHat]: **sudo rpm -e licenseserver**

### Installieren von Altova LicenseServer

Auf Linux-Systemen muss LicenseServer separat von anderen Altova Server-Produkten installiert werden. LicenseServer bildet nicht Teil der Altova Server-Produktinstallationspakete. Nachdem Sie das Linux-Paket von der Altova [Website](https://www.altova.com/de/) heruntergeladen haben, kopieren Sie das Paket in ein beliebiges Verzeichnis auf dem Linux-System.

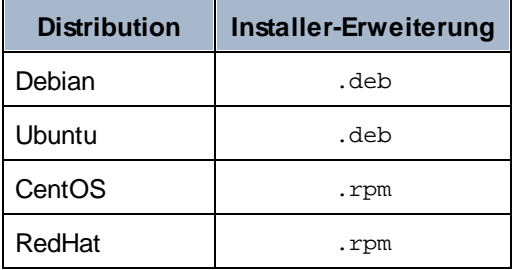

Wechseln Sie in einem Terminal-Fenster zu dem Verzeichnis, in das Sie das Linux-Paket kopiert haben. Wenn Sie es z.B in ein Benutzerverzeichnis namens MyAltova (z.B. im Verzeichnis /home/User) kopiert haben, dann wechseln Sie folgendermaßen zu diesem Verzeichnis:

#### **cd /home/User/MyAltova**

Installieren Sie LicenseServer als Root-Benutzer. Wenn Sie nicht als "root" angemeldet sein möchten, erhalten Sie mit Hilfe des Befehls **sudo** temporär die Berechtigungen eines Root-Benutzers. Installieren Sie LicenseServer mit dem folgenden Befehl:

```
[Debian]: sudo dpkg --install licenseserver-3.17-debian.deb
[Ubuntu]: sudo dpkg --install licenseserver-3.17-ubuntu.deb
[CentOS]: sudo rpm -ivh licenseserver-3.17-1.x86_64.rpm
[RedHat]: sudo rpm -ivh licenseserver-3.17-1.x86_64.rpm
```
- · Das LicenseServer-Paket wird im folgenden Ordner installiert: **/opt/Altova/LicenseServer/bin** ·
- Es wird ein Benutzer namens **altovalicenseserver** erstellt. Dieser Benutzer hat die erforderlichen Rechte, um LicenseServer zu starten. Wenn LicenseServer als Daemon (oder Dienst) gestartet ist, wird er automatisch unter diesem Benutzernamen ausgeführt. (Sie können natürlich auch (i) einen neuen Benutzer mit der Berechtigung LicenseServer aufzurufen erstellen oder (ii) LicenseServer als Root-Benutzer (der die maximale Anzahl an Berechtigungen hat) starten, doch ist keiner dieser Schritte erforderlich oder empfohlen, da (i) all diese Schritte Nachteile mit sich bringen und (ii) der Benutzer **altovalicenseserver** alle erforderlichen Rechte hat, um LicenseServer auszuführen und es sich dabei um eine separaten, eigenen Benutzer handelt.)

*Hintergrundinformationen zum Ausführen von LicenseServer als Dienst* Beachten Sie die folgenden Punkte:

- ·LicenseServer sollte am besten als Daemon (oder Dienst) gestartet werden.
- · Wenn Sie LicenseServer als Daemon ausführen, verwalten Sie LicenseServer am besten mit dem Befehl **initctl** oder **systemctl**. Beide Befehle können nur mit Root-Benutzerrechten ausgeführt werden. Wenn Sie LicenseServer nicht als Root-Benutzer ausführen, sollten Sie den Befehl **sudo**

verwenden, um temporär Root-Benutzerrechte zu erhalten (**sudo initctl...** und **sudo systemctl...** ).

· Sobald LicenseServer als Daemon gestartet wurde, wird er automatisch als **altovalicenseserver**-Benutzer ausgeführt, der (i) zum Zeitpunkt der Installation vom LicenseServer-Installationsprogramm erstellt wurde und (ii) alle erforderlichen Rechte zur Ausführung von LicenseServer hat. Nähere Informationen dazu finden Sie im Abschnitt [Starten](#page-45-0) von [LicenseServer](#page-45-0)<sup>46</sup>.

Nähere Informationen zum [Zuweisen](#page-77-0) von Lizenzen finden Sie im Abschnitt Zuweisen von Lizenzen <sup>78</sup>.

## Versionskompatibilität zwischen LicenseServer und Altova-Produkten

Neue Versionen von Altova-Produkten können nur mit der Version von LicenseServer lizenziert werden, die zum Zeitpunkt der Produkt-Release die neueste ist, jedoch funktionieren ältere Versionen von Altova-Produkten mit neueren Versionen des LicenseServer.

Wenn Sie daher eine neue Version eines Altova-Produkts installieren und Ihre aktuelle LicenseServer-Version nicht die neueste ist, deinstallieren Sie die ältere Version von LicenseServer und installieren Sie die neueste auf der [Altova-Website](https://www.altova.com/de/download) verfügbare Version. Alle Registrierungs- und Lizenzierungsdaten aus Ihrer alten Version von LicenseServer werden bei der Deinstallation in einer Datenbank auf Ihrem Rechner gespeichert und automatisch in die neuere Version von LicenseServer importiert.

Wenn Sie eine neuere Version von LicenseServer installieren, ohne die ältere Version zuerst zu deinstallieren, wird die ältere Version vom LicenseServer-Installationsprogramm automatisch deinstalliert, bevor die neuere Version installiert wird.

Die Versionsnummer des aktuell installierten LicenseServer ist am unteren Rand der [LicenseServer-](#page-84-0)[Konfigurationsseite](#page-84-0)<sup>85</sup> (alle Register) vermerkt.

*Siehe auch: Aktualisieren von [LicenseServer](#page-20-0)* 21

## Neustart des Server-Rechners nicht erforderlich

Nachdem LicenseServer installiert wurde, muss der Rechner, auf dem das Produkt installiert wurde, nicht neu gestartet werden. Vergewissern Sie sich jedoch, dass LicenseServer auf dem Server-Rechner als Dienst gestartet wurde (*siehe nächster Abschnitt*).

# <span id="page-45-0"></span>**4.2 Starten von LicenseServer als Dienst (Linux)**

Um LicenseServer auf Linux-Systemen als Dienst zu starten, führen Sie im Terminal-Fenster den folgenden Befehl aus.

sudo systemctl start licenseserver

(Wenn Sie LicenseServer beenden müssen, ersetzen Sie den Befehl **start** im obigen Befehl durch **stop**.)

# <span id="page-46-0"></span>**4.3 Öffnen der LicenseServer-Konfigurationsseite (Linux)**

*In diesem Abschnitt werden folgende Schritte beschrieben:*

- ·Erstmaliges Öffnen der [Konfigurationsseite](#page-46-1) über die zurückgegebene URL<sup>47</sup>
- ·URL der [LicenseServer-Konfigurationsseite](#page-46-2)<sup>47</sup>
- ·Einloggen mit dem [Anfangspasswort](#page-46-3)<sup>47</sup>
- ·Definieren eines festgelegten Ports für die [Konfigurationsseite](#page-47-0)<sup>48</sup>

## <span id="page-46-1"></span>Erstmaliges Öffnen der Konfigurationsseite über die zurückgegebene URL

Wenn Sie Ihr Altova Server-Produkt auf Linux-Systemen über das CLI am LicenseServer registrieren, wird die URL der LicenseServer-Konfigurationsseite zurückgegeben. Wenn Sie diese URL in einem Browser öffnen, werden Sie aufgefordert, den Lizenzvertrag zu lesen und den Bedingungen zuzustimmen. Nachdem Sie Ihre Zustimmung gegeben haben, wird der Login-Bildschirm der Konfigurationsseite angezeigt (*Abbildung unten*).

**Anmerkung:** Altova Desktop-Produkte stehen nur für Windows zur Verfügung. Altova-Server-Produkte stehen für Windows, Linux und macOS zur Verfügung.

## <span id="page-46-2"></span>URL der LicenseServer-Konfigurationsseite

Um die [Konfigurationsseite](#page-84-0) <sup>85</sup> von LicenseServer jederzeit aufrufen zu können, geben Sie die URL der LicenseServer Konfigurationsseite in die Adressleiste des Browsers ein und drücken Sie die **Eingabetaste**.

Standardmäßig lautet die URL der Konfigurationsseite:

**http://<serverIPAddressOrName>:8088/**

Sie finden die URL im HTML-Code der Konfigurationsseite selbst. Sie hat den Namen **WebUI.html** und befindet sich unter folgendem Pfad:

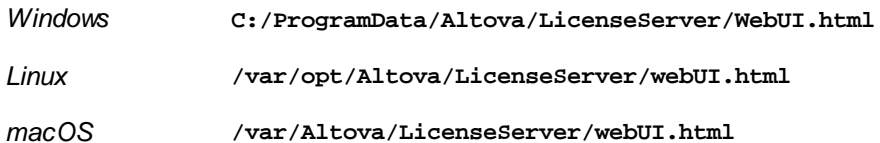

Die URL (von LicenseServer) befindet sich in **WebUI.html** in der Funktion checkIfServiceRunning() in einem Skript in der Nähe des Endes des Elements <head>.

## <span id="page-46-3"></span>Einloggen mit dem Anfangspasswort

Nachdem Sie die oben beschriebenen Schritte durchgeführt haben, wird die [Konfigurationsseite](#page-84-0) <sup>85</sup> mit dem Login-Bildschirm angezeigt (*Abbildung unten*). Sie können sich mit dem vorgegebenen Anfangspasswort default einloggen. Sie können Ihr Passwort nach dem Einloggen auf dem Register <u>[Settings](#page-101-0) <sup>(102)</sup></u> ändern.

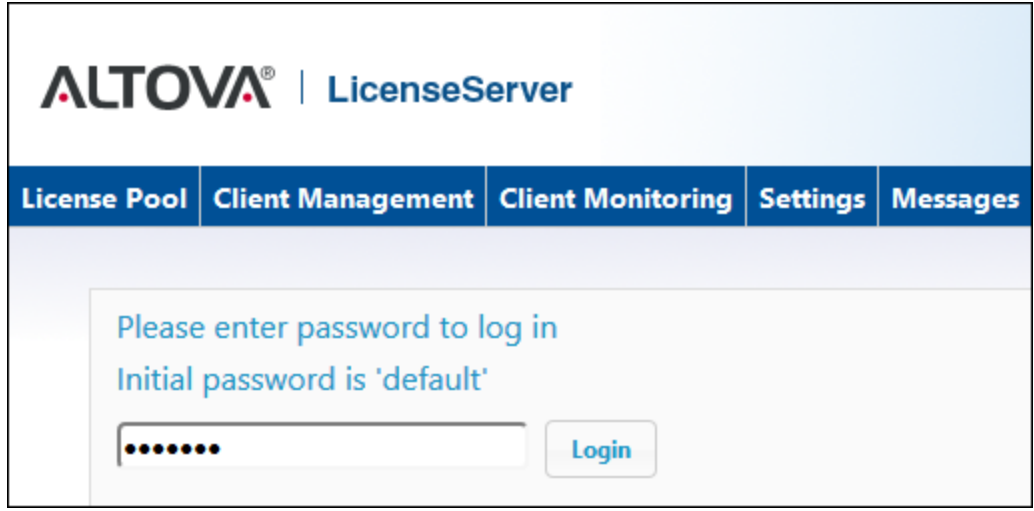

## <span id="page-47-0"></span>Definieren eines Ports für die Konfigurationsseite

Der Port für die Konfigu<u>ra</u>tionsseite (Web-Benutzeroberfläche) (und somit seine Adresse) kann <u>im [Bereich](#page-102-0) Web</u> UI der Seite ["Settings"](#page-102-0) Wardefiniert werden. Standardmäßig lautet der Port 8088. Sie können auf der [Konfigurationsseite](#page-102-0) (*siehe Abbildung unten*) für den LicenseServer jeden beliebigen anderen gewünschten Port definieren. 103 103

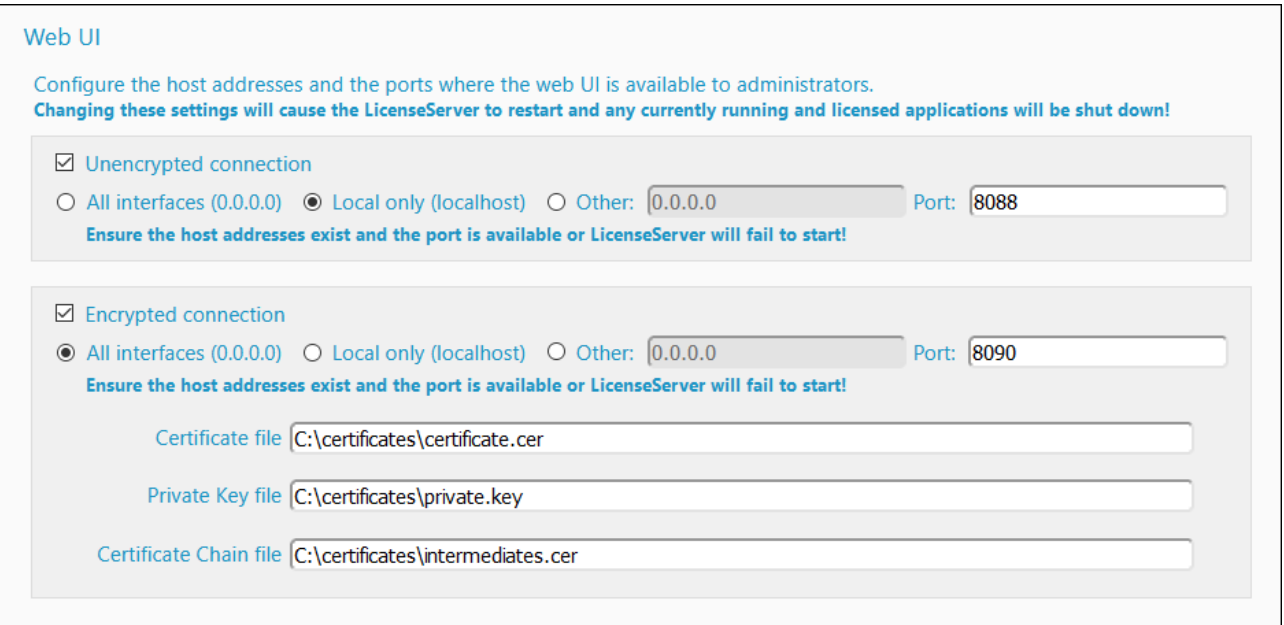

# **5 Installieren und Starten von LicenseServer (macOS)**

In diesem Abschnitt werden die folgenden Vorgänge für LicenseServer auf macOS-Systemen beschrieben:

- ·**[Installation](#page-49-0) (macOS)**
- ·Starten von [LicenseServer](#page-51-0) als Dienst (macOS)<sup>52</sup>
- ·Öffnen der [LicenseServer-Konfigurationsseite](#page-52-0) (macOS)<sup>153</sup>

Nachdem Sie LicenseServer fertig installiert und konfiguriert haben, wie in diesem Abschnitt beschrieben, können Sie <u>(i) die [Produktinstallation](#page-54-0) auf LicenseServer registrieren <sup>655</sup>, (ii) <u>[Produktlizenzen](#page-72-0) auf LicenseServer</u></u> [hochladen](#page-72-0)<sup>13</sup> und (iii) den registrierten Produktinstallationen [Produktlizenzen](#page-77-0) zuweisen<sup>18</sup>.

# <span id="page-49-0"></span>**5.1 Installieren von LicenseServer (macOS)**

Altova LicenseServer kann auf macOS-Systemen (*siehe Systemanforderungen weiter unten*) installiert werden. Da Sie eventuell zuerst eine frühere Version deinstallieren müssen, wird zuerst die Deinstallation von Altova LicenseServer beschrieben.

### Systemvoraussetzungen (macOS)

· macOS 12 oder neuer

### Admin-Rechte erforderlich für die Installation

Für die Installation von LicenseServer werden für den Rechner, auf dem LicenseServer installiert werden soll, Admin-Rechte benötigt.

### Deinstallieren alter Versionen von LicenseServer

Bevor Sie LicenseServer deinstallieren, stoppen Sie den Dienst mit dem folgenden Befehl:

**sudo launchctl unload /Library/LaunchDaemons/com.altova.LicenseServer.plist**

Um zu überprüfen, ob ein Dienst beendet wurde, öffnen Sie den Activity Monitor Terminal und stellen Sie sicher, dass sich LicenseServer nicht in der Liste befindet.

Klicken Sie unter **Applications** mit der rechten Maustaste auf das LicenseServer-Symbol und wählen Sie den Befehl **Move to Trash**. Die Applikation wird daraufhin in den Papierkorb verschoben. Sie müssen die Applikation jetzt noch aus dem Ordner usr entfernen. Verwenden Sie dazu den folgenden Befehl:

**sudo rm -rf /usr/local/Altova/LicenseServer**

### Installieren von Altova LicenseServer

Öffnen Sie die Altova-Download-Seite <https://www.altova.com/de/download.html> und navigieren Sie unter "Server Software-Produkte" zum Altova LicenseServer Installer für Mac. Nachdem Sie die .dmg-Datei (Disk Image)-Datei heruntergeladen haben, klicken Sie darauf, um sie zu öffnen. Daraufhin wird auf Ihrem Computer ein neues virtuelles Laufwerk eingerichtet. Dopppelklicken Sie im virtuellen Laufwerk auf die Paketdatei (.pkg) und befolgen Sie die Anweisungen auf dem Bildschirm. Damit die Installation fortgesetzt wird, müssen Sie die Lizenzvereinbarung akzeptieren.

Beachten Sie die folgenden Punkte:

- · Das LicenseServer-Paket wird im folgenden Ordner installiert: **/usr/local/Altova/LicenseServer** ·
- Es wird ein Benutzer namens **altovalicenseserver** erstellt. Dieser Benutzer hat die erforderlichen Rechte, um LicenseServer zu starten. Wenn LicenseServer als Daemon (oder Dienst) gestartet ist, wird er automatisch unter diesem Benutzernamen ausgeführt.

*Hintergrundinformationen zum Ausführen von LicenseServer als Dienst*

Beachten Sie die folgenden Punkte:

- ·LicenseServer sollte am besten als Daemon (oder Dienst) gestartet werden.
- · Wenn Sie LicenseServer als Daemon ausführen, verwalten Sie LicenseServer am besten mit dem Befehl **launchctl**. Dieser Befehl kann nur mit Root-Benutzerrechten ausgeführt werden. Wenn Sie LicenseServer nicht als Root-Benutzer ausführen, sollten Sie den Befehl **sudo** verwenden, um temporär Root-Benutzerrechte zu erhalten (**sudo launchctl...** ).
- · Sobald LicenseServer als Daemon gestartet wurde, wird er automatisch als **altovalicenseserver**-Benutzer ausgeführt, der (i) zum Zeitpunkt der Installation vom LicenseServer-Installationsprogramm erstellt wurde und (ii) alle erforderlichen Rechte zur Ausführung von LicenseServer hat. Nähere Informationen dazu finden Sie im Abschnitt [Starten](#page-51-0) von [LicenseServer](#page-51-0)<sup>52</sup>.

Um das virtuelle Laufwerk nach der Installation auszuwerfen, klicken Sie mit der rechten Maustaste darauf und wählen Sie **Eject**.

### Versionskompatibilität zwischen LicenseServer und Altova-Produkten

Neue Versionen von Altova-Produkten können nur mit der Version von LicenseServer lizenziert werden, die zum Zeitpunkt der Produkt-Release die neueste ist, jedoch funktionieren ältere Versionen von Altova-Produkten mit neueren Versionen des LicenseServer.

Wenn Sie daher eine neue Version eines Altova-Produkts installieren und Ihre aktuelle LicenseServer-Version nicht die neueste ist, deinstallieren Sie die ältere Version von LicenseServer und installieren Sie die neueste auf der [Altova-Website](https://www.altova.com/de/download) verfügbare Version. Alle Registrierungs- und Lizenzierungsdaten aus Ihrer alten Version von LicenseServer werden bei der Deinstallation in einer Datenbank auf Ihrem Rechner gespeichert und automatisch in die neuere Version von LicenseServer importiert.

Wenn Sie eine neuere Version von LicenseServer installieren, ohne die ältere Version zuerst zu deinstallieren, wird die ältere Version vom LicenseServer-Installationsprogramm automatisch deinstalliert, bevor die neuere Version installiert wird.

Die Versionsnummer des aktuell installierten LicenseServer ist am unteren Rand der [LicenseServer-](#page-84-0)[Konfigurationsseite](#page-84-0)<sup>(85</sup> (alle Register) vermerkt.

*Siehe auch: Aktualisieren von [LicenseServer](#page-20-0)* 21

## Neustart des Server-Rechners nicht erforderlich

Nachdem LicenseServer installiert wurde, muss der Rechner, auf dem das Produkt installiert wurde, nicht neu gestartet werden. Vergewissern Sie sich jedoch, dass LicenseServer auf dem Server-Rechner als Dienst gestartet wurde (*siehe nächster Abschnitt*).

# <span id="page-51-0"></span>**5.2 Starten von LicenseServer als Dienst (macOS)**

Um LicenseServer auf macOS-Systemen als Dienst zu starten, führen Sie in einem Terminal-Fenster den folgenden Befehl aus:

**sudo launchctl load /Library/LaunchDaemons/com.altova.LicenseServer.plist**

Um LicenseServer zu beenden, verwenden Sie den folgenden Befehl:

**sudo launchctl unload /Library/LaunchDaemons/com.altova.LicenseServer.plist**

# <span id="page-52-0"></span>**5.3 Öffnen der LicenseServer-Konfigurationsseite (Mac OS X)**

### *In diesem Abschnitt werden folgende Schritte beschrieben:*

- ·Erstmaliges Öffnen der [Konfigurationsseite](#page-52-1) über die zurückgegebene URL<sup>63</sup>
- ·URL der [LicenseServer-Konfigurationsseite](#page-52-2)<sup>53</sup>
- ·Einloggen mit dem [Anfangspasswort](#page-52-3)<sup>53</sup>
- ·Definieren eines festgelegten Ports für die [Konfigurationsseite](#page-53-0)<sup>154</sup>

## <span id="page-52-1"></span>Erstmaliges Öffnen der Konfigurationsseite über die zurückgegebene URL

Wenn Sie Ihr Altova Server-Produkt auf macOS-Systemen über das CLI am LicenseServer registrieren, wird die URL der LicenseServer-Konfigurationsseite zurückgegeben. Wenn Sie diese URL in einem Browser öffnen, werden Sie aufgefordert, den Lizenzvertrag zu lesen und den Bedingungen zuzustimmen. Nachdem Sie Ihre Zustimmung gegeben haben, wird der Login-Bildschirm der Konfigurationsseite angezeigt (*Abbildung unten*).

**Anmerkung:** Altova Desktop-Produkte stehen nur für Windows zur Verfügung. Altova-Server-Produkte stehen für Windows, Linux und macOS zur Verfügung.

### <span id="page-52-2"></span>URL der LicenseServer-Konfigurationsseite

Um die [Konfigurationsseite](#page-84-0) <sup>85</sup> von LicenseServer jederzeit aufrufen zu können, geben Sie die URL der LicenseServer Konfigurationsseite in die Adressleiste des Browsers ein und drücken Sie die **Eingabetaste**.

Standardmäßig lautet die URL der Konfigurationsseite:

#### **http://<serverIPAddressOrName>:8088/**

Sie finden die URL im HTML-Code der Konfigurationsseite selbst. Sie hat den Namen **WebUI.html** und befindet sich unter folgendem Pfad:

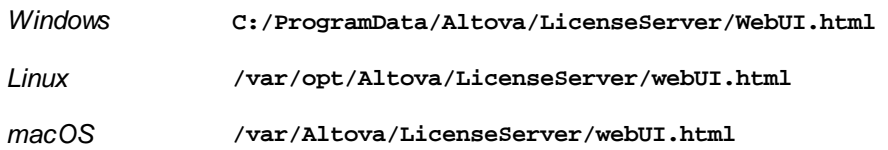

Die URL (von LicenseServer) befindet sich in **WebUI.html** in der Funktion checkIfServiceRunning() in einem Skript in der Nähe des Endes des Elements <head>.

## <span id="page-52-3"></span>Einloggen mit dem Anfangspasswort

Nachdem Sie die oben beschriebenen Schritte durchgeführt haben, wird die [Konfigurationsseite](#page-84-0) <sup>85</sup> mit dem Login-Bildschirm angezeigt (*Abbildung unten*). Sie können sich mit dem vorgegebenen Anfangspasswort default einloggen. Sie können Ihr Passwort nach dem Einloggen auf dem Register <u>[Settings](#page-101-0) <sup>(102)</sup></u> ändern.

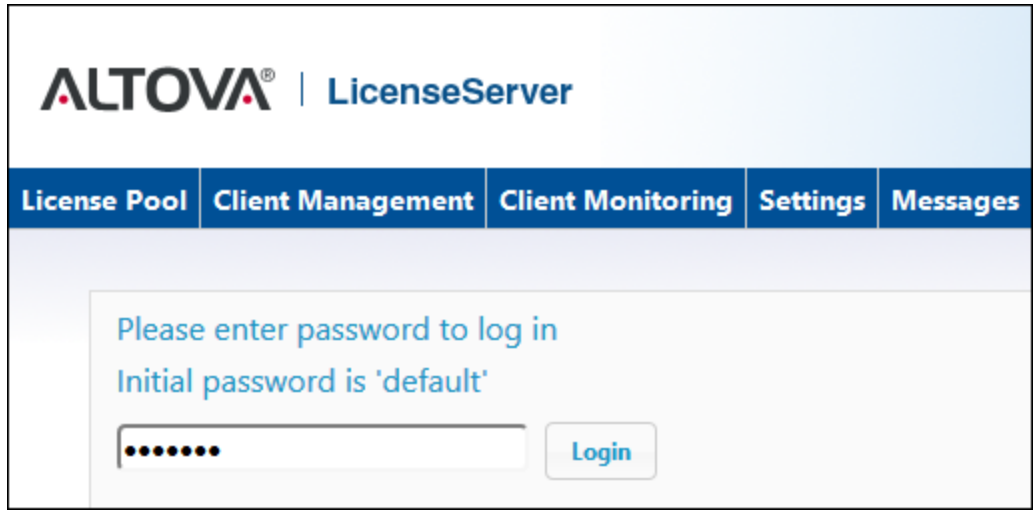

## <span id="page-53-0"></span>Definieren eines Ports für die Konfigurationsseite

Der Port für die Konfigu<u>ra</u>tionsseite (Web-Benutzeroberfläche) (und somit seine Adresse) kann <u>im [Bereich](#page-102-0) Web</u> UI der Seite ["Settings"](#page-102-0) Wardefiniert werden. Standardmäßig lautet der Port 8088. Sie können auf der [Konfigurationsseite](#page-102-0) (*siehe Abbildung unten*) für den LicenseServer jeden beliebigen anderen gewünschten Port definieren. 103 103

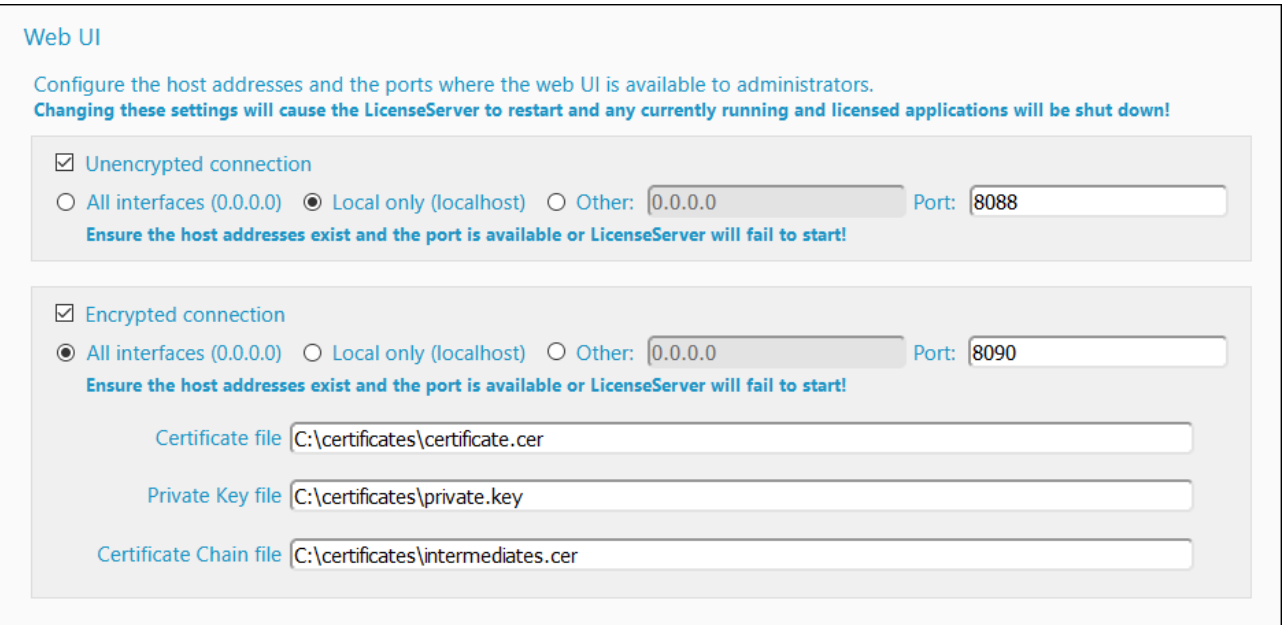

# <span id="page-54-0"></span>**6 Registrieren und Aufhebung der Registrierung von Produkten**

Bevor Sie einem Altova-Produkt eine <u>Lizenz [zuweisen](#page-78-0) können <sup>79</sup> ,</u> müssen Sie das **Produkt am LicenseServer registrieren**. Die Registrierung wird **vom Altova-Produkt aus** durchgeführt und das Verfahren unterscheidet sich je nach Produktart.

- ·*Desktop-Produkte:* Die Registrierung erfolgt über das Dialogfeld "Software-Aktivierung" des Dialogfelds.
- · *Server-Produkte mit Web-Benutzeroberflächen:* Die Registrierung von FlowForce Server und MobileTogether Server erfolgt über das Register *Setup* der Web-Benutzeroberfläche oder über die Befehlszeilenschnittstelle (CLI) des Produkts.
- · *Server-Produkte, die keine Web-Benutzeroberfläche haben:* Die Registrierung von DiffDog Server, MapForceServer, RaptorXML(+XBRL) Server und StyleVisionServer erfolgt über die CLI dieser Produkte. Sie benötigen den Server-Namen oder die IP-Adresse des Rechners, auf dem LicenseServer installiert ist, um die Registrierung durchführen zu können.

**Anmerkung:** Wenn Sie ein Produkt auf LicenseServer registrieren, wird nicht nur das Produkt registriert, sondern es wird auch der Rechner, auf dem das Produkt installiert ist sowie der User Principal Name (UPN) des Benutzers, der die Software registriert hat, registriert. Informationen dazu finden Sie unter *[Altova-](#page-7-0)[Lizenztypen](#page-7-0) .* 8

In diesem Abschnitt werden folgende Punkte beschrieben:

- ·Registrieren von Altova [Desktop-Produkten](#page-55-0)<sup>66</sup>
- ·[Registrieren](#page-56-0) von DiffDog Server<sup>57</sup>
- ·**[Registrieren](#page-58-0) von FlowForce Server**<sup>59</sup>
- ·[Registrieren](#page-63-0) von MapForce Server<sup>64</sup>
- ·Registrieren von [MobileTogether](#page-65-0) Server<sup>66</sup>
- ·Registrieren von [RaptorXML\(+XBRL\)](#page-67-0) Server
- ·[Registrieren](#page-69-0) von StyleVision Server<sup>70</sup>
- ·Aufheben der [Registrierung](#page-71-0) von Produkten<sup>(72</sup>

# <span id="page-55-0"></span>**6.1 Registrieren von Altova Desktop-Produkten**

Um ein Altova [Desktop-Produkt](#page-7-0) <sup>8</sup> auf einem Altova LicenseServer zu registrieren, gehen Sie folgendermaßen vor:

- 1. Wählen Sie den Menübefehl **Hilfe | Software-Aktivierung**, um das Dialogfeld "Software-Aktivierung" des Produkts aufzurufen. Sie können Ihre Software entweder (i) über Altova LicenseServer oder (ii) durch Hochladen der Keycode-Informationen Ihres Produkts aktivieren. In dieser Dokumentation wird nur die Lizenzierung über Altova LicenseServer beschrieben.
- 2. Um Ihr Altova-Produkt über LicenseServer zu lizenzieren, klicken Sie am unteren Rand des Dialogfelds auf **Altova LicenseServer verwenden** (*siehe Abbildung unten*).

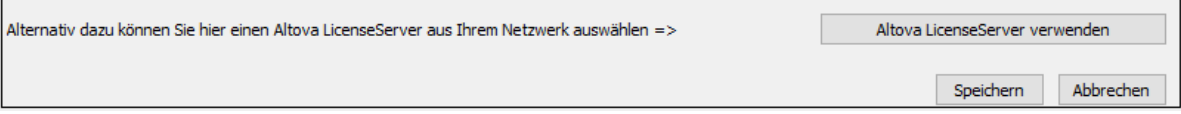

3. Daraufhin wechselt das Dialogfeld in den LicenseServer-Aktivierungsmodus (*Abbildung unten*). Wählen Sie in der Auswahlliste *Altova LicenseServer* einen LicenseServer aus der Dropdown-Liste aus. Beachten Sie, dass die automatische Ermittlung von License Servern durch die Aussendung eines Signals ins LAN erfolgt. Da diese Aussendung auf ein Subnetz beschränkt ist, muss sich der LicenseServer im selben Subnetz wie der Client-Rechner befinden, damit die Ermittlung von License Servern funktioniert. Falls die automatische Ermittlung nicht funktioniert, geben Sie den Namen des Servers ein.

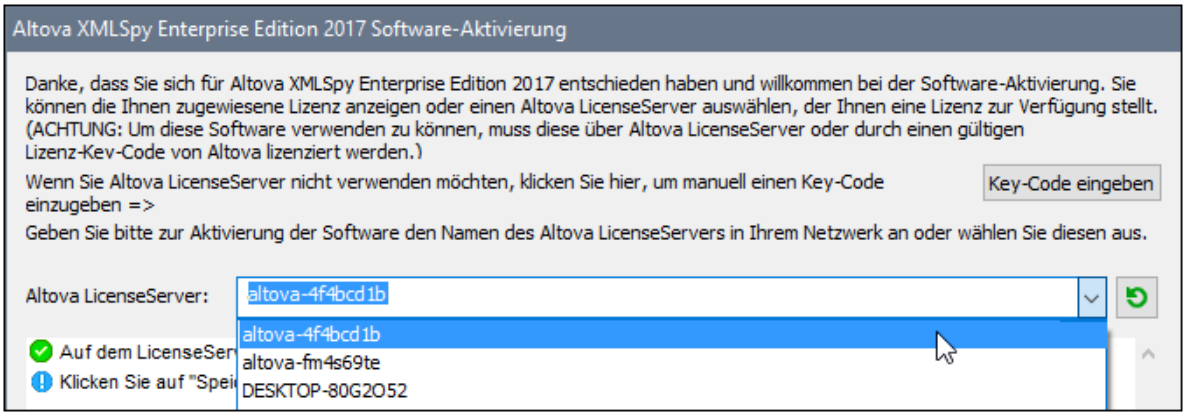

Sobald die Verbindung zum ausgewählten LicenseServer hergestellt ist, wird das Produkt sofort auf dem ausgewählten LicenseServe registriert und das Produkt wird auf dem [Register](#page-88-0) "Client [Management"](#page-88-0)<sup>39</sup> von LicenseServer in der Produktliste dieses Client-Rechners angezeigt.

## Aufhebung der Registrierung eines Desktop-Produkts

Um die Registrierung eines Desktop-Produkts zu entfernen, gehen Sie zum <u>Register "Client [Management"](#page-88-0)</u> <sup>®</sup> von LicenseServer und klicken Sie im rechten Fenster *Product licensing* auf die Schaltfläche **Unregister Product** für das jeweilige Produkt.

# <span id="page-56-0"></span>**6.2 Registrieren von DiffDog Server**

DiffDog Server muss auf dem Altova LicenseServer registriert werden, bevor Sie diesem eine Lizenz [zuweisen](#page-77-0) [können](#page-77-0) <sup>78</sup>. Im Folgenden wird erläutert, wie Sie diesen registrieren.

## Registrieren von DiffDog Server (Windows)

Sie können DiffDog Server mit dem Befehl licenseserver über seine Befehlszeilenschnittstelle (CLI) registrieren:

#### **DiffDogServer licenseserver** *Server-Or-IP-Address*

Wenn LicenseServer z.B. unter http://localhost:8088 ausgeführt wird, so registrieren Sie DiffDog Server mit dem folgenden Befehl:

**DiffDogServer licenseserver localhost**

Nachdem Sie DiffDog Server registriert haben, können Sie zu LicenseServer gehen und DiffDog Server eine Lizenz [zuweisen](#page-77-0) <sup>78</sup>.

### Registrieren von DiffDog Server (Linux)

Auf Linux-Rechnern kann DiffDog Server mit dem Befehl licenseserver des DiffDog Server CLI am LicenseServer registriert werden. Beachten Sie, dass DiffDog Server mit root-Rechten gestartet werden muss.

**sudo /opt/Altova/DiffDogServer2025/bin/diffdogserver licenseserver localhost**

In der Befehlszeile oben ist localhost der Name des Servers, auf dem LicenseServer installiert ist. Sie können stattdessen die IP-Adresse des Servers verwenden. Beachten Sie, dass der Pfad der ausführbaren Datei von DiffDog Server der folgende ist:

**/opt/Altova/DiffDogServer2025/bin**

Nachdem Sie DiffDog Server erfolgreich registriert haben, können Sie zu LicenseServer gehen und DiffDog Server eine Lizenz [zuweisen](#page-77-0) <sup>78</sup>.

### Registrieren von DiffDog Server (macOS)

Auf macOS-Rechnern kann DiffDog Server mit dem Befehl licenseserver des DiffDog Server CLI am LicenseServer registriert werden. Beachten Sie, dass DiffDog Server mit root-Rechten gestartet werden muss.

**sudo /usr/local/Altova/DiffDogServer2025/diffdogserver licenseserver localhost**

In der Befehlszeile oben ist localhost der Name des Servers, auf dem LicenseServer installiert ist. Sie können stattdessen die IP-Adresse des Servers verwenden.

Nachdem Sie DiffDog Server erfolgreich registriert haben, können Sie zu LicenseServer gehen und DiffDog Server eine Lizenz [zuweisen](#page-77-0) <sup>78</sup>.

# <span id="page-58-0"></span>**6.3 Registrieren von FlowForce Server**

*In diesem Abschnitt werden folgende Schritte beschrieben:*

- ·Methoden, um FlowForce Server zu [registrieren](#page-58-1) 59
- ·Aufrufen der FlowForce Server [Setup-Seite](#page-58-2) (Windows)<sup>59</sup>
- Aufrufen der FlowForce Server [Setup-Seite](#page-58-3) (Linux)<sup>59</sup>
- **· [Registrieren](#page-59-0) von FlowForce Server über die Setup-Seite**<br>• Pegistrieren von FlowForce Server über des FlowForce CL
- [Registrieren](#page-61-0) von FlowForce Server über das FlowForce CLI (Windows) <sup>62</sup>
- ·[Registrieren](#page-62-0) von FlowForce Server über das FlowForce CLI (Linux) <sup>63</sup>

### <span id="page-58-1"></span>Methoden, um FlowForce Server zu registrieren

FlowForce Server kann auf folgende Arten auf dem LicenseServer registriert werden.

- **über die FlowForce Server [Setup-Seite](#page-59-0)<sup>(60</sup>)**
- über das FlowForce CLI [\(Windows\)](#page-61-0)<sup>(62</sup>
- über das [FlowForce](#page-62-0) CLI (Linux)<sup>63</sup>

## <span id="page-58-2"></span>Aufrufen der FlowForce Server Setup-Seite (Windows)

Die FlowForce Server Setup-Seite kann auf zwei Arten aufgerufen werden:

- · Über das Menü **Start**: *Start | Altova FlowForce Server 2025 | FlowForce Server Setup-Seite*
- ·Über Altova [ServiceController](#page-16-0)<sup>17</sup>: Klicken Sie in der Task-Leiste auf das ServiceController-Symbol und wählen Sie im angezeigten Menü den Eintrag *Altova FlowForce Web | Setup*.

Daraufhin wird die FlowForce Server Setup-Seite (*siehe Abbildung unten*) aufgerufen.

## <span id="page-58-3"></span>Aufrufen der FlowForce Server Setup-Seite (Linux)

Nachdem Sie FlowForce Server unter Linux installiert haben (eine Beschreibung dazu finden Sie in der Benutzerdokumentation zu FlowForce Server), starten Sie FlowForce Web Server mit dem folgenden Befehl als Dienst:

**sudo /etc/init.d/flowforcewebserver start**

Im Terminal-Fenster wird eine Meldung, die die URL der FlowForce Server Setup-Seite enthält, angezeigt:

FlowForceWeb running on http://127.0.1.1:3459/setup?key=52239315203

Geben Sie die URl in die Adressleiste eines Browsers ein und drücken Sie die Eingabetaste, um die FlowForce Server Setup-Seite aufzurufen (*Abbildung unten*).

## <span id="page-59-0"></span>Registrieren von FlowForce Server über die Setup-Seite

Auf der Setup-Seite (*Abbildung unten*) (Anleitung zum Aufruf siehe oben) wird Im Feld LicenseServer angegeben, bei welchem Altova LicenseServer der FlowForce Server registriert werden soll.

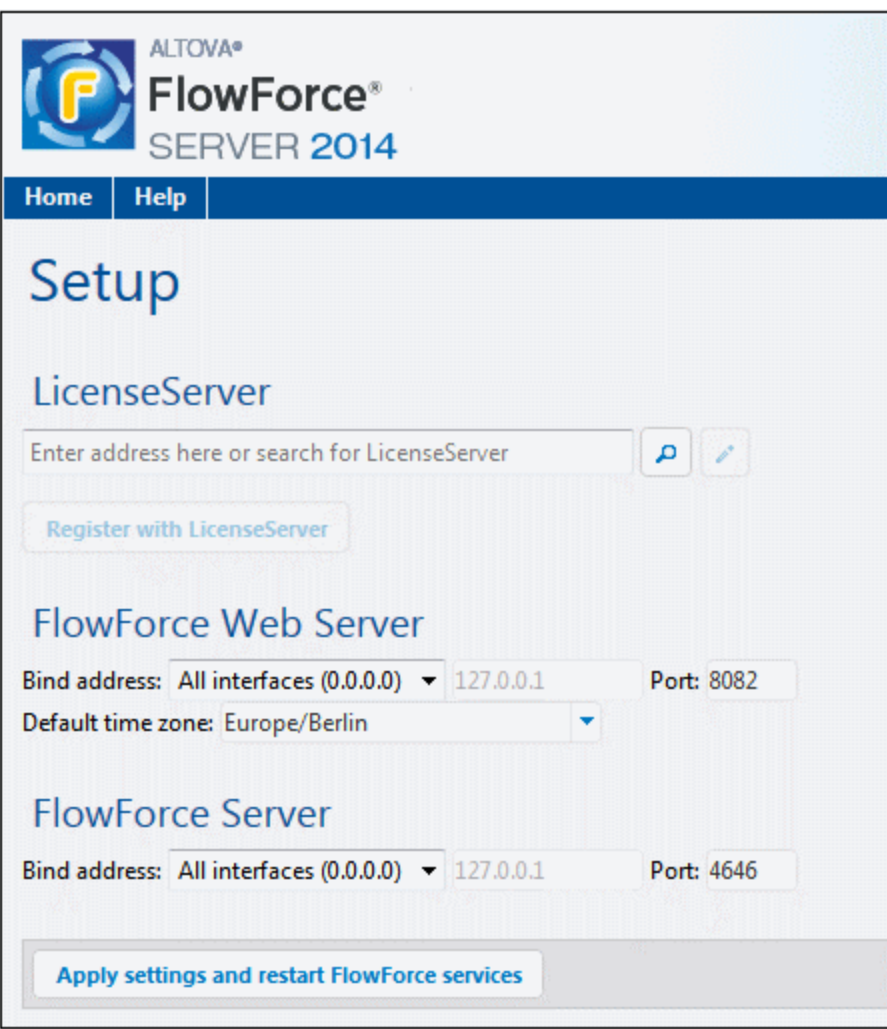

Der gewünschte LicenseServer kann auf zwei verschiedene Arten definiert werden.

· Sie können nach Altova LicenseServern suchen, die derzeit auf dem Netzwerk verfügbar sind, d.h. die gerade ausgeführt werden. Klicken Sie dazu auf die Schaltfläche **Search for Altova LicenseServers** (*in der Abbildung unten gelb markiert*).

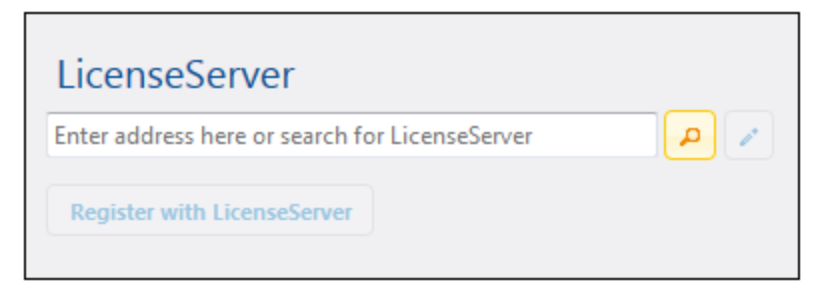

Daraufhin wird eine Liste aller auf dem Netzwerk verfügbaren Altova LicenseServer zurückgegeben. Ein LicenseServer ist ausgewählt (*Abbildung unten*) und die anderen stehen in der Dropdown-Liste der Auswahlliste zur Verfügung. Wählen Sie den LicenseServer aus, auf dem Ihre FlowForce Lizenz gespeichert ist.

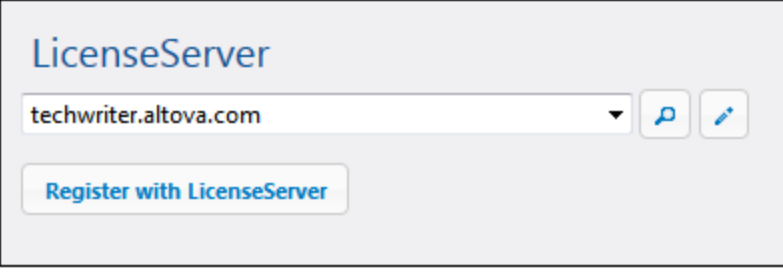

· Alternativ dazu können Sie die Adresse des LicenseServers in das Feld LicenseServer eingeben. Wenn die aktuell ausgeführten LicenseServer auch in Form einer Dropdown-Liste zur Verfügung stehen, klicken Sie auf die Schaltfläche **Manually Enter Address,** um eine Adresse in das Feld "LicenseServer" eingeben zu können.

Nachdem Sie den LicenseServer definiert haben, klicken Sie auf **Register with LicenseServer**. Die Altova Server-Applikation wird auf dem angegebenen LicenseServer registriert und die [Konfigurationsseite](#page-84-0) <sup>85</sup> dieses LicenseServers wird in einem Browser geöffnet, wobei das Register "Client [Management"](#page-88-0) (*Abbildung unten*) 89aktiv ist.

**Anmerkung:** Sie müssen unter Umständen die Anzeige von Popup-Fenstern gestatten, damit die LicenseServer Konfigurationsseite angezeigt wird.

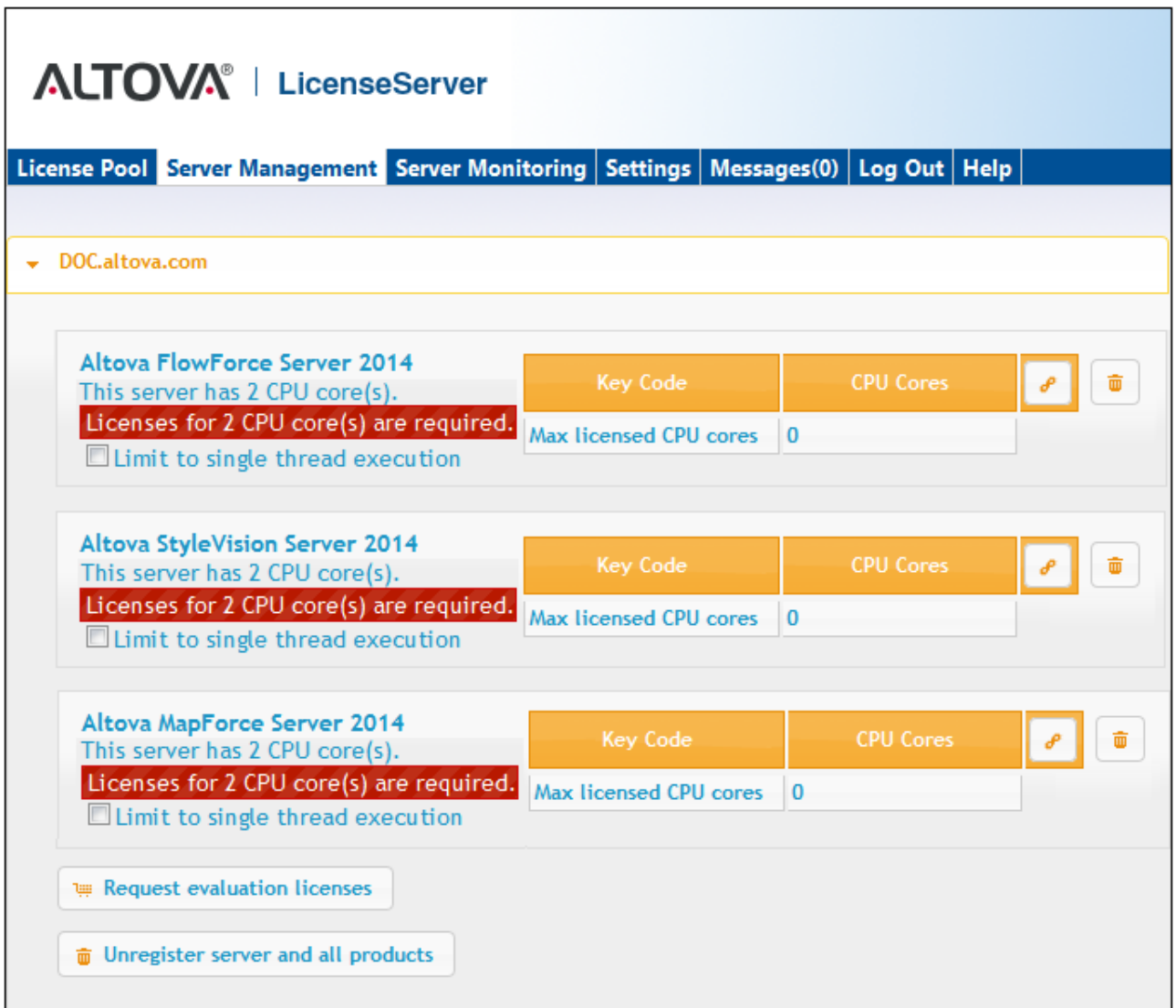

In der Abbildung oben wurden drei Altova Produkte beim Altova LicenseServer unter DOC.altova.com registriert. Wie man eine Lizenz zuweist, ist im nächsten Abschnitt Zuweisen von Lizenzen zu [registrierten](#page-77-0) [Produkten](#page-77-0)<sup>78</sup> beschrieben.

## <span id="page-61-0"></span>Registrieren von FlowForce Server über das FlowForce CLI(Windows)

Auf Windows-Rechnern, kann FlowForce Server auch über die Befehlszeile (CLI) auf einem LicenseServer in Ihrem Netzwerk registriert werden. Verwenden Sie dazu den Befehl licenseserver:

#### **FlowForceServer licenseserver** *Server-Or-IP-Address*

Wenn LicenseServer z.B. unter http://localhost:8088 ausgeführt wird, so registrieren Sie FlowForce Server mit dem folgenden Befehl:

#### **FlowForceServer licenseserver localhost**

Wenn FlowForce Server zusammen im Paket mit anderen Altova Server-Produkten installiert wurde, werden bei der Registrierung von FlowForce Server automatisch auch die Altova Server-Produkte registriert. Nachdem Sie FlowForce Server erfolgreich registriert haben, können Sie zu LicenseServer wechseln und FlowForce Server eine Lizenz zuweisen. Eine Beschreibung dazu finden Sie im Abschnitt Zuweisen von Lizenzen zu [registrierten](#page-77-0) **[Produkten](#page-77-0)**<sup>78</sup>.

## <span id="page-62-0"></span>Registrieren von FlowForce Server über das FlowForce CLI(Linux)

Auf Linux-Rechnern kann FlowForce Server mit dem Befehl licenseserver des FlowForce Server CLI am LicenseServer registriert werden. Beachten Sie, dass FlowForce Server mit root-Rechten gestartet werden muss.

#### **sudo /opt/Altova/FlowForceServer2025/bin/flowforceserver licenseserver localhost**

In der Befehlszeile oben ist localhost der Name des Servers, auf dem LicenseServer installiert ist. Sie können stattdessen die IP-Adresse des Servers verwenden. Beachten Sie, dass der Pfad der ausführbaren Datei von FlowForce Server der folgende ist:

#### **/opt/Altova/FlowForceServer2025/bin**

Nachdem Sie FlowForce Server erfolgreich registriert haben, können Sie zu LicenseServer wechseln und FlowForce Server eine Lizenz zuweisen. Eine Beschreibung dazu finden Sie im Abschnitt [Zuweisen](#page-78-0) von Lizenzen zu [registrierten](#page-78-0) Produkten<sup>(79)</sup>.

# <span id="page-63-0"></span>**6.4 Registrieren von MapForce Server**

*In diesem Abschnitt werden folgende Schritte beschrieben:*

- ·[Registrieren](#page-63-1) von MapForce Server über FlowForce Server (Windows) 64
- ·Registrieren des eigenständigen MapForce [Server-Produkts](#page-63-2) (Windows) <sup>64</sup>
- ·[Registrieren](#page-64-0) von MapForce Server (Linux)<sup>65</sup>

MapForce Server kann als Teil des FlowForce Server Pakets oder als eigenständiges Server-Produkt installiert werden. In beiden Fällen muss es am Altova LicenseServer registriert werden. Erst dann können Sie dem Produkt über den LicenseServer eine Lizenz [zuweisen](#page-77-0) <sup>78</sup>. Auf Windows-Systemen können Sie MapForce Server als Teil der FlowForce-Installation installieren. Wenn MapForce Server auf Windows-Systemen im Rahmen des FlowForce Server-Pakets installiert wurde, wird das Produkt automatisch registriert, wenn FlowForce auf dem LicenseServer registriert wird. Auf Linux-Systemen müssen die beiden Produkte separat installiert werden. Wenn MapForce Server nach FlowForce Server installiert wird, wird das Produkte automatisch registriert, wenn FlowForce Server registriert wird, doch wenn MapForce Server vor FlowForce Server installiert wird, müssen Sie beide Produkte separat registrieren.

### <span id="page-63-1"></span>Registrieren von **MapForce** Server über FlowForce Server (Windows)

MapForce Server ist zusammen in einem Paket mit FlowForce Server enthalten. Wenn daher FlowForce Server auf einem Altova LicenseServer in Ihrem Netzwerk installiert wird, wird auch MapForce Server automatisch auf dem LicenseServer registriert. Eine Beschreibung zum Registrieren von FlowForce Server finden Sie in der Dokumentation zu Altova FlowForce Server und im Abschnitt [Registrieren](#page-58-0) von FlowForce Server am [LicenseServer](#page-58-0)<sup>59</sup>.

Nachdem Sie das Produkt registriert haben, können Sie LicenseServer aufrufen und MapForce Server eine Lizenz zuweisen. Eine Beschreibung dazu finden Sie im Abschnitt Zuweisen von Lizenzen zu [registrierten](#page-77-0) [Produkten](#page-77-0)<sup>78</sup>.

## <span id="page-63-2"></span>Registrieren des eigenständigen MapForce Server-Produkts (Windows)

Wenn Sie MapForce Server als eigenständiges Paket installiert haben, müssen Sie das Produkt auf einem Altova LicenseServer in Ihrem Netzwerk registrieren und ihm über den Altova LicenseServer eine Lizenz zuweisen. Sie können MapForce Server über seine Befehlszeilenschnittstelle (CLI) mit Hilfe des Befehls licenseserver registrieren.

#### **MapForceServer licenseserver** *Server-Or-IP-Address*

Wenn LicenseServer z.B. unter http://localhost:8088 ausgeführt wird, so registrieren Sie MapForce Server mit dem folgenden Befehl:

#### **MapForceServer licenseserver localhost**

Nachdem Sie MapForce Server erfolgreich registriert haben, können Sie LicenseServer aufrufen und StyleVision Server eine Lizenz zuweisen. Eine Beschreibung dazu finden Sie im Abschnitt [Zuweisen](#page-77-0) von Lizenzen zu [registrierten](#page-77-0) Produkten<sup>(78)</sup>.

## <span id="page-64-0"></span>Registrieren von MapForce Server (Linux)

Auf Linux-Rechnern kann MapForce Server mit dem Befehl licenseserver des MapForce Server CLI am LicenseServer registriert werden. Beachten Sie, dass MapForce Server mit root-Rechten gestartet werden muss.

#### **sudo /opt/Altova/MapForceServer2025/bin/mapforceserver licenseserver localhost**

In der Befehlszeile oben ist localhost der Name des Servers, auf dem LicenseServer installiert ist. Sie können stattdessen die IP-Adresse des Servers verwenden. Beachten Sie, dass der Pfad der ausführbaren Datei von MapForce Server der folgende ist:

#### **/opt/Altova/MapForceServer2025/bin**

Nachdem Sie MapForce Server erfolgreich registriert haben, können Sie zu LicenseServer wechseln und MapForce Server eine Lizenz zuweisen. Eine Beschreibung dazu finden Sie im Abschnitt [Zuweisen](#page-77-0) von Lizenzen zu [registrierten](#page-77-0) Produkten<sup>(78)</sup>.

# <span id="page-65-0"></span>**6.5 Registrieren von MobileTogether Server**

Um MobileTogether Server zu starten, klicken Sie in der Taskleiste auf das **ServiceController** Symbol, platzieren Sie den Mauszeiger im daraufhin angezeigten Menü (*siehe Abbildung unten*) über **Altova MobileTogether Server** und wählen Sie aus dem Untermenü den Befehl **Start Service** aus. Wenn MobileTogether Server bereits ausgeführt wird, ist die Option *Start Service* deaktiviert.

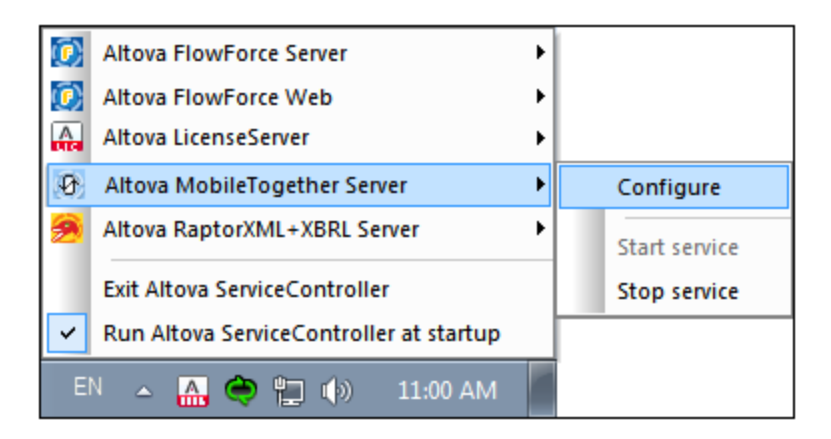

Registrieren von MobileTogether Server über:

- · das Register "Einstellungen" der MobileTogether Server Web-Schnittstelle: (i) Starten Sie MobileTogether Server über den ServiceController (*siehe vorhergehender Punkt*); (ii) Geben Sie Ihr Passwort ein, um die Setup-Seite aufzurufen; (iii) klicken Sie auf das Register "Settings"; (iv) Gehen Sie zum Register "LicenseServer im unteren Bereich der Seite, wählen Sie den Namen oder die Adresse des LicenseServers aus und klicken Sie auf **Auf LicenseServer registrieren**.
- · das CLI (die Befehlszeilenschnittstelle) mit dem Befehl licenseserver: **MobileTogetherServer licenseserver [options]** *ServerName-Or-IP-Address* Wenn z.B. localhost der Name des Servers ist, auf dem LicenseServer installiert ist: **MobileTogetherServer licenseserver localhost**

## Registrieren von MobileTogether Server (Linux)

Auf Linux-Rechnern kann MobileTogether Server mit dem Befehl licenseserver des MobileTogether Server CLI am LicenseServer registriert werden. Beachten Sie, dass MobileTogether Server mit root-Rechten gestartet werden muss.

```
sudo /opt/Altova/MobileTogetherServer/bin/mobiletogetherserver licenseserver localhost
```
In der Befehlszeile oben ist localhost der Name des Servers, auf dem LicenseServer installiert ist. Sie können stattdessen die IP-Adresse des Servers verwenden.

Nachdem Sie MobileTogether Server erfolgreich registriert haben, können Sie zu LicenseServer gehen und MobileTogether Server eine Lizenz [zuweisen](#page-77-0) <sup>78</sup>.

## Registrieren von MobileTogether Server (macOS)

Auf macOS-Rechnern kann MobileTogether Server mit dem Befehl licenseserver des MobileTogether Server CLI am LicenseServer registriert werden. Beachten Sie, dass MobileTogether Server mit root-Rechten gestartet werden muss.

**sudo /usr/local/Altova/MobileTogetherServer/mobiletogetherserver licenseserver localhost**

In der Befehlszeile oben ist localhost der Name des Servers, auf dem LicenseServer installiert ist. Sie können stattdessen die IP-Adresse des Servers verwenden.

Nachdem Sie MobileTogether Server erfolgreich registriert haben, können Sie zu LicenseServer gehen und MobileTogether Server eine Lizenz [zuweisen](#page-77-0) <sup>78</sup>.

# <span id="page-67-0"></span>**6.6 Registrieren von RaptorXML(+XBRL) Server**

RaptorXML(+XBRL) Server muss auf dem Altova LicenseServer registriert werden, bevor Sie diesem eine [Lizenz](#page-77-0) [zuweisen](#page-77-0) können <sup>78</sup>. Im Folgenden wird erläutert, wie Sie diesen registrieren.

## Registrieren von RaptorXML(+XBRL) Server (Windows)

Sie können RaptorXML(+XBRL) Server mit dem Befehl licenseserver über seine Befehlszeilenschnittstelle (CLI) registrieren:

*RaptorXML Server:* **RaptorXML licenseserver** *Server-Or-IP-Address RaptorXML+XBRL Server:* **RaptorXMLXBRL licenseserver** *Server-Or-IP-Address*

Wenn LicenseServer z.B. unter http://localhost:8088 ausgeführt wird, so registrieren Sie RaptorXML (+XBRL) Server mit dem folgenden Befehl:

*RaptorXML Server:* **RaptorXML licenseserver localhost** *RaptorXML+XBRL Server:* **RaptorXMLXBRL licenseserver localhost**

Nachdem Sie RaptorXML(+XBRL) Server registriert haben, können Sie zu LicenseServer gehen und RaptorXML(+XBRL) Server eine Lizenz [zuweisen](#page-77-0) <sup>78</sup>.

## Registrieren von RaptorXML(+XBRL) Server (Linux)

Auf Linux-Rechnern kann RaptorXML(+XBRL) Server mit dem Befehl licenseserver des RaptorXML(+XBRL) Server CLI am LicenseServer registriert werden. Beachten Sie, dass RaptorXML(+XBRL) Server mit root-Rechten gestartet werden muss.

**sudo /opt/Altova/RaptorXMLServer2025/bin/raptorxmlserver licenseserver localhost sudo /opt/Altova/RaptorXMLXBRLServer2025/bin/raptorxmlxbrlserver licenseserver localhost**

In der Befehlszeile oben ist localhost der Name des Servers, auf dem LicenseServer installiert ist. Sie können stattdessen die IP-Adresse des Servers verwenden. Beachten Sie, dass der Pfad der ausführbaren Datei von RaptorXML(+XBRL) Server der folgende ist:

**/opt/Altova/RaptorXMLServer2025/bin /opt/Altova/RaptorXMLXBRLServer2025/bin**

Nachdem Sie RaptorXML(+XBRL) Server registriert haben, können Sie zu LicenseServer gehen und RaptorXML(+XBRL) Server eine Lizenz [zuweisen](#page-77-0) <sup>78</sup>.

### Registrieren von RaptorXML(+XBRL) Server (macOS)

Auf macOS-Rechnern kann RaptorXML(+XBRL) Server mit dem Befehl licenseserver des RaptorXML(+XBRL) Server CLI am LicenseServer registriert werden. Beachten Sie, dass RaptorXML(+XBRL) Server mit root-Rechten gestartet werden muss.

**sudo /usr/local/Altova/RaptorXMLServer2025/raptorxmlserver licenseserver localhost sudo /usr/local/Altova/RaptorXMLXBRLServer2025/raptorxmlxbrlserver licenseserver localhost**

In der Befehlszeile oben ist localhost der Name des Servers, auf dem LicenseServer installiert ist. Sie können stattdessen die IP-Adresse des Servers verwenden.

Nachdem Sie RaptorXML(+XBRL) Server registriert haben, können Sie zu LicenseServer gehen und RaptorXML(+XBRL) Server eine Lizenz [zuweisen](#page-77-0) <sup>78</sup>.

# <span id="page-69-0"></span>**6.7 Registrieren von StyleVision Server**

StyleVision Server kann als Teil des FlowForce Server Pakets oder als eigenständiges Server-Produkt installiert werden. In beiden Fällen muss es am Altova LicenseServer registriert werden. Erst dann können Sie dem Produkt über den LicenseServer eine <u>Lizenz [zuweisen](#page-77-0)<sup>t 78</sup>.</u> Wenn StyleVision Server auf Windows-Systemen im Rahmen des FlowForce Server-Pakets installiert wurde, wird das Produkt automatisch registriert, wenn FlowForce registriert wird. Auf Linux-Systemen wird StyleVision Server nur dann automatisch bei der Registrierung von FlowForce Server registriert, wenn FlowForce Server vorher installiert wurde.

## Registrieren von StyleVision Server über FlowForce (Windows)

StyleVision Server ist zusammen in einem Paket mit FlowForce Server enthalten. Wenn daher FlowForce Server auf einem Altova LicenseServer in Ihrem Netzwerk installiert wird, wird auch StyleVision Server automatisch auf dem LicenseServer registriert. Eine Beschreibung zum Registrieren von FlowForce Server finden Sie in der Dokumentation zu Altova FlowForce Server und im Abschnitt [Registrieren](#page-58-0) von FlowForce Server am [LicenseServer](#page-58-0)<sup>(59)</sup>.

Nachdem Sie StyleVision Server registriert haben, können Sie zu LicenseServer gehen und StyleVision Server eine <u>Lizenz [zuweisen](#page-77-0) <sup>78</sup> .</u>

### Registrieren des eigenständigen StyleVision Server-Produkts (Windows)

Wenn Sie StyleVision Server als eigenständiges Paket unter Windows installiert haben, müssen Sie das Produkt auf einem Altova LicenseServer in Ihrem Netzwerk registrieren und ihm über den Altova LicenseServer eine Lizenz zuweisen. Sie können StyleVision Server über seine Befehlszeilenschnittstelle (CLI) mit Hilfe des Befehls licenseserver registrieren.

#### **StyleVisionServer licenseserver [options]** *Server-Or-IP-Address*

Wenn LicenseServer z.B. unter http://localhost:8088 ausgeführt wird, so registrieren Sie StyleVision Server mit dem folgenden Befehl:

#### **StyleVisionServer licenseserver localhost**

Nachdem Sie StyleVision Server registriert haben, können Sie zu LicenseServer gehen und StyleVision Server eine <u>Lizenz [zuweisen](#page-77-0) <sup>78</sup> .</u>

### Registrieren von StyleVision Server (Linux)

Auf Linux-Rechnern kann StyleVision Server mit dem Befehl licenseserver des StyleVision Server CLI am LicenseServer registriert werden. Beachten Sie, dass StyleVision Server mit root-Rechten gestartet werden muss.

```
sudo /opt/Altova/StyleVisionServer2025/bin/stylevisionserver licenseserver localhost
```
In der Befehlszeile oben ist localhost der Name des Servers, auf dem LicenseServer installiert ist. Sie können stattdessen die IP-Adresse des Servers verwenden. Beachten Sie, dass der Pfad der ausführbaren Datei von StyleVision Server der folgende ist:

```
/opt/Altova/StyleVisionServer2025/bin
```
Nachdem Sie StyleVision Server registriert haben, können Sie zu LicenseServer gehen und StyleVision Server eine <u>Lizenz [zuweisen](#page-77-0) <sup>78</sup> .</u>

## Registrieren von StyleVision Server (macOS)

Auf macOS-Rechnern kann StyleVision Server mit dem Befehl licenseserver des StyleVision Server CLI am LicenseServer registriert werden. Beachten Sie, dass StyleVision Server mit root-Rechten gestartet werden muss.

**sudo /usr/local/Altova/StyleVisionServer2025/**s**tylevisionserver licenseserver localhost**

In der Befehlszeile oben ist localhost der Name des Servers, auf dem LicenseServer installiert ist. Sie können stattdessen die IP-Adresse des Servers verwenden.

Nachdem Sie StyleVision Server registriert haben, können Sie zu LicenseServer gehen und StyleVision Server eine <u>Lizenz [zuweisen](#page-77-0) <sup>78</sup> .</u>

# <span id="page-71-0"></span>**6.8 Aufheben der Registrierung von Produkten**

Um die Registrierung eines Produkts aufzuheben, gehen Sie folgendermaßen vor:

- 1. Gehen Sie zum Register "Client [Management"](#page-88-0) <sup>89</sup>.
- 2. Wählen Sie im linken Bereich, in dem registrierte Client-Rechner und deren registrierte Produkte aufgelistet sind, den Client-Rechner, auf dem das entsprechende Produkt installiert ist, aus.
- 3. Klicken Sie im rechten Bereich für das Produkt, dessen Registrierung Sie aufheben möchten, auf die Schaltfläche **Unregister Product** *(siehe Abbildung unten)*.

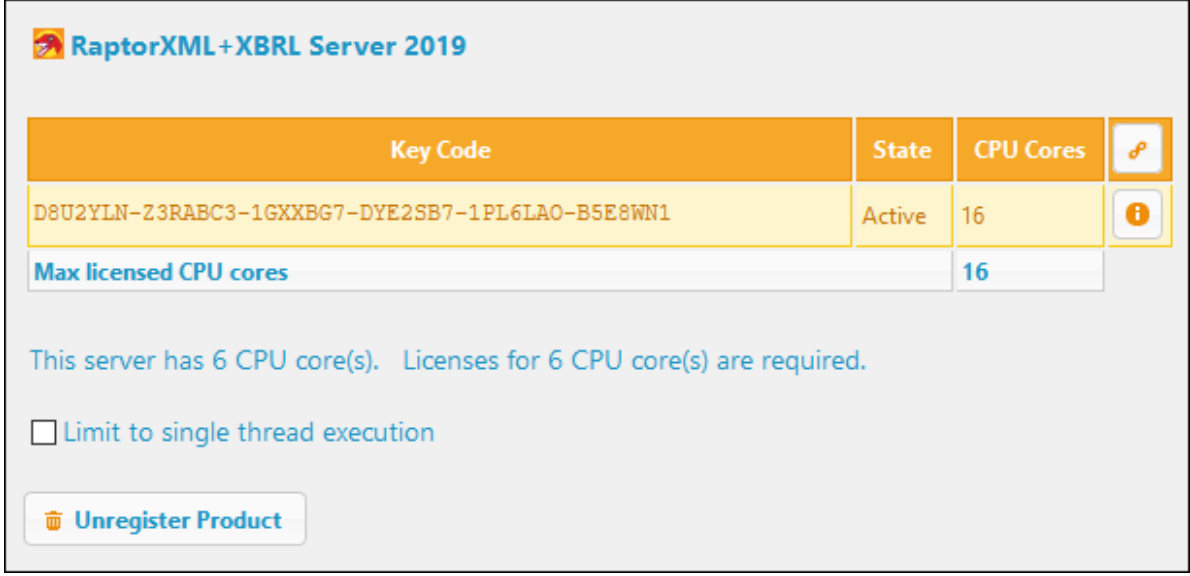

4. Klicken Sie im Bestätigungsdialogfeld, das daraufhin angezeigt wird, auf **Yes**. Wenn dem Produkt eine Lizenz zugewiesen wurde, wird die Zuweisung aufgehoben, wenn die Registrierung des Produkts aufgehoben wird.
# <span id="page-72-0"></span>**7 Hochladen und Aktivieren von Produktlizenzen**

In diesem Abschnitt werden folgende Punkte beschrieben:

- Wie Sie Lizenzen in den Lizenzpool von LicenseServer [hochladen](#page-73-0) <sup>74</sup>.
- 75
- Wie Sie eine Lizenz im Lizenzpool aktivieren und [deaktivieren](#page-74-0) <sup>75</sup>.<br>• Die Bedeutung der verschiedenen [Lizenzstatuswerte](#page-75-0) <sup>76</sup> wird erläutert. 76

## <span id="page-73-0"></span>**7.1 Hochladen von Produktlizenzen in LicenseServer**

Nachdem Sie von Altova eine Lizenzdatei für Ihr Altova-Produkt (Dateierweiterung **.altova\_licenses**) erhalten haben, müssen Sie diese in einem geeigneten Ordner speichern und in den Altova LicenseServer hochladen. Jede Lizenzdatei kann je nach Kauf eine oder mehrere Lizenzen enthalten. Wenn Sie eine Lizenzdatei hochladen, werden alle darin enthaltenen Lizenzen in den Lizenzpool auf dem Server geladen und können einem bei diesem LicenseServer registrierten Altova-Produkt zugewiesen werden. Alle geladenen Lizenzen aus einer oder mehreren Lizenzdateien und für alle Altova-Produkte werden am LicenseServer in einem Lizenzpool gesammelt. Der Lizenzpool wird auf der LicenseServer-Konfigurationsseite auf dem Register "License Pool" (*Abbildung unten*) angezeigt.

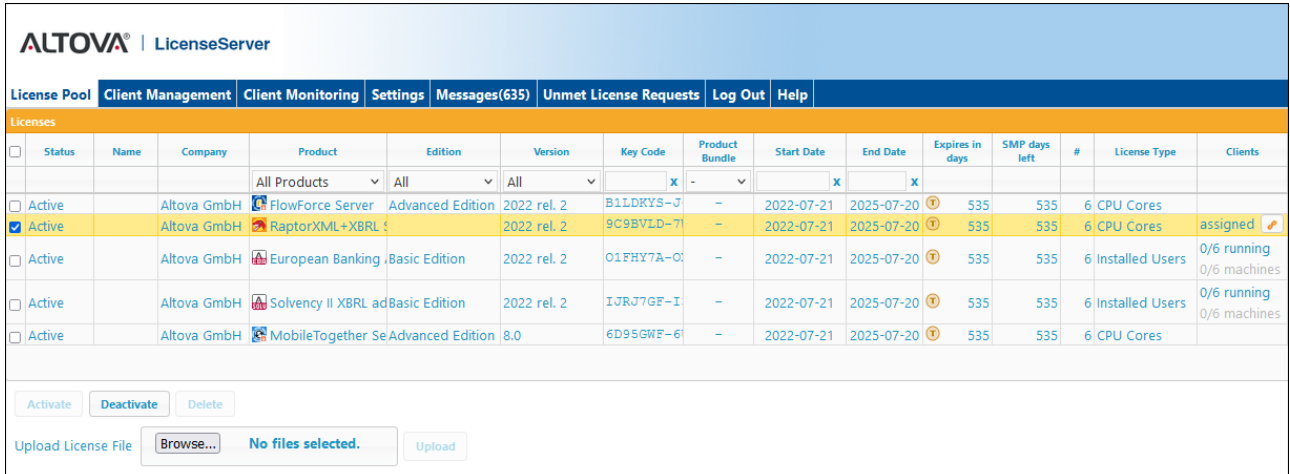

Lizenzdateien werden über die Funktion "*Upload License File*" auf dem Register "License Pool" (*siehe Abbildung oben*) in den LicenseServer geladen. Klicken Sie auf die Schaltfläche **Browse** und wählen Sie die gewünschte Lizenzdatei aus. (Sie haben diese Lizenzdatei im Anhang in der Lizenz-E-Mail von Altova erhalten. Sie hat die Dateierweiterung **.altova\_licenses**). Der Lizenzdateiname wird im Textfeld "Upload License File" angezeigt und die Schaltfläche **Upload** wird aktiv. Klicken Sie auf die Schaltfläche **Upload,** um die Lizenzdatei zu laden. Alle Lizenzen in der Datei werden geladen und auf dem Register "License Pool" angezeigt. In der Abbildung oben sehen Sie mehrere Lizenzen, die aus mehreren Lizenzdateien geladen wurden.

Nähere Informationen dazu finden Sie im Abschnitt [Lizenzstatus](#page-75-0)<sup>76</sup>.

## <span id="page-74-0"></span>**7.2 Aktivieren/Deaktivieren von Lizenzen**

Damit Sie einem Altova-Produkt eine Lizenz zuweisen können, muss die Lizenz entweder im Zustand *Active* oder *Pending* (schwebend) sein. (Das Startdatum einer *schwebenden* Lizenz liegt in der Zukunft und wird zum Zeitpunkt des Beginns aktiv). Falls eine Lizenz nach dem Startdatum nicht aktiv ist (z.B. wenn sie von einem Administrator manuell deaktiviert wurde; *nähere Informationen siehe [Lizenzstatus](#page-75-0)* ), muss sie aktiviert 76 werden, bevor sie zugewiesen werden kann.

Eine nicht aktive Lizenz wird auf dem Register "License Pool" *(Abbildung unten)* aktiviert. Wählen Sie die nicht aktive Lizenz aus und klicken Sie (am unteren Rand des Registers) auf **Aktivieren**.

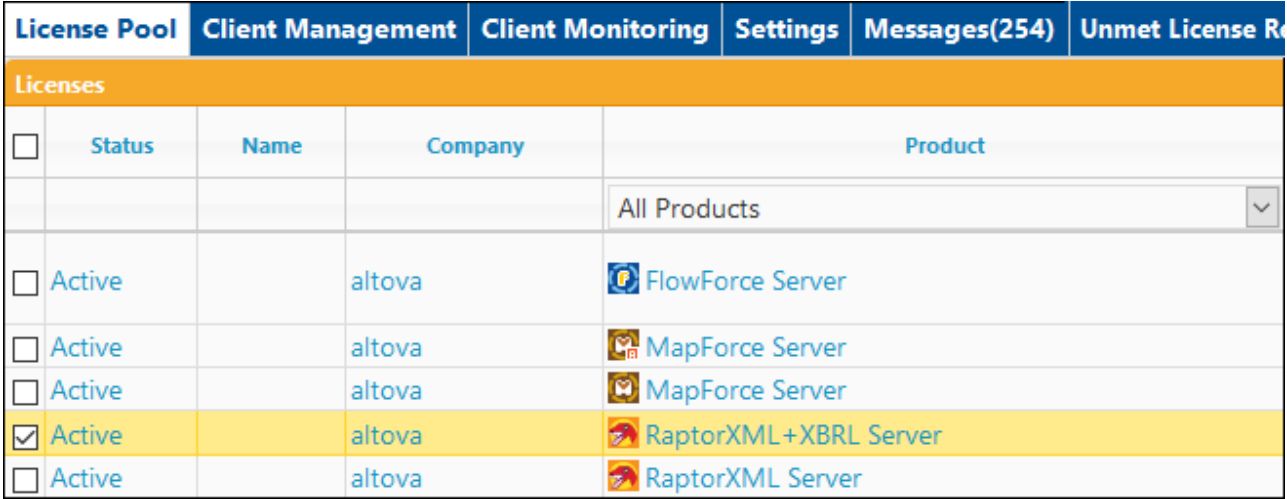

Wenn eine Lizenz inaktiv ist, wählen Sie sie aus und klicken Sie anschließend auf die Schaltfläche **Activate** am unteren Rand des Registers.

#### *Informationen zu diesem Thema*

- ·Informationen zum Status von Lizenzen finden Sie im Abschnitt [Lizenzstatus](#page-75-0)<sup>(76)</sup>.
- Um eine aktive Lizenz zu deaktivieren, wählen Sie die Lizenz aus und klicken Sie anschließend auf die Schaltfläche **Deactivate** am unteren Rand des Registers.
- · Um eine aktive Lizenz zu löschen, wählen Sie die Lizenz aus und klicken Sie anschließend auf die Schaltfläche **Löschen** am unteren Rand des Registers.
- ·Nähere Informationen zum Status von Lizenzen finden Sie im Abschnitt [Lizenzstatus](#page-75-0)<sup>76</sup>.

## <span id="page-75-0"></span>**7.3 Lizenzstatus**

Es gibt die folgenden Lizenzstatuswerte:

- · *Activating:* Nachdem eine Lizenz in den Lizenzpool von LicenseServer hochgeladen wurde, werden die Lizenzdaten dazu zur Überprüfung, Authentifizierung und Aktivierung der geladenen Lizenz an den Master Licensing Server unter altova.com weitergeleitet, um die Einhaltung des Altova Lizenzvertrags zu überwachen. Währenddessen - die Dauer kann je nach Verbindung und Netzwerkverkehr zwischen 30 Sekunden und einigen Minuten variieren - wird der Status als *Activating....*angezeigt.
- · *Failed Verification:* Falls keine Verbindung zum Master Licensing Server unter altova.com hergestellt werden konnte, wird der Status der Lizenz im Pool als *Failed Verification* angezeigt. Überprüfen Sie in diesem Fall Ihre Internetverbindung und die Firewall-Einstellungen, um sicherzustellen, dass LicenseServer eine Verbindung zum Master Licensing Server unter altova.com herstellen kann.
- ·*Active:* Sobald die Lizenz authentifiziert und aktiviert wurde, ändert sich der Status in *Active*.
- · *Inactive:* Wenn eine Lizenz überprüft wurde, aber auf einem anderen LicenseServer im Netzwerk vorhanden ist, wird der Status als *Inactive* angezeigt. Der Status *Inactive* kann auch zustande kommen, wenn eine Lizenz im Lizenzpool vom Administrator manuell deaktiviert wurde.
- · *Pending:* Wenn eine Lizenz erst ab einem Datum in der Zukunft gültig ist, so wird die Lizenz als *Pending* angezeigt. Am ersten Gültigkeitstag um 00:00 h ändert sich der Status in *Active*. Eine *schwebende (pending)* Lizenz wird einem Produkt zugewiesen, und dient dazu zu gewährleisten, dass ein Produkt ohne Unterbrechung verwendet werden kann, ohne dass laufende Client-Prozesse unterbrochen werden.
- · *Blocked:* Eine Lizenz erscheint im Lizenzpool als *Blocked*, wenn (i) die Lizenz abgelaufen ist oder (ii) es ein Problem mit der Authentifizierung der Lizenz gab und der Master License Server unter altova.com die Verwendung der Lizenz nicht gestattet. Dies kann der Fall sein, wenn der Lizenzvertrag nicht eingehalten wurde, zu viele Lizenzen verwendet werden oder andere Lizenzverletzungen festgestellt wurden. Nachdem Sie dieses Problem behoben haben, löschen Sie die Lizenz, laden Sie sie erneut hoch und aktivieren Sie sie erneut. In der Tabelle unten finden Sie zusätzliche Informationen dazu.

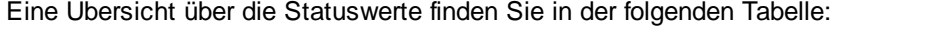

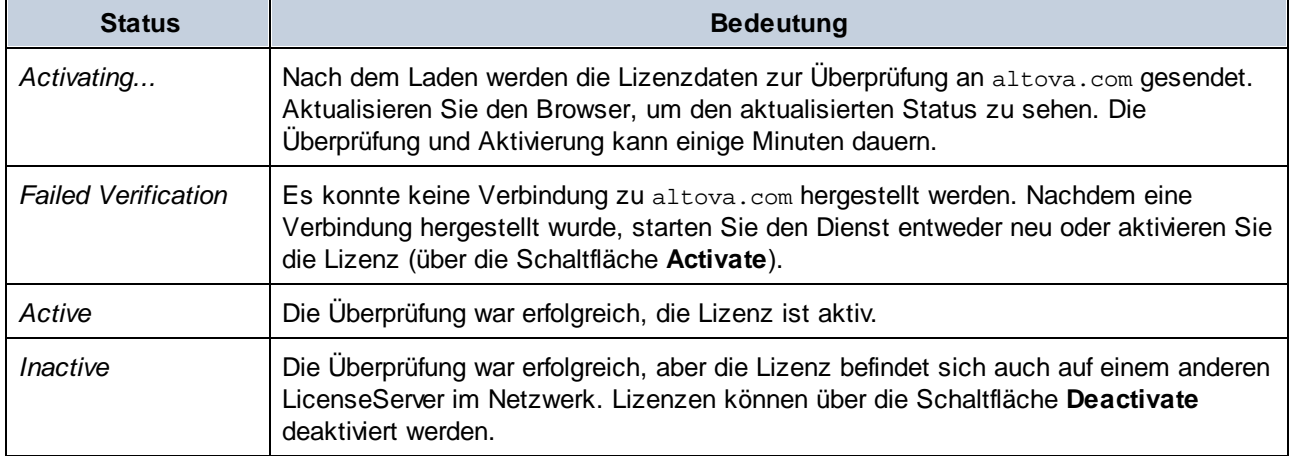

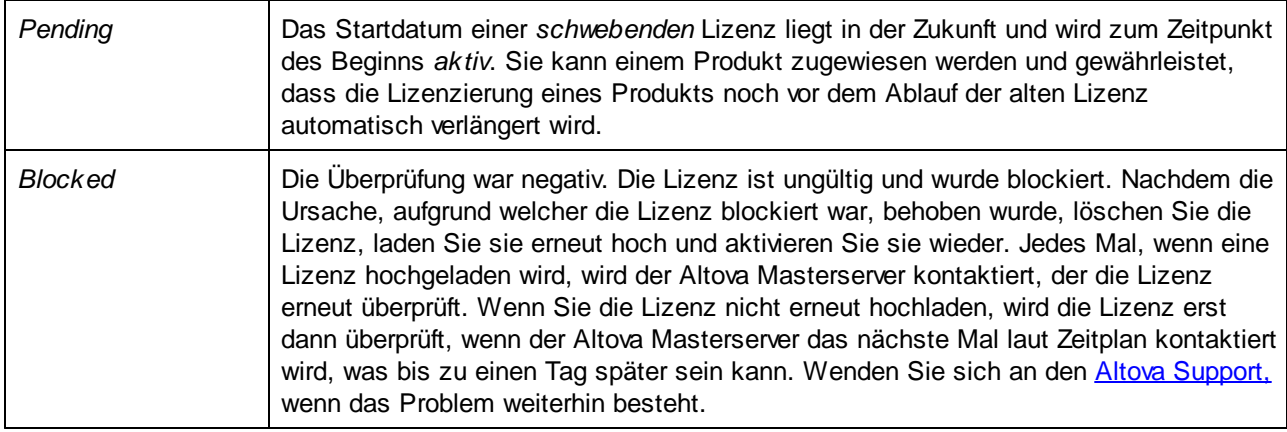

**Anmerkung:** Nachdem die Lizenz zur Überprüfung an altova.com gesendet wurde, muss der Browser aktualisiert werden, damit Sie den aktualisierten Status sehen. Die Überprüfung und Aktivierung kann einige Minuten dauern.

**Anmerkung:** Falls keine Verbindung zu altova.com hergestellt werden konnte, wird der Status als *Failed Verification* angezeigt. Nachdem eine Verbindung hergestellt wurde, starten Sie den Dienst entweder neu oder versuchen Sie, die Lizenz (über die Schaltfläche **Activate**) zu aktivieren.

**Anmerkung:** Wenn eine Lizenz den Status *Inactive* oder *Blocked* erhält, wird eine Meldung mit einer Erklärung dazu zum Meldungs-Log hinzugefügt.

Nur eine aktive oder schwebende (pending) Lizenz kann einem Produkt zugewiesen werden. Eine inaktive Lizenz kann aktiviert oder aus dem Lizenzpool gelöscht werden. Wenn eine Lizenz aus dem Lizenzpool gelöscht wurde, kann sie erneut durch Laden der darin enthaltenen Lizenzdatei in den Pool geladen werden. Wenn eine Lizenzdatei aktualisiert wird, werden nur die Lizenzen darin, die sich noch nicht im Pool befinden, in den Pool geladen. Um eine Lizenz zu aktivieren, zu deaktivieren oder zu löschen, wählen Sie sie aus und klicken Sie auf die Schaltfläche **Activate**, **Deactivate** bzw. **Delete**.

Wenn eine Lizenz verlängert werden muss, da Ihr Service- und Wartungspaket abgelaufen ist, wird die alte, ersetzte Lizenz automatisch deaktiviert.

## <span id="page-77-0"></span>**8 Zuweisen von Produktlizenzen**

In diesem Abschnitt wird beschrieben, wie Sie registrierten Altova-Produkten eine Produktlizenz zuweisen. Zusätzlich dazu finden Sie darin Informationen im Zusammenhang mit der Zuweisung von Lizenzen. Dieser Abschnitt ist in die folgenden Kapitel gegliedert:

- ·Zuweisen von Lizenzen zu [registrierten](#page-78-0) Produkten <sup>79</sup>
- ·Aufheben der [Lizenzzuweisung](#page-81-0) <sup>82</sup>
- ·Bearbeiten einer [zugewiesenen](#page-82-0) Lizenz<sup>e33</sup>

Weitere nützliche Informationen:

- ·[Altova-Lizenztypen](#page-7-0) <sup>8</sup>
- ·**[Prozessorkerne](#page-10-0) und Lizenzen**<sup>11</sup>
- ·Unmet License [Requests](#page-108-0)<sup>(109</sup>

## <span id="page-78-0"></span>**8.1 Zuweisen von Lizenzen zu registrierten Produkten**

Nachdem Sie (i) das gewünschte Produkte (auf LicenseServer) registriert und (ii) die gewünschte Lizenz (in den Lizenzpool von LicenseServer) hochgeladen haben, können Sie dem registrierten Produkt die Lizenz folgendermaßen zuweisen:

- 1. Gehen Sie zum Register "Client [Management"](#page-88-0) <sup>89</sup> und wählen Sie im linken Bereich den Client-Rechner, auf dem das zu lizenzierende Produkt installiert ist, aus.
- 2. Sie sehen daraufhin im rechten Bereich die [registrierten](#page-54-0) Produkte<sup>155</sup> dieses Rechners.
- 3. Klicken Sie auf die Schaltfläche **Edit Assigned Licenses** des gewünschten Produkts.
- 4. Wählen Sie die gewünschte Lizenz aus der Liste der verfügbaren Lizenzen aus. (Nähere Informationen dazu finden Sie im Abschnitt *Das [Dialogfeld](#page-78-1) "Edit Assigned Licenses"*<sup>(79)</sup> weiter unten.)
- 5. Klicken Sie auf **Apply Changes**.

#### <span id="page-78-1"></span>Das Dialogfeld "Edit Assigned Licenses"

Um einem registrierten Produkt eine Lizenz zuzuweisen, klicken Sie auf die Schaltfläche **Edit Assigned Licenses** dieses Produkts (*Schritt 3 oben*). Daraufhin wird das Dialogfeld "Edit Assigned Licenses" aufgerufen (*Abbildung unten, in der ein zufällig ausgewähltes Altova-Produkt angezeigt wird*).

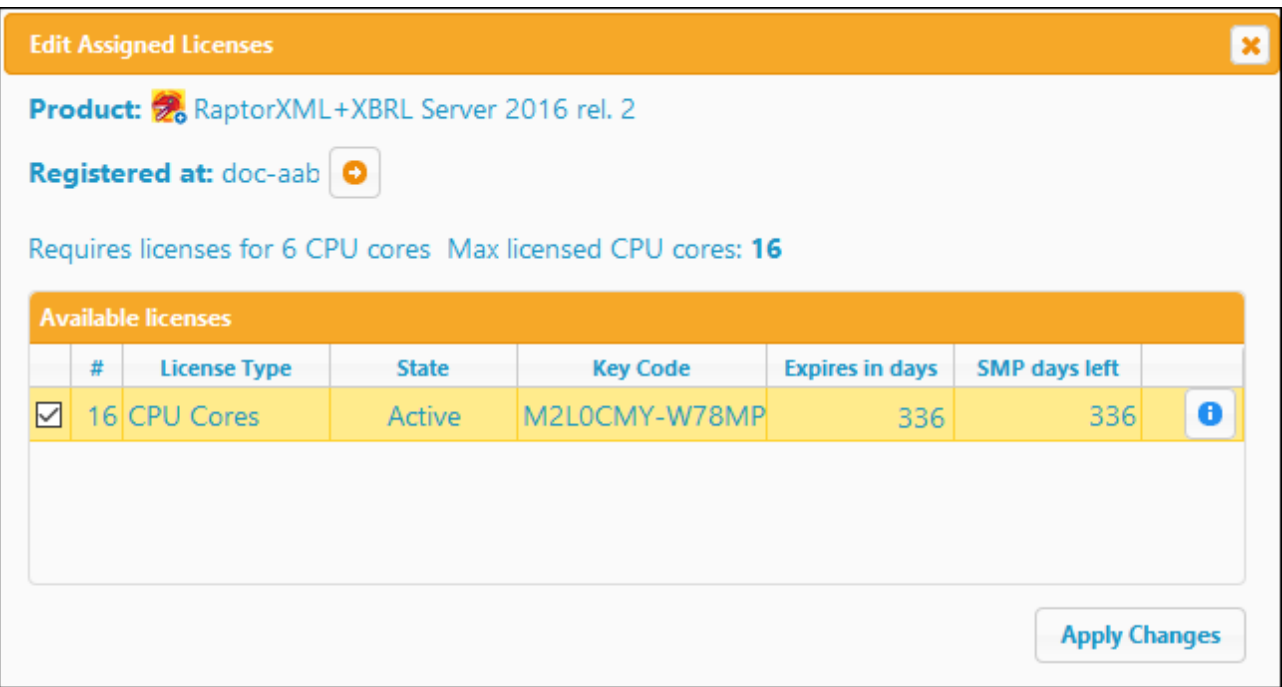

Beachten Sie die folgenden Punkte zum Dialogfeld "Edit Assigned Licenses":

- · Das zu lizenzierende Produkt wird links oben im Dialogfeld angeführt. In der Abbildung oben ist dies Altova RaptorXML+XBRL Server.
- · Als nächstes ist der Rechner, auf dem der Server installiert ist, aufgelistet (in der Abbildung oben doc-aab.
- · Im Dialogfeld werden alle derzeit aktiven Lizenzen für dieses Produkt im Lizenzpool angezeigt. In unserer Abbildung befindet sich eine derzeit aktive RaptorXML+XBRL Server-Lizenz im Lizenzpool.

(LicenseServer erkennt automatisch, auf welches Altova-Produkt eine Lizenz angewendet werden kann).

- · Der Lizenztyp kann entweder *Cores* (Kerne) sein (Altova Server-Produkte einschließlich MobileTogether Server) oder *Users* (Benutzer) (Altova Desktop-Produkte und MobileTogether Server Versionen vor Version 3.0). Der [Lizenztyp](#page-7-0)<sup>®</sup> wird in der Spalte *License Type* angezeigt. Die Lizenz in der Abbildung oben gilt für 16 CPU-Kerne.
- · Sie müssen die Anzahl der Prozessorkerne auf dem Server, auf dem ein Altova Server-Produkt installiert wurde, kennen. Wenn der Rechner einen Dual-Core-Prozessor hat, benötigen Sie eine Lizenz für 2 Kerne (Anzahl der CPU-Kerne). Wie viele Kerne für das registrierte Server-Produkt erforderlich sind, ist unterhalb des Rechnernamens aufgelistet. Die Lizenz muss die benötigte Anzahl von Prozessorkernen abdecken. Sie können Lizenzen auch kombinieren, um die erforderliche Anzahl an Prozessorkernen zu erreichen. Wenn der Rechner z.B. einen Octa-Core-Prozessor hat (acht Kerne), können Sie zwei Lizenzen für 4 Kerne kombinieren. Die kombinierte Anzahl der Prozessorkerne in allen zugewiesenen Lizenzen darf nicht geringer sein, als die erforderliche Anzahl an Prozessorkernen.
- · Im Dialogfeld "Edit Assigned Licenses" werden nur aktive Lizenzen für **dieses** Produkt aufgelistet. Lizenzen für andere Altova-Produkte werden nicht aufgelistet.
- · Lizenzen, die bereits z.B. einer anderen Installation dieses Produkts im Netzwerk zugewiesen wurden, sind mit einem Häkchen versehen. Nur freie Lizenzen, die mit keinem Häkchen versehen sind, können ausgewählt werden.
- · In der Spalte *#* wird angegeben, für wie viele CPU-Kerne oder Benutzer (oder im Fall von älteren MobileTogether Server-Versionen, für wie viele MobileTogether Clients) eine Lizenz gültig ist.

Wählen Sie die gewünschte Lizenz aus. Die Lizenz wird mit einem Häkchen versehen. Die Gesamtanzahl der CPU-Kerne, die für dieses Produkt lizenziert sind, wird im linken oberen Bereich des Dialogfelds als *Max licensed CPU cores aufgelistet (siehe Abbildung oben)*. Sie können mehr Lizenzen auswählen, wenn mehr CPU-Kerne lizenziert werden sollen. In diesem Fall wird unter *Max licensed CPU cores* die Summe aller CPU-Kerne aller ausgewählten Lizenzen angegeben.

Klicken Sie nach Auswahl der Lizenz(en) auf **Apply Changes**. Daraufhin wird/werden die Lizenz(en) diesem Produkt zugewiesen und auf dem Register "Client Management" angezeigt (*siehe Abbildung unten, in der ein zufällig ausgewählte Altova-Produkt zu sehen ist*). In der Abbildung sehen Sie, dass dem Client-Rechner eine 16-CPU-Kern-Lizenz für Altova RaptorXML+XBRL zugewiesen wurde.

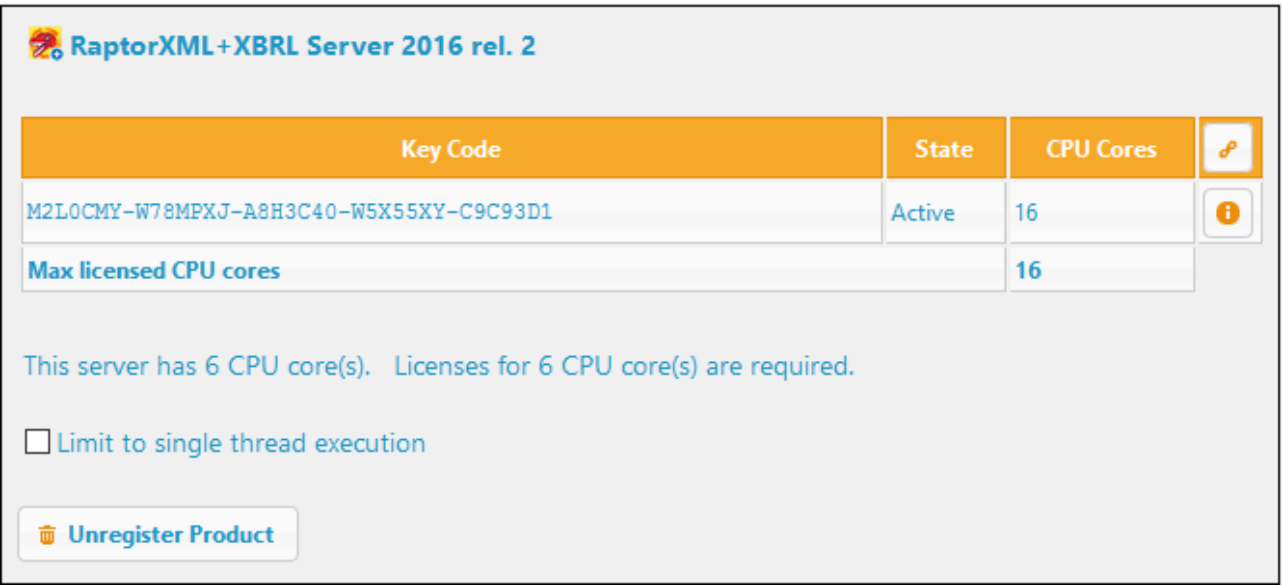

#### Single-Thread-Ausführung

Wenn bei einem Altova-Server-Produkt eine Single-Thread-Ausführung möglich ist, so steht eine Option für die *Single-Thread-Ausführung* zur Verfügung. Wenn in solchen Fällen im Lizenzpool eine Altova Serverproduktlizenz für nur einen Prozessorkern verfügbar ist, können Sie einem Rechner mit mehreren Kernen diese Lizenz für einen Kern zuweisen. In diesem Fall führt der Rechner das Produkt an einem einzigen Kern aus. Dadurch verlangsamt sich die Verarbeitungsgeschwindigkeit, da kein Multi-Threading (welches bei mehreren Prozessorkernen möglich wäre) zur Verfügung steht. Das Produkt wird auf diesem Rechner im Single Thread-Modus ausgeführt.

Um einem Mehrkernrechner eine Lizenz für nur einen Kern zuzuweisen, aktivieren Sie in LicenseServer für das entsprechende Produkt das Kontrollkästchen *Limit to single thread execution*.

#### Informationen im Zusammenhang damit

Weitere relevante Informationen finden Sie in den nachstehenden Kapiteln:

- ·[Altova-Lizenztypen](#page-7-0) <sup>8</sup>
- [Prozessorkerne](#page-10-0) und Lizenzen<sup>(11</sup>

## <span id="page-81-0"></span>**8.2 Aufheben der Lizenzzuweisung**

Um die Zuweisung einer Lizenz aus einer Software-Installation auf einem Rechner aufzuheben, gehen Sie folgendermaßen vor:

- 1. Gehen Sie zum Register "Client [Management"](#page-88-0) <sup>89</sup>.
- 2. Wählen Sie im linken Bereich den Rechner aus und wählen Sie im rechten Bereich die Software aus, deren Lizenzzuweisung entfernt werden soll.
- 3. Klicken Sie auf die Schaltfläche **Edit Assigned Licenses** des gewünschten Produkts. Daraufhin wird das Dialogfeld Edit [Assigned](#page-78-1) Licenses<sup>(79)</sup> angezeigt (siehe Abbildung unten, in der ein zufällig *ausgewählte Altova-Produkt zu sehen ist*).

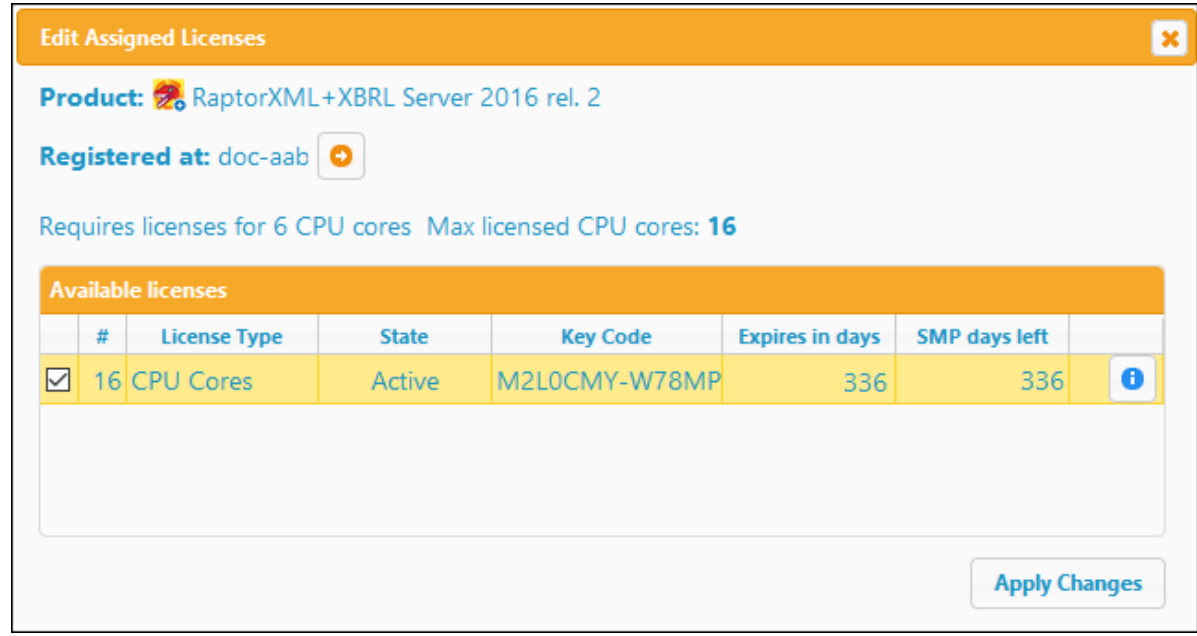

- 4. Entfernen Sie das Häkchen für die Lizenz.
- 5. Klicken Sie auf **Apply Changes**.

# <span id="page-82-0"></span>**8.3 Bearbeiten einer zugewiesenen Lizenz**

Nachdem einem Produkt eine Lizenz zugewiesen wurde, können Sie die Lizenzzuweisung über das Register Client [Management](#page-88-0)<sup>89</sup> folgendermaßen aufheben.

Klicken Sie im rechten *Produklizenzierungsbereich (siehe Abbildung unten)* auf die Schaltfläche **Edit Assigned Licenses** des Produkts *(rechts oberhalb der Tabelle, die die Lizenzinformationen enthält)*.

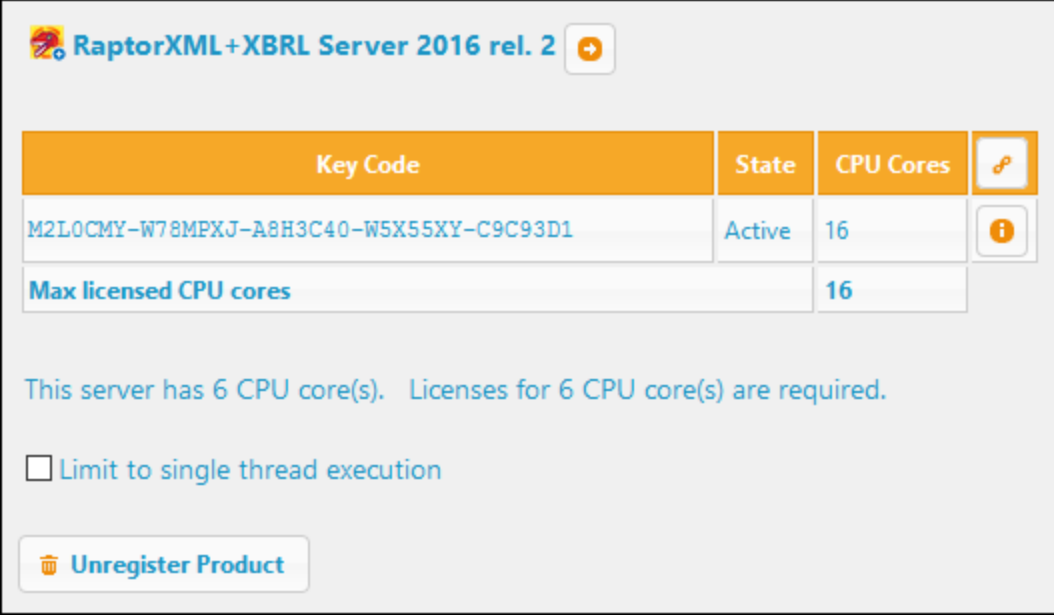

Daraufhin wird das Dialogfeld "Edit Assigned Licenses" (*Abbildung unten*) angezeigt. In diesem Dialogfeld werden alle Lizenzen für dieses Produkt, die sich im Lizenzpool befinden, aufgelistet. Die Kontrollkästchen der zugewiesenen Lizenzen ganz links erscheinen markiert *(siehe Abbildung unten)*.

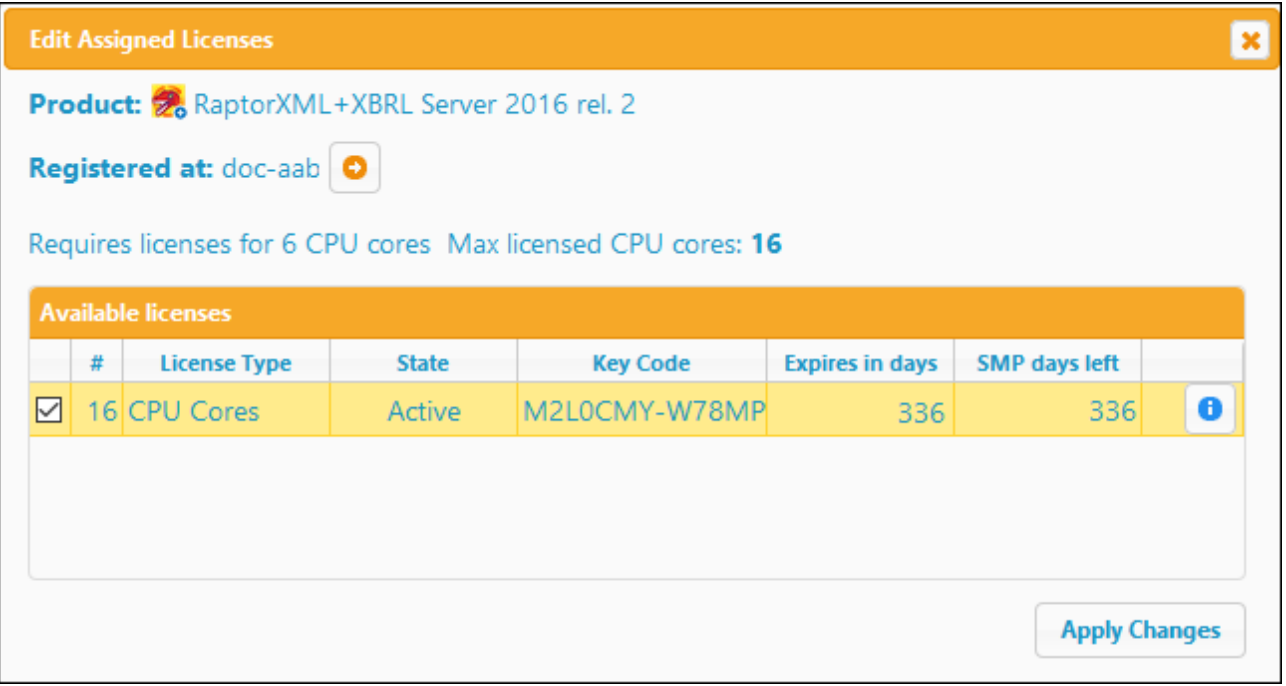

Wählen Sie die Lizenz(en), deren Zuweisung aufgehoben werden soll und klicken Sie anschließend auf **Apply Changes**. Diese Lizenzen sind nun nicht mehr diesem Produkt zugewiesen und können für andere Produkte verwendet werden.

## <span id="page-84-0"></span>**9 Referenz zur Konfigurationsseite**

Die LicenseServer-Konfigurationsseite (oder Web-Benutzeroberfläche) ist die Administratorschnittstelle zu LicenseServer. Sie dient zum Verwalten von LicenseServer und zum Lizenzieren von Altova-Produkten, die auf dem LicenseServer registriert wurden. Eine Beschreibung, wie Sie die Konfigurationsseite aufrufen, finden Sie in den Abschnitten Öffnen der [LicenseServer-Konfigurationsseite](#page-38-0) (Windows) , Öffnen der [LicenseServer-](#page-46-0)39 [Konfigurationsseite](#page-46-0) (Linux)<sup>(47)</sup> und Öffnen der [LicenseServer-Konfigurationsseite](#page-52-0) (macOS)<sup>(33)</sup>.

Dieser Abschnitt ist eine Benutzerreferenz zur Konfigurationsseite und nach den Registern der Konfigurationsseite gegliedert:

- ·[License](#page-85-0) Pool®
- ·Client [Management](#page-88-0)<sup>89</sup>
- ·Client [Monitoring](#page-97-0)<sup>(98</sup>
- ·**[Konfiguration](#page-98-0)**
- ·Unmet License [Requests](#page-108-0)<sup>(109</sup>
- ·[Messages,](#page-109-0) Log Out 110

Eine schrittweise Anleitung zum [Zuweisen](#page-77-0) von Lizenzen über LicenseServer finden Sie im Abschnitt Zuweisen von [Produktlizenzen](#page-77-0)<sup>(78)</sup>.

## <span id="page-85-0"></span>**9.1 License Pool**

Auf dem Register **License Pool** *(Abbildung unten)* werden Informationen über die folgenden Funktionalitäten angezeigt:

- · Hochladen der Lizenzen aus einer Lizenzdatei in den Lizenzpool von LicenseServer (eine Datenbank, in der die Lizenzen gespeichert werden); *siehe Hochladen und Aktivieren von [Produktlizenzen](#page-72-0)* 73
- · Anzeigen von Informationen über die Lizenzen, die sich gerade im Lizenzpool befinden (*siehe Abbildung unten*)
- · Aktivieren, Deaktivieren und Löschen von Lizenzen, die sich im Lizenzpool befinden *[\(nähere](#page-87-0) [Informationen](#page-87-0) siehe unten )* 88

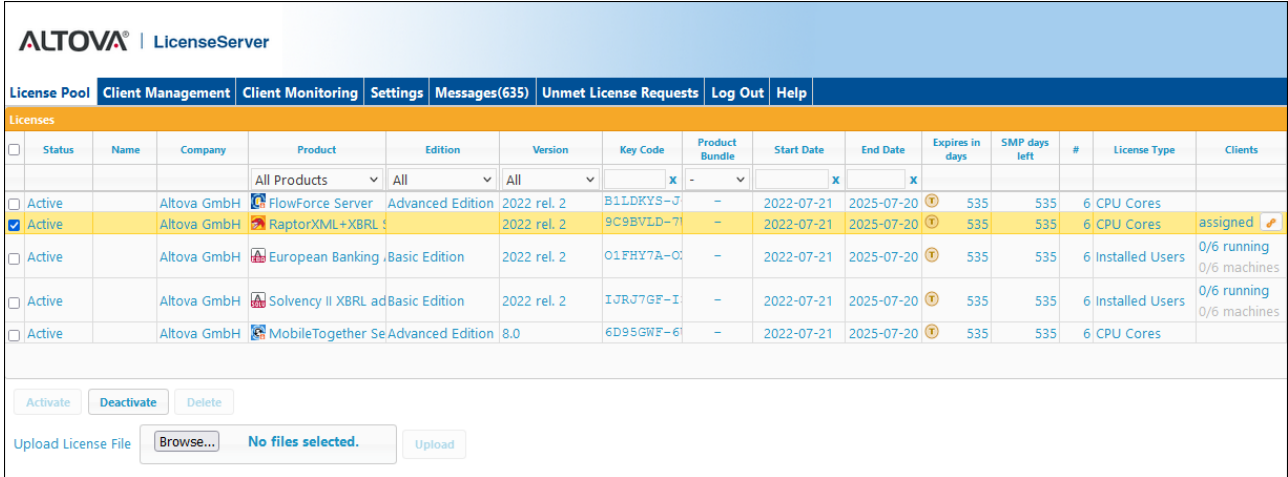

Wenn eine Lizenzdatei über die Schaltfläche **Upload** auf dieser Seite in LicenseServer hochgeladen wird, werden alle in dieser Lizenzdatei enthaltenen Lizenzen in den Lizenzpool auf dem Server aufgenommen. Die Seite "License Pool" zeigt somit einen Überblick über alle derzeit auf LicenseServer verfügbaren Lizenzen zusammen mit den Informationen zu den einzelnen Lizenzen. Wenn eine Lizenz aktiviert wurde, kann Sie einem auf LicenseServer [registrierten](#page-54-0) <sup>55</sup> Produkt [zugewiesen](#page-77-0) <sup>78</sup> werden.

In diesem Kapitel (i) wird erläutert, was die auf dem Register "License Pool" angezeigten [Lizenzinformationen](#page-85-1) [bedeuten](#page-85-1) <sup>& C</sup> (ii) und beschrieben, <u>wie Sie Lizenzen aktivieren, [deaktivieren](#page-87-0) und löschen  $^{88}$ .</u>

#### <span id="page-85-1"></span>Lizenzinformationen

Es werden die folgenden Informationen zur Lizenz angezeigt:

- · *Status:* Es gibt die folgenden Werte: *Activating | Failed Verification | Active | Inactive | Blocked.* Nähere Informationen siehe [Lizenzstatus](#page-75-0)<sup>(76</sup>).
- · *Name, Company:* Der Name und die Firma, die auf der Lizenz eingetragen ist. Dies sind Informationen, die Sie zum Zeitpunkt des Kaufs übermittelt haben.
- · *Product, Edition, Version:* Die Version und Edition des lizenzierten Produkts. Am oberen Rand jeder Spalte befindet sich eine Auswahlliste zum Filtern von Lizenzen nach Kategorie.
- · *Key Code, Bundle ID:* Der Lizenzschlüssel, mit dem das Produkt aktiviert wird. Alle Produkte in einem einzigen <u>[MissionKit-Paket](#page-7-0) ®</u> haben dieselbe Paket-ID (Bundle ID). Nicht gebündelte Produkte haben keine Paket-ID.
- · *Start Date, End Date:* Geben den Gültigkeitszeitraum der Lizenz an. Permanente Lizenzen haben kein Enddatum.
- · *Expires in days, SMP (days left):* Die Anzahl der verbleibenden Tage bis zum Ablauf der Lizenz. Jedes lizenzierte Produkt wird mit einem Support- und Wartungspaket (SMP), das eine bestimmte Anzahl von Tagen gültig ist, geliefert. In der Spalte *SMP* wird angegeben, wie lange das SMP noch gültig ist.
- · *#, License Type:* Die zulässige Anzahl der Benutzer oder CPU-Kerne wird in der Spalte *#* aufgelistet. Ob es sich um Benutzer oder Kerne handelt, für die die Lizenz ausgestellt wurde, wird in der Spalte *License Type* angegeben (*nähere Informationen siehe [Altova-Lizenztypen](#page-7-0) )*. Im Fall von [Altova](#page-7-0) 8 [Desktop-Produkten](#page-7-0)<sup>8</sup> werden Lizenzen auf Basis von Benutzern (Rechnerbenutzern im Fall von Einzelplatzlizenzen und Parallellizenzen, *benannten Benutzern* (Named Users) im Fall von Named User-Lizenzen) zugewiesen. Im Fall von Altova Server-Produkten werden Lizenzen auf Basis der **CPU-Prozessorkerne** zugewiesen (siehe *[Prozessorkerne](#page-10-0) und Lizenzen* ). 11
- · *Clients:* Die Informationen in dieser Spalte sind unterschiedlich, je nachdem, ob es sich beim Produkt um ein Desktop-Produkt oder ein Server-Produkt handelt, wie weiter unten erläutert. In Fall von Desktop-Produkten werden eine Benutzeranzahl und eine Rechneranzahl angegeben. Im Fall von Server-Produkten werden die folgenden Informationen angezeigt: (i) eine zugewiesene Lizenz wird durch das Wort *assigned* gekennzeichnet. (ii) Wenn die Lizenz derzeit von einem laufenden Server-Produkte verwendet wird, wird das Wort *running* angezeigt. Welche Aktionen durchgeführt werden, wenn Sie auf die Symbole in dieser Spalte klicken, ist <u>weiter unten [beschrieben.](#page-86-0) <sup>87</sup> Wenn für eine</u> Lizenz Client Requests erfolgt sind, die die Lizenzkapazität überschreiten, wird für diese Lizenz in der Spalte *Clients* die Schaltfläche **Unmet Requests** angezeigt. Wenn Sie auf diese Schaltfläche klicken, gelangen Sie zum Register <u>Unmet License [Requests](#page-108-0) (109)</u>, auf dem eine Statistik zu nicht abgedeckten Client Requests angezeigt wird.

## *Client-Informationen zu Desktop-Produkten* ·

- Für Desktop-Produkte wird eine Benutzeranzahl und eine Rechneranzahl angegeben.
- · Unter *machine count* (Rechneranzahl) wird die Anzahl der zugewiesenen Lizenzen angegeben. So bedeutet z.B. 7/10 machines, dass die Software laut Lizenz auf 10 Clients ([Rechnerbenutzer](#page-7-0) oder [Named](#page-7-0) User)<sup>8</sup> ausgeführt werden darf und dass die Lizenz 7 Clients zugewiesen wurde.
- · Unter *user count* (Benutzeranzahl) wird angegeben, wie viele Clients [\(Rechnerbenutzer](#page-7-0) oder Named [User](#page-7-0)<sup>8</sup>) derzeit ausgeführt werden. 3/10 users bedeutet etwa, dass die Lizenz derzeit von 3 von insgesamt 10 zugelassenen Benutzern in Anspruch genommen wird.
- · *user count* und *machine count* zusammen geben Auskunft über die aktuelle Lizenzkapazität und die Verwendung einer bestimmten Lizenz. Wenn die Rechneranzahl (machine count) 7/10 beträgt und die Benutzeranzahl (user count) 3/10, wissen wir Folgendes: (i) Die Software darf (im Fall von Einzelplatzlizenzen) auf 10 Rechnern oder (im Fall von Named User-Lizenzen) für 10 Benutzer lizenziert werden. (ii) Die Software wurde auf 7 Rechnern (oder für 7 Benutzer) lizenziert. (iii) 3 der 7 lizenzierten Software-Installationen werden gerade ausgeführt. *Nähere Informationen zu den verschiedenen Lizenztypen finden Sie unter [Altova-Lizenztypen](#page-7-0) .* 8
- ·Informationen über die Symbole in dieser Spalte finden Sie [weiter](#page-86-0) unten 87.

#### *Client-Informationen zu Server-Produkten*

- · Gibt an, ob die Lizenz zugewiesen wurde. Falls ja, wird **assigned** angezeigt, andernfalls ist das Feld leer.
- · Wenn eine Lizenz einer Produktinstallation zugewiesen wurde und diese Installation gerade ausgeführt wird, wird (zusätzlich zu **assigned**) **running** angezeigt; andernfalls enthält das Feld nur **assigned**.
- ·Informationen über die Symbole in dieser Spalte finden Sie [weiter](#page-86-0) unten<sup>37</sup>.

#### <span id="page-86-0"></span>Symbole auf dem Register "License Pool"

- Ø *Altova MissionKit-Logo*. Wird neben einzelnen Altova Desktop-Produktnamen angezeigt, wenn die Desktop-Produktlizenz Teil einer **[MissionKit-Lizenz](#page-7-0)<sup>6</sup> ist. Beachten Sie Folgendes: Wenn eine** Produktlizenz, die Teil einer MissionKit-Lizenz bildet, einem bestimmten Benutzer zugewiesen wurde, werden alle anderen Produktlizenzen in diesem MissionKit-Paket demselben Benutzer zugewiesen.
- $\mathcal{S}$ *Show Assigned Client*. Wird in der Spalte *Clients* einer zugewiesenen Lizenz angezeigt. Wenn Sie darauf klicken, wird das Register <u>Client [Management](#page-88-0) ® aufg</u>erufen, auf dem Sie die Lizenzen der registrierten Produkte eines Client verwalten können. Wenn mehr als einem Client Lizenzen zugewiesen wurden, werden Sie in einer Pop-up-Meldung aufgefordert, den gewünschten Client auszuwählen.
- $\bullet$ *Show Running Client*. Wird in der Spalte *Clients* einer Lizenz, die einer derzeit ausgeführten Software zugewiesen wurde, angezeigt. Wenn Sie darauf klicken, wird das Register <u>Client [Monitoring](#page-88-0) ®</u> aufgerufen. Hier werden die Clients, auf denen diese Software ausgeführt wird, markiert und es werden Informationen zum ausgewählten Client und seiner registrierten Software angezeigt. Wenn mehr als einem Client Lizenzen zugewiesen wurden, werden Sie in einer Pop-up-Meldung aufgefordert, den gewünschten Client auszuwählen.
- $(2)$ *Show Info*. Wird in der Spalte *Clients* einer noch nicht zugewiesenen Lizenz angezeigt. Wenn Sie darauf klicken, werden Informationen zur Lizenz, wie Benutzeranzahl oder ob die Lizenz Teil eines Lizenzpakets ist, angezeigt.

#### <span id="page-87-0"></span>Aktivieren, Deaktivieren und Löschen einer Lizenz

Um eine Lizenz zu aktivieren, zu deaktivieren oder zu löschen, wählen Sie die Lizenz aus, so dass ihr Kontrollkästchen ganz links aktiviert ist. Klicken Sie anschließend je nach Bedarf auf **Activate**, **Deactivate** oder **Delete**.

Beachten Sie die folgenden Punkte:

- ·Eine inaktive Lizenz kann aktiviert und eine aktive Lizenz kann deaktiviert werden.
- · Nur inaktive Lizenzen können gelöscht werden, d.h. eine aktive Lizenz muss zuerst deaktiviert werden, bevor sie gelöscht werden kann.
- · Wenn eine Lizenz gelöscht wird, wird sie aus dem Lizenzpool entfernt.
- · Eine gelöschte Lizenz kann durch Laden der Lizenzdatei, die sie enthält, wieder zum Lizenzpool hinzugefügt werden. Wenn eine Lizenzdatei erneut hochgeladen wird, werden nur Lizenzen, die sich noch nicht im Lizenzpool befinden, zum Lizenzpool hinzugefügt; Lizenzen, die sich bereits im Pool befinden, werden nicht erneut hinzugefügt.

## <span id="page-88-0"></span>**9.2 Client Management**

Das Register **Client Management** (*Abbildung unten*) bietet eine Übersicht über alle Clients (Rechner-Benutzer und Named User), die auf LicenseServer registriert sind. Für jeden Client werden die registrierten Produkte angezeigt. Sie können dafür die Lizenzen von registrierten Produkten verwalten. Sie können die Registrierung von Produkten und Clients auch aufheben.

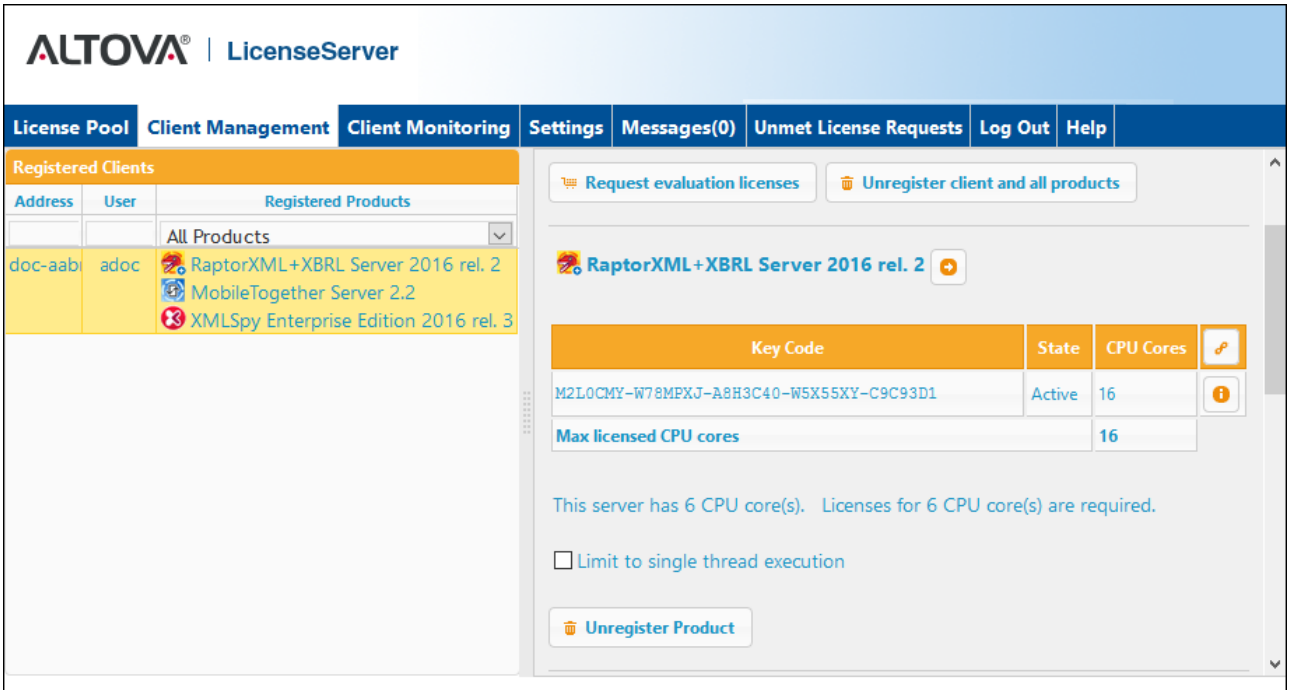

Das Register "Client Management" ist in zwei Bereiche unterteilt:

- · *Registered Clients:* Im Bereich auf der linken Seite sehen Sie eine tabellarische Liste von Clients (Rechner-Benutzer und Named User) im Netzwerk, auf denen mindestens ein Altova-Produkt, das [auf](#page-54-0) [LicenseServer](#page-54-0) registriert ist<sup>t55</sup> installiert ist. Solche Clients werden als *registrierte Clients* bezeichnet. Jeder registrierte Client wird im linken Bereich mit allen seinen registrierten Produkten aufgelistet. Die Anzeige in diesem Bereich kann durch Auswahl oder Eingabe eines Filters am oberen Rand der Spalte gefiltert werden.
- · *Product Licensing:* Dies ist der Bereich auf der rechten Seite. Wenn ein registrierter Client im Bereich auf der linken Seite (*Registered Clients*) ausgewählt wird, so werden die Lizenzinformationen der registrierten Produkte dieses Client im Bereich auf der rechten Seite angezeigt. Hier können Sie die Lizenzierung der einzelnen registrierten Produkte verwalten und die [Registrierung](#page-93-0) von Produkten und Clients auch [aufheben](#page-93-0)<sup>(94)</sup>. Des Weiteren können Sie in diesem Bereich festlegen, dass Server-Produktlizenzen nur einen Prozessorkern eines Client-Rechners verwenden. Siehe *Single [Thread-](#page-92-0)[Ausführung](#page-92-0)* . 93

#### Erläuterung zum Register "Client Management"

Beachten Sie zum Register "Client Management" die folgenden Punkte:

- · Im linken Bereich wird jeder registrierte Client zusammen mit seinen registrierten Produkten aufgelistet. In der Abbildung oben sehen Sie im linken Bereich einen Client, auf dem sich drei Produkte befinden, die auf LicenseServer registriert wurden. Wenn ein auf einem anderen Client-Rechner installiertes Altova-Produkt auf diesem LicenseServer registriert ist, so wird dieser Client-Rechner mit seinen registrierten Produkten ebenfalls im linken Bereich aufgelistet.
- · Wenn Sie im linken Bereich einen Client-Rechner auswählen, so werden die Lizenzinformationen zu den registrierten Produkten dieses Client im Bereich auf der rechten Seite angezeigt. Hier können Sie die Lizenzzuweisungen jedes einzelnen Produkts bearbeiten.
- · Jedes registrierte Produkt im Produktlizenzierungsbereich auf der rechten Seite hat seinen eigenen *Keycode* Eintrag, d.h. den Keycode aus einer Lizenz. Ein registriertes Produkt erhält durch Klicken auf seine Schaltfläche **Edit assigned Licenses** und Auswahl der erforderlichen Lizenzen aus den im Lizenzpool für das Produkt verfügbaren Lizenzen eine Lizenz zugewiesen. *Nähere Informationen dazu siehe [Zuweisen](#page-90-0) von Lizenzen* . 91
- · Für jedes Server-Produkt gibt es eine Zeile, in der angegeben wird, wie viele CPU-Kerne für dieses Produkt auf diesem Client lizenziert werden müssen. Wenn die Anzahl der lizenzierten Kerne kleiner als die erforderliche Anzahl ist, wird diese Information rot markiert (*siehe Abbildung unten*). (Die Anzahl der zu lizenzierenden CPU-Kerne entspricht der Anzahl der physischen CPU-Kerne auf diesem Client. Diese Zahl wird von LicenseServer vom Client-Rechner abgerufen.)

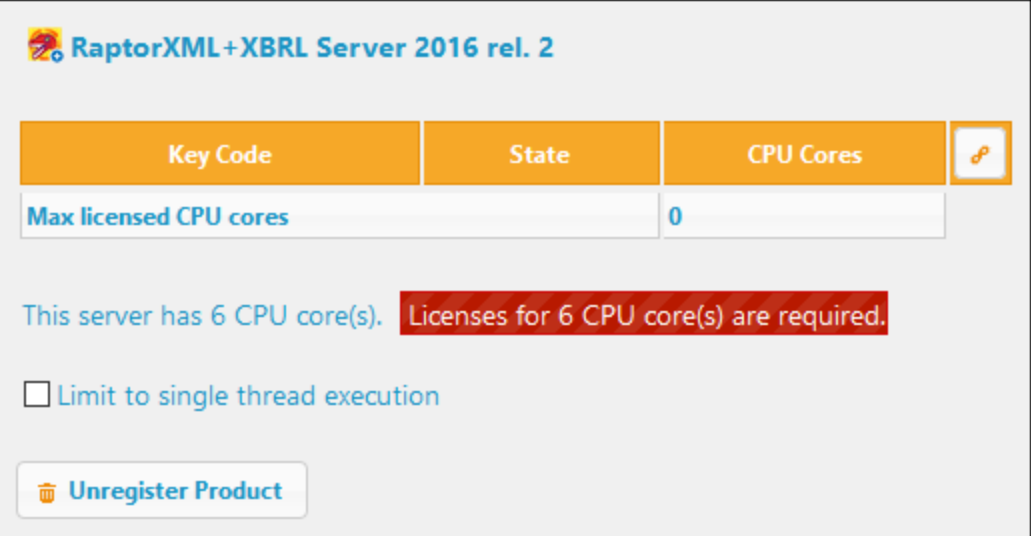

· Wenn auf demselben Rechner **mehrere Versionen** eines einzigen Desktops-Produkts (z.B. XMLSpy 2018 und XMLSpy 2019) installiert wurden und wenn jede dieser Installationen auf einem einzigen LicenseServer registriert wurde, so werden diese Mehrfachregistrierungen auf dem Register "Client Management" zu einer einzigen Registrierung zusammengefasst und als nur eine Registrierung angezeigt. Wenn dieser einzigen Registrierung eine Lizenz zugewiesen wird, werden alle Installationen zu dieser Registrierung lizenziert. Es können jedoch nur mehrere Instanzen nur einer einzigen Installation gleichzeitig ausgeführt werden. So können etwa mehrere Instanzen von XMLSpy 2018 oder mehrere Instanzen von XMLSpy 2019 gleichzeitig ausgeführt werden, nicht aber eine Instanz von XMLSpy 2018 und eine Instanz von XMLSpy 2019.

### <span id="page-90-0"></span>**9.2.1 Zuweisen von Lizenzen**

#### Symbole auf dem Register "Client Management"

- *Edit Assigned Licenses*. (Zugewiesene Lizenzen bearbeiten) Steht unter den aufgelisteten  $\mathcal{S}$ Produkten zur Verfügung. Ruft das Dialogfeld "*Edit [Assigned](#page-88-0) Licenses*<sup>89</sup>" auf, in dem neue Lizenzen zugewiesen und bereits zugewiesene bearbeitet werden können.
- *Show Licenses*. (Lizenzen anzeigen) Wird zu den aufgelisteten Lizenzen angezeigt. Damit wechseln Sie zum<u> Register ["License](#page-85-0) Pool"</u> <sup>& </sup>, wo die ausgewählte Lizenz markiert wird. Hier finden Sie die Lizenzinformationen.
- *Unregister This Product*. (Registrierung für dieses Produkt aufheben). Die Registrierung des 面 ausgewählten Produkts wird beim LicenseServer aufgehoben. Siehe *[Registrierung](#page-93-0) von Produkten und Clients [aufheben](#page-93-0)* . Um die Registrierung eines Client und aller seiner Produkte aufzuheben, 94klicken Sie ganz oben im Bereich auf **Unregister client and all products**.

#### Zuweisen einer Lizenz zu einem registrierten Produkt

Um einem registrierten Produkt eine Lizenz zuzuweisen, klicken Sie im rechten Bereich (Produktlizenzierung) auf die Schaltfläche **Edit Assigned Licenses** für dieses Produkt *(siehe Abschnitt oben)*.

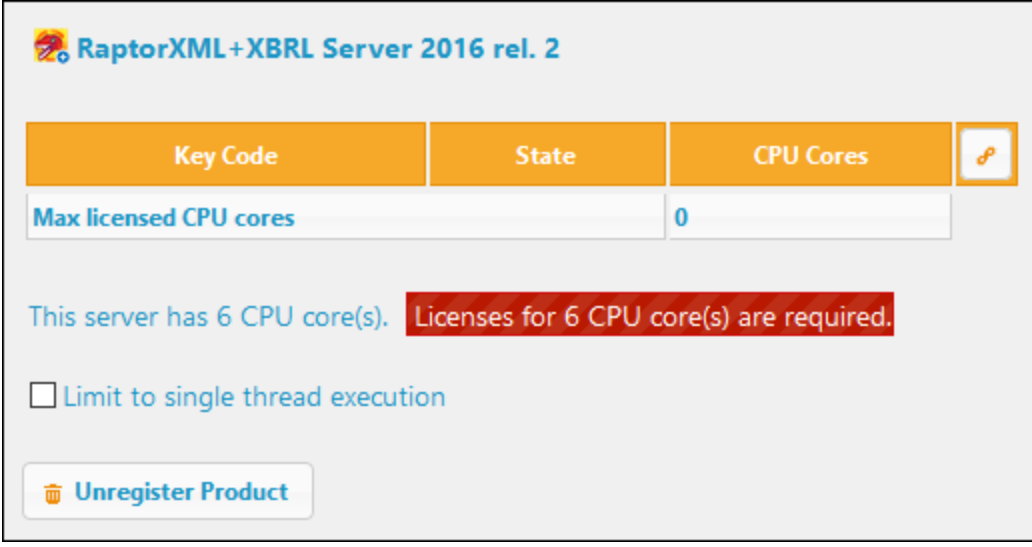

Daraufhin wird das Dialogfeld "Edit Assigned Licenses" (*Abbildung unten*) angezeigt. In diesem Dialogfeld werden alle Lizenzen für dieses Produkt, die sich im Lizenzpool befinden, aufgelistet. Wenn eine Lizenz zugewiesen wurde, ist das entsprechende Kontrollkästchen ganz links markiert (wie in der Abbildung unten). Wenn die Lizenz verfügbar ist, ist das Kontrollkästchen leer.

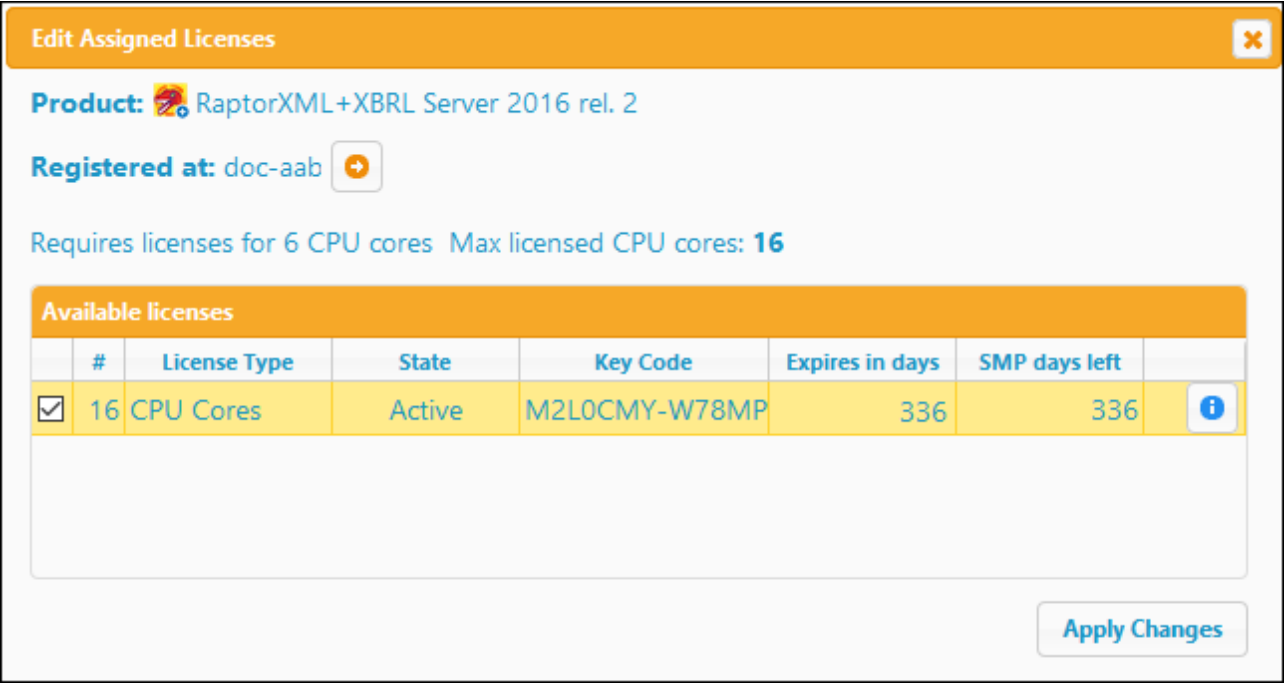

Wählen Sie die gewünschte(n) Lizenz(en) aus und klicken Sie anschließend auf **Apply Changes**. Die Lizenz(en) wird/werden diesem Produkt zugewiesen und auf dem Register *Product licensing* des Registers "Client Management" angezeigt (*siehe Abbildung unten*).

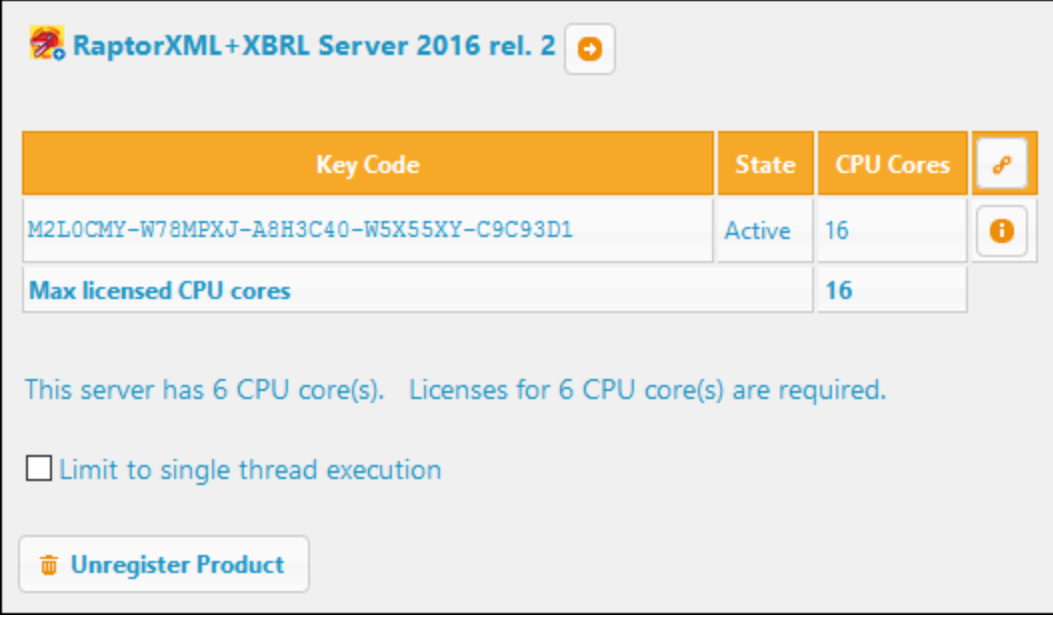

#### <span id="page-92-0"></span>Single-Thread-Ausführung

Wenn bei einem Altova-Server-Produkt eine Single-Thread-Ausführung möglich ist, so steht eine Option für die *Single-Thread-Ausführung* zur Verfügung. Wenn in solchen Fällen im Lizenzpool eine Altova Serverproduktlizenz für nur einen Prozessorkern verfügbar ist, können Sie einem Rechner mit mehreren Kernen diese Lizenz für einen Kern zuweisen. In diesem Fall führt der Rechner das Produkt an einem einzigen Kern aus. Dadurch verlangsamt sich die Verarbeitungsgeschwindigkeit, da kein Multi-Threading (welches bei mehreren Prozessorkernen möglich wäre) zur Verfügung steht. Das Produkt wird auf diesem Rechner im Single Thread-Modus ausgeführt.

Um einem Mehrkernrechner eine Lizenz für nur einen Kern zuzuweisen, aktivieren Sie in LicenseServer für das entsprechende Produkt das Kontrollkästchen *Limit to single thread execution*.

### **9.2.2 Anfordern einer Testlizenz**

Sie können für jedes der auf dem LicenseServer registrierten Altova Server-Produkte eine kostenlose 30-Tage-Testlizenz anfordern. Klicken Sie dazu am oberen Rand des [Produktlizenzierungsbereichs](#page-88-0) ® auf der rechten Seite auf die Schaltfläche **Request Evaluation Licenses** (*siehe Abbildung unten*).

**Anmerkung:** Testlizenzen können über LicenseServer nur für **Server-Produkte** angefordert werden. Für Desktop-Produkte wird die Testlizenz über das Dialogfeld "Software-Aktivierung" Ihres Desktop-Produkts angefordert.

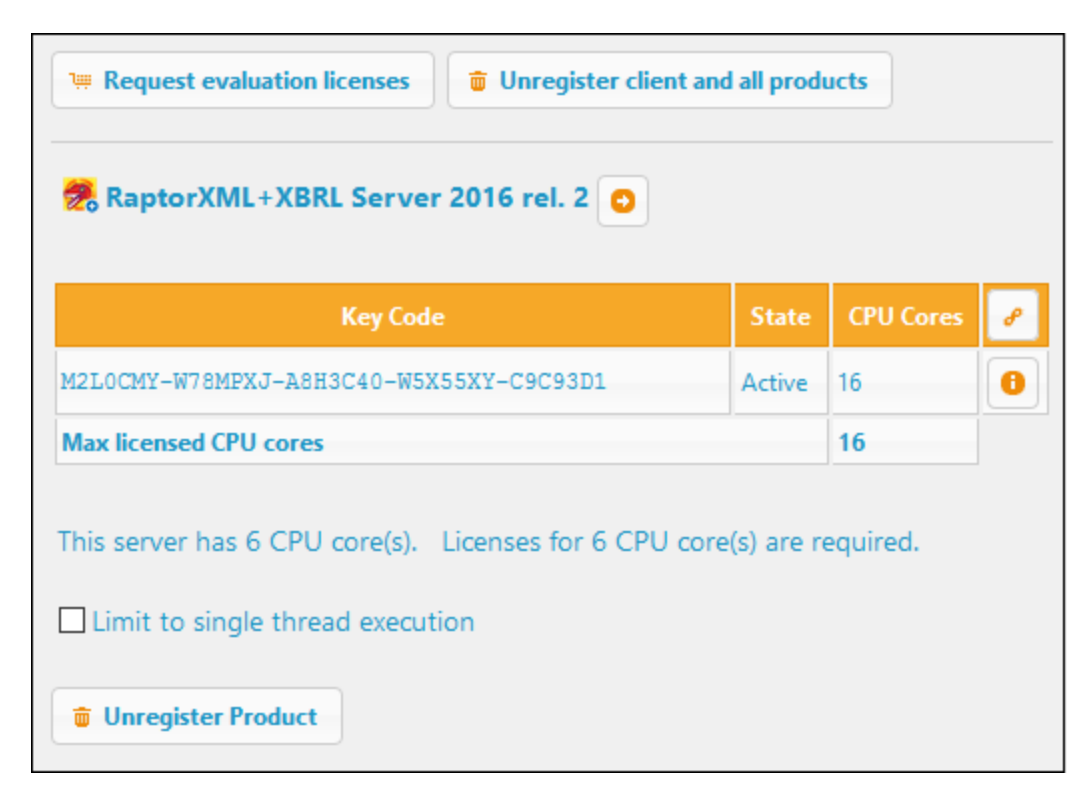

Daraufhin wird ein Dialogfeld mit einer Liste der auf dem LicenseServer registrierten Altova-Produkte (auf diesem Client-Rechner) angezeigt. Versehen Sie die Produkte, für die Sie eine Testlizenz anfordern möchten, mit einem Häkchen, füllen Sie anschließend die Registrierungsfelder aus und senden Sie die Anfrage ab. Sie erhalten daraufhin eine E-Mail mit der/den 30-Tage-Testlizenzen von Altova. Bei Server-Produkten entspricht die Anzahl der Prozessorkerne, für die die Lizenz pro Produkt gültig ist, genau der Anzahl der für das zum Zeitpunkt der Anforderung für das Produkt benötigten. Speichern Sie die Lizenz(en) und [laden](#page-85-0) Sie sie in den [Lizenzpool](#page-85-0)<sup>86</sup>.

### <span id="page-93-0"></span>**9.2.3 Registrierung von Produkten und Clients aufheben**

Die registrieren Produkte eines registrierten Client werden rechts im [Produktlizenzierungsbereich](#page-88-0) (*siehe* 89 *Abbildung unten*) aufgelistet.

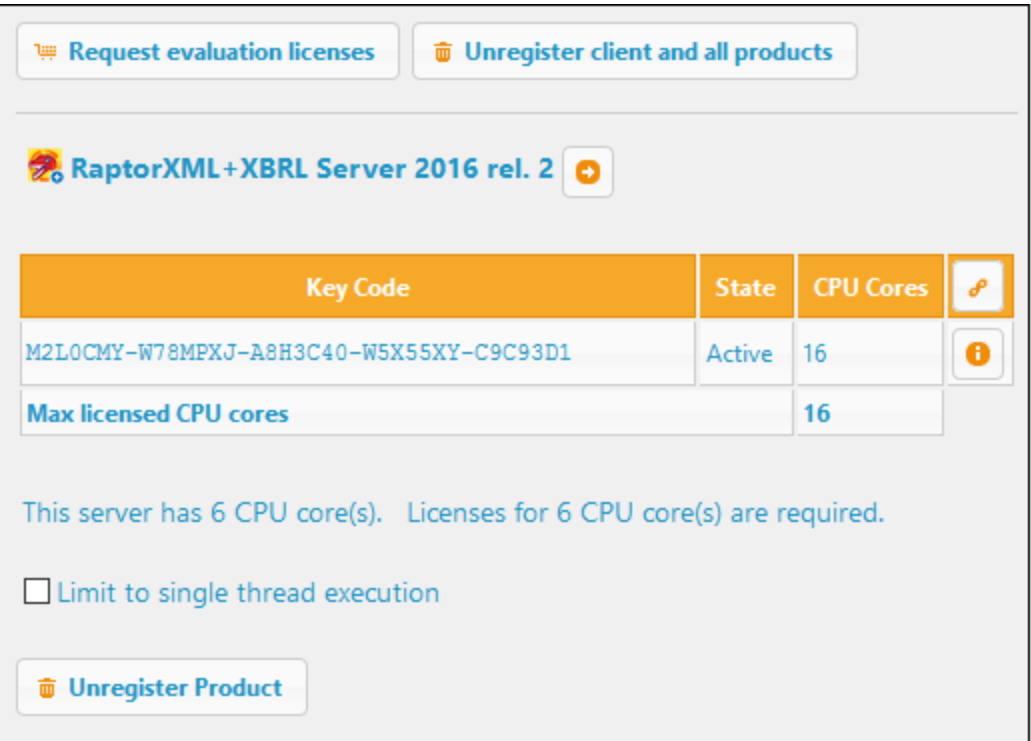

- · Unterhalb von jedem Produkt befindet sich eine **Unregister Product**-Schaltfläche. Klicken Sie darauf, um die Registrierung für das Produkt auf LicenseServer aufzuheben. Wenn dem Produkt eine Lizenz zugewiesen wurde, wird die Zuweisung beendet, sobald die Registrierung für das Produkt aufgehoben wird.
- · Um die Registrierung für alle Produkte auf dem ausgewählten Client aufzuheben, klicken Sie ganz oben auf die Schaltfläche **Unregister client and all Products** (*siehe Abbildung oben)*.

#### Erneute Registrierung eines Produkts

Um ein Produkt erneut zu registrieren, gehen Sie genauso vor wie bei der ersten [Registrierung](#page-54-0) <sup>55</sup> eines Produkts.

### **9.2.4 Ein einziger unter anderen Namen registrierter Rechner**

Ein Client-Rechner wird automatisch auf LicenseServer registriert, wenn ein Altova-Produkt darauf auf LicenseServer registriert wird. Wenn ein Client-Rechner mehr als einmal auf dem LicenseServer registriert wurde, wird er unter Umständen auf dem Register "Client Management" in Form mehrerer Einträge unter mehreren Namen aufgelistet. Dies kann z.B. vorkommen, wenn der Host-Name eines Rechners in einer anderen Form als bei früheren Registrierungen angegeben wurde.

Daraus können sich zwei Situationen ergeben:

- · Demselben Produkt können mehrere Lizenzen zugewiesen sein, weil diese Lizenzen demselben Rechner unter seinen verschiedenen Namen zugewiesen wurden.
- · Eine einzige Lizenz kann einem Produkt auf einem einzigen Rechner, der unter mehreren Rechnernamen aufscheint, mehrmals zugewiesen sein.

Um diese beiden Situationen zu vermeiden, wird empfohlen, die Registrierung redundanter Client-Rechner wie unter [Registrierung](#page-93-0) von Produkten und Clients aufheben <sup>94</sup> beschrieben, aufzuheben.

#### Morphologie von Rechnernamen

Im Folgenden sehen Sie, in welcher Form ein Rechnername auf dem Register "Client Management" aufgelistet werden kann:

· *Host-Name mit Domänenname (der voll qualifizierte Domänenname FQDN) wie z.B.: "win80 x64\_1.my.domain.com" oder "Doc3.my.domain.com".* Der Name wird in dieser Form aufgeführt, wenn der Host-Name des Rechners (mit oder ohne die Domänendaten) als Argument des CLI-Befehls licenseserver, mit dem das Serverprodukt auf dem LicenseServer registriert wird, übergeben wird. Beispiel: *<AltovaServerProduct>* licenseserver Doc3. Dabei wird ein FQDN wie z.B. der folgende erzeugt: Doc3.my.domain.com.

Ein FQDN wird auch erzeugt, wenn auf Windows 7 und 10-Systemen localhost als Host-Name angegeben wird..

- · *Host-Name ohne Domänenname. Beispiel: "win80-x64\_1" oder "Doc3".* In dieser Form wird der Name auf Windows 8-Systemen angeführt, wenn als Rechnername localhost verwendet wird..
- ·*localhost*. In manchen Fällen wird auch localhost als Rechnername angezeigt.

**Anmerkung:** Wenn ein Rechner bei Installation eines Altova-Server-Produkts auf Windows-Rechnern automatisch auf dem LicenseServer registriert wird, verwendet das Installationsprogramm localhost als Rechnernamen.

#### Herstellung einer Verbindung zu LicenseServer über VPN

Wenn ein Client-Rechner über einen Virtual Private Network (VPN)-Dienst eine Verbindung zu Ihrem Netzwerk herstellt, wird dem Client-Rechner eventuell dynamisch eine IP-Adresse zugewiesen, wodurch er jedes Mal, wenn er eine Verbindung herstellt, als ein anderer Rechner identifiziert wird. Wie Sie das daraus entstehende Problem beheben, ist im Kapitel *[Informationen](#page-12-0) zum Netzwerk*<sup>13</sup> beschrieben.

### **9.2.5 Exportieren registrierter Clients**

Sie können von den auf LicenseServer registrierten Client-Rechnern eine Liste im JSON-Format generieren. Klicken Sie dazu links unten auf dem Register "Client Management" auf die Schaltfläche **Export Registered Clients**. Daraufhin wird eine JSON-Datei mit dem Namen **registered\_clients.json** generiert und in Ihrem Ordner "Downloads" gespeichert.

Die Datei enthält eine Liste aller registrierten Clients, der jeweils registrierten Produkte und der Details zu den zugewiesenen Lizenzen.

Im Codefragment unten sehen Sie die Struktur des generierten JSON-Dokuments

```
\sqrt{2}{
    "address": "test-1.testers.altova.com",
    "user": "VIEWTESTNET\\tester-1",
    "products": [
      {
        "name": "Altova MobileTogether Server Advanced Edition 9.2",
        "releaseDate": "2024-01-25",
        "licenses": [
          {
            "product": "Altova MobileTogether Server Advanced Edition 8.0",
            "name": "",
            "company": "Altova GmbH",
            "keyCode": "XXXXXXXXXXX",
            "startDate": "2022-07-21",
            "endDate": "2025-07-20",
            "smpLastDate": "2025-07-20",
            "units": 6,
            "type": "CPU Cores"
          }
        ]
      },
      {
        "name": "Altova XMLSpy Enterprise Edition 2024 rel. 2 (x64)",
        "releaseDate": "2024-03-15",
        "licenses": [
          {
            "product": "Altova XMLSpy Enterprise Edition 2022 rel. 2",
            "name": "",
            "company": "Altova GmbH",
            "keyCode": "YYYYYYYYYYY",
            "bundleId": "{BundleYYYYYYYY}",
            "startDate": "2022-07-21",
            "endDate": "2025-07-20",
            "smpLastDate": "2025-07-20",
            "units": 8,
            "type": "Concurrent Users"
          }
        ]
      },
      {
        "name": "Altova RaptorXML+XBRL Server 2024 rel. 2 (x64)",
```

```
"releaseDate": "2024-03-15",
        "licenses": []
      }
    ]
 }
{
    "address": "test-2.testers.altova.com",
    "user": "VIEWTESTNET\\tester2",
    "products": [
      {
        "name": "Altova UModel Enterprise Edition 2022 rel. 2",
        "releaseDate": "2022-02-01",
        "licenses": []
      },
      {
        "name": "Altova UModel Enterprise Edition 2023",
        "releaseDate": "2022-10-01",
        "licenses": []
     }
    ]
}
]
```
**Anmerkung:** Da das Register "Client Management" für einen LicenseServer, auf dem Floating-Lizenzen gespeichert sind, nicht verfügbar ist, steht die Funktion zum Exportieren registrierter Clients für Floating-Lizenzen nicht zur Verfügung.

## <span id="page-97-0"></span>**9.3 Client Monitoring**

Das Register **Client Monitoring** enthält eine Übersicht über den ausgewählten Client-Rechner.Sie sehen darauf Informationen über lizenzierte Produkte in zwei Client-Kategorien.

- ·ausgecheckte Clients und
- ·laufende Clients

#### Ausgecheckte Clients (Checked-out Clients)

Endbenutzer eines Altova [Desktop-Produkts](#page-7-0)<sup>3</sup>, wie z.B. XMLSpy oder MapForce, können eine auf LicenseServer registrierte Lizenz auschecken. Normalerweise gilt dies für Situationen, in denen absehbar ist, dass der Client eine Zeit lang offline sein wird. Die Lizenz kann für den Zeitraum, während dessen der Client offline sein wird, durch den Client vom LicenseServer ausgecheckt werden. Während dieser Zeit kann der Endbenutzer auch ohne Kontakt zum LicenseServer mit dem Altova Desktop-Produkt weiterarbeiten. Siehe [Lizenz-Check-outs](#page-19-0)<sup>20</sup>

Die derzeit ausgecheckten Lizenzen und Benutzer sowie die Check-out-Periode und andere Informationen über den Client und den Check-out werden auf dem Register "Client Monitoring" unter dieser Überschrift aufgelistet.

#### Laufende Clients (Running Clients)

In diesem Abschnitt werden alle Clients (Rechnerbenutzer und Named User) aufgelistet, auf denen lizenzierte Produkte derzeit ausgeführt werden. Bei Desktop-Produkten handelt es sich bei einem ausgeführten Produkte um eines, das gestartet wurde. Bei Server-Produkten gilt das Produkt als ausgeführt, wenn der Server-Dienst gestartet wurde. Wenn mehrere Instanzen eines Produkts ausgeführt werden, so wird jede dieser Instanzen aufgelistet.

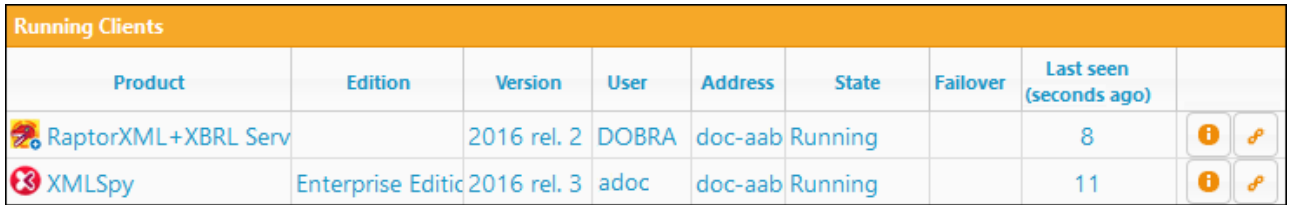

#### Symbole auf dem Register "Client Monitoring"

- *Show License(s)*. (Lizenzen anzeigen) Steht für jede Produktinstanz zur Verfügung. Damit gelangen A Sie zum Register [License](#page-85-0) Pool <sup>86</sup>, auf dem die Lizenz der ausgewählten Produktinstanz markiert erscheint.
- *Manage Client*. (Client verwalten) Steht für jede Produktinstanz zur Verfügung. Damit gelangen Sie  $\mathcal{S}$ zum Register <u>Client [Management](#page-88-0) ®</u>, auf dem der Client der ausgewählten Produktinstanz markiert erscheint.

## <span id="page-98-0"></span>**9.4 Settings**

Das Register **Settings** ist in verschiedene Bereiche gegliedert, von denen jeder Einstellungen für verschiedene Aspekte der Arbeit mit LicenseServer enthält. Diese reichen von ein einfachen Administrator-Aufgaben wie Passwort-Rücksetzung über das Einrichten von E-Mail-Benachrichtigungen bis zu spezielleren Aufgaben wie dem Konfigurieren der Netzwerkeinstellungen und eines Failover Servers (eines zusätzlichen Servers).

Die Einstellungen der einzelnen Bereiche sind in den Unterabschnitten dieses Abschnitts beschrieben:

- ·[Maintenance](#page-98-1)<sup>99</sup>
- ·**Failover [LicenseServer](#page-99-0) Settings**<sup>100</sup>
- ·[LicenseServer](#page-101-0) Password 102
- ·[Connectivity](#page-101-1) Test<sup>(102)</sup>
- ·License [Checkout](#page-101-2) <sup>102</sup>
- ·[Web](#page-102-0) UI 103
- ·**Proxy [Server](#page-103-0)**<sup>104</sup>
- ·[License](#page-104-0) Service 105
- ·[Alert](#page-105-0) Mail<sup>106</sup>
- ·[Miscellaneous](#page-106-0)<sup>(107</sup>

**Anmerkung:** Nachdem Sie eine Einstellung im letzten Bereich des Registers geändert haben, klicken Sie am unteren Rand des letzten Bereichs auf **Save**. (Wenn eine Einstellung in diesem Bereich geändert wird, wird sie erst wirksam, wenn die Einstellung gespeichert wurde.)

### <span id="page-98-1"></span>**9.4.1 Maintenance (Wartung)**

Mit dieser Einstellung können Sie eine Zeitspanne definieren, die gewartet werden soll, bevor der LicenseServer beendet wird. Normalerweise muss der LicenseServer z.B. zu Server-Wartungszwecken abgeschaltet werden. Die Zeitspanne bis zum Shutdown kann genutzt werden, um Daten auf Clients, auf denen Altova Desktop-Produkte ausgeführt werden, zu speichern.

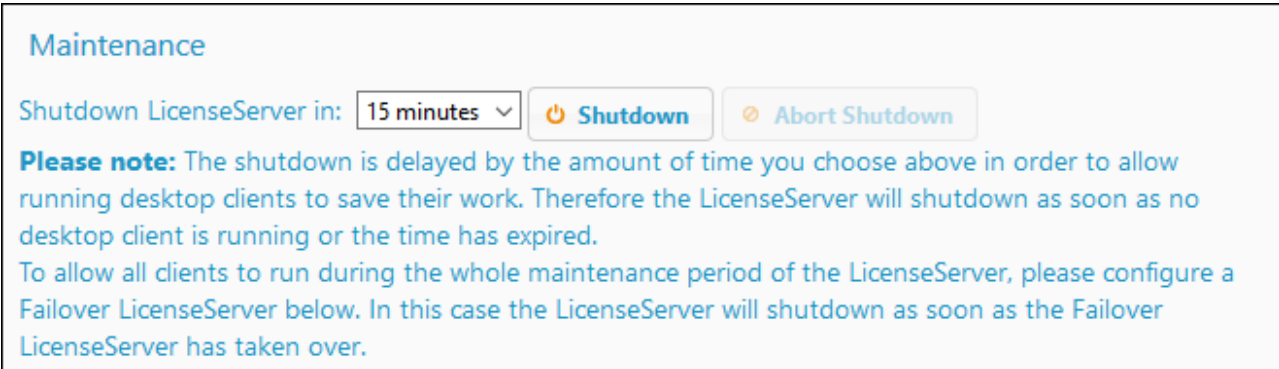

Beachten Sie die folgenden Punkte:

· Die von Ihnen ausgewählte Shutdown-Zeit ist die maximale Zeit, die bis zum Herunterfahren verstreichen darf. LicenseServer wird beendet, sobald LicenseServer mit keinem Client mehr verbunden ist, auf dem ein Desktop-Produkt ausgeführt wird.

- ·Der Countdown beginnt, wenn Sie auf **Shutdown** klicken.
- ·Um den Vorgang abzubrechen, klicken Sie auf **Abort Shutdown**.

**Anmerkung:** Damit Clients ausgeführt werden können, während ein LicenseServer abgeschaltet ist, konfigurieren Sie einen Failover [LicenseServer](#page-17-0).<sup>18</sup>.

### <span id="page-99-0"></span>**9.4.2 Failover LicenseServer Settings (Failover LicenseServer-Einstellungen)**

Sie können einen zweiten LicenseServer konfigurieren, der einspringt, wenn der primäre LicenseServer nicht mehr zur Verfügung steht. Dieser zweite LicenseServer wird als **Failover LicenseServer** bezeichnet und wird im Bereich Failover LicenseServer Settings (*Abbildung unten*) konfiguriert.

**Failover LicenseServer Settings** To reduce the risk of an unavailable LicenseServer you can configure a second LicenseServer as a backup or "Failover LicenseServer". In the event that the Primary LicenseServer becomes unavailable a Failover LicenseServer can take over. LicenseServer Mode **O** Primary LicenseServer • Failover LicenseServer Please note: The Failover LicenseServer periodically synchronizes all licenses, registered clients and license assignments from the Primary LicenseServer. Whenever a Failover LicenseServer takes over from a Primary LicenseServer any changes to these items made on the Failover LicenseServer during this period will be lost as soon as the Primary LicenseServer regains control. Other settings such as Proxy Server and Mail settings are independently set in each server and are not synchronized. This is a Failover LicenseServer for the LicenseServer at **kubu6.altova.com** Last seen 2/5/2015, 11:56:04 AM

Weiter unten finden Sie eine Anleitung zum Konfigurieren eines Failover LicenseServers über diese Einstellungen. Eine Übersicht über die Funktionsweise von Failover LicenseServern finden Sie im Abschnitt Allgemeine [Informationen](#page-6-0)<sup>(7)</sup> unter Failover [LicenseServer](#page-17-0)<sup>(18)</sup>.

#### Konfigurieren eines Failover LicenseServers

Um einen LicenseServer als Failover LicenseServer für einen in Ihrem Netzwerk laufenden LicenseServer einzurichten, gehen Sie folgendermaßen vor:

- 1. Installieren Sie LicenseServer wie im Abschnitt "Installation" beschrieben.
- 2. Aktivieren Sie den Modus *Failover LicenseServer,* indem Sie das entsprechende Optionsfeld aktivieren (*siehe Abbildung oben*). (Standardmäßig ist der Modus *Primary LicenseServer (primärer LicenseServer)* eingestellt.)
- 3. Geben Sie im Dialogfeld "Find Primary LicenseServer", das daraufhin angezeigt wird (*Abbildung unten*), den primären LicenseServer ein, für den dieser Failover LicenseServer als Backup eingerichtet werden soll. Sie haben dazu zwei Möglichkeiten: (i) Klicken Sie auf **Search for LicenseServers** und wählen Sie anschließend in der Auswahlliste den gewünschten LicenseServer, für den ein Backup eingerichtet werden soll, aus der Liste der gefundenen LicenseServer aus; (ii) Klicken Sie auf **Manually Enter Address** und geben Sie die Adresse des gewünschten LicenseServer (Hostname oder IP-Adresse, **nicht** die URL) manuell ein. Nachdem Sie den primären LicenseServer eingegeben haben, klicken Sie auf **Connect to Primary LicenseServer**.

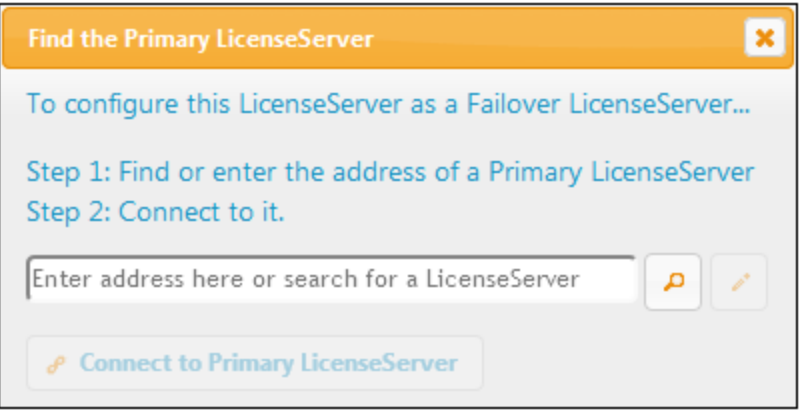

4. Daraufhin wird ein Dialogfeld angezeigt, in dem Sie aufgefordert werden, zu bestätigen, dass der aktuelle LicenseServer als Failover LicenseServer (des soeben ausgewählten primären LicenseServer) verwendet wird. Klicken Sie auf **Yes**, um dies zu bestätigen. Wenn Sie dies bestätigen, werden alle installierten Lizenzen und registrierten Clients vom aktuellen LicenseServer entfernt.

Sobald ein Failover LicenseServer konfiguriert wurde, werden am oberen Rand des primären LicenseServers und des Failover LicenseServers Informationen über deren Status angezeigt. In den beiden Abbildungen unten sehen Sie zuerst den Failover LicenseServer und dann den primären LicenseServer.

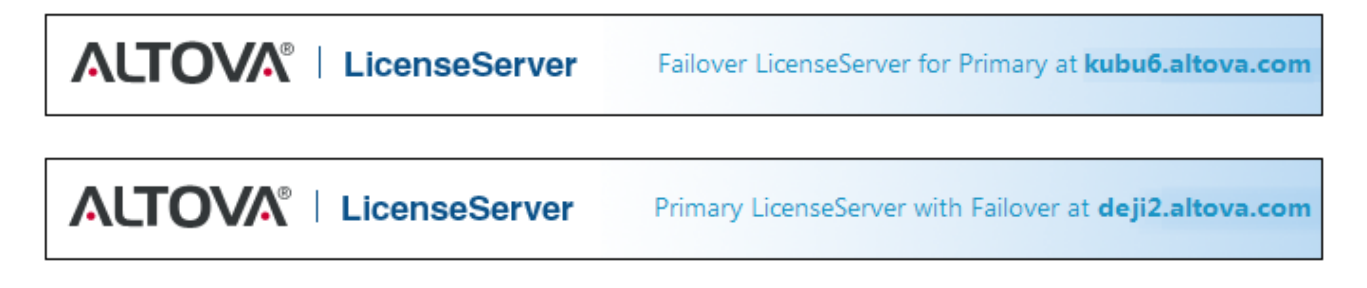

## <span id="page-101-0"></span>**9.4.3 LicenseServer Password (LicenseServer-Passwort)**

Sie können das Passwort, mit dem Sie sich bei LicenseServer anmelden, zurücksetzen.

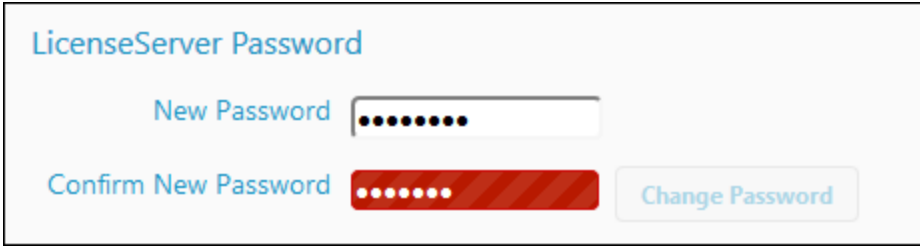

Geben Sie das gewünschte neue Passwort ein und klicken Sie auf **Change Password**. Das Feld *Confirm New Password* wird rot angezeigt (siehe Abbildung) bis das von Ihnen eingetragene Passwort mit dem Eintrag im Feld *New Password* übereinstimmt.

### <span id="page-101-1"></span>**9.4.4 Connectivity Test (Verbindungstest)**

Sie können die Verbindung zu Altova durch Klicken auf **Test Connection to Altova** testen (*siehe Abbildung unten*). Beachten Sie, dass neue Einstellungen vor Prüfen der Verbindung (durch Klicken auf die Schaltfläche **Speichern** am unteren Rand des Registers) gespeichert werden müssen.

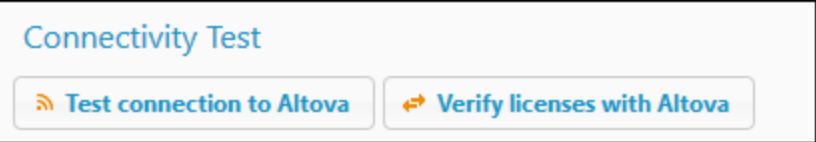

Die Schaltfläche **Test Connection to Altova** ist während des Überprüfungsvorgangs deaktiviert und wird erst aktiv, sobald die Überprüfung beendet worden ist.

Sie können auch Lizenzen, die sich im Lizenzpool befinden, überprüfen, indem Sie auf **Verify licenses with Altova** klicken. Wenn etwas mit der Lizenz nicht in Ordnung ist, wird dies in einer Meldung angezeigt.

## <span id="page-101-2"></span>**9.4.5 License Checkout (Lizenz-Checkout)**

Sie können auswählen, ob Desktop-Lizenzen aus dem Lizenzpool an den Rechner, auf dem ein Altova Desktop-Produkt installiert ist, ausgecheckt werden dürfen. Wenn Sie dies gestatten, so kann ein Client, der eine Lizenz von Ihrem LicenseServer abgerufen hat, diese Lizenz auschecken und so lange unüberwacht bleiben, wie in dieser Einstellung als maximal zulässig definiert ist. Lizenzen können für maximal 30 Tage ausgecheckt werden. (Dadurch kann dieses Altova Desktop-Produkt auch dann auf einem Client verwendet werden, wenn kein Zugriff auf LicenseServer besteht (z.B. unterwegs) bzw. wenn ein Zugriff aus technischen Gründen nicht erwünscht ist. Der Check-Out auf dem Client erfolgt über den Befehl **Hilfe | Software-Aktivierung** der Altova Desktop-Applikation.

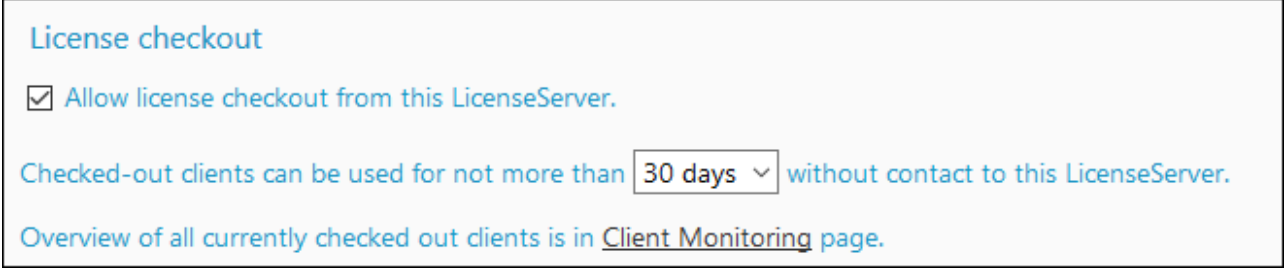

Mit dieser Einstellung in LicenseServer definieren Sie folgendes Verhalten:

- ·Lizenz-Check-outs werden gestattet.
- ·Sie definieren, für wie viele Tage ein Check-out maximal gestattet ist.

Nachdem eine Lizenz ausgecheckt wurde, wird sie auf dem Register Client [Monitoring](#page-97-0)<sup>68</sup> in den Abschnitt *Checked-out Clients* verschoben. Sie gilt als in Verwendung und steht keinem anderen Client im Netzwerk zur Verfügung.

### <span id="page-102-0"></span>**9.4.6 Web UI**

Mit den Web UI-Einstellungen (*Abbildung unten*) definieren Sie die Netzwerkzugriffseinstellungen für die Web-Benutzeroberfläche (oder [Konfigurationsseite](#page-84-0)<sup>(&S)</sup>). Sie können die Verbindung entweder als unverschlüsselte oder verschlüsselte Verbindung einrichten oder Sie können angeben, dass die Verbindung je nachdem, von welcher Schnittstelle aus die Web UI aufgerufen wird, entweder unverschlüsselt oder verschlüsselt sein soll. Normalerweise würden Sie für den Zugriff von innerhalb Ihres Unternehmens-Netzwerks aus eine nicht verschlüsselte Verbindung und bei Aufruf der Web UI von außerhalb Ihres Unternehmens-Netzwerks eine verschlüsselte Verbindung verwenden. In der Abbildung unten wurde bei Aufruf vom selben Rechner aus eine unverschlüsselte Verbindung und bei Aufruf von allen anderen Rechnern aus eine verschlüsselte Verbindung konfiguriert.

Der unverschlüsselte Zugriff erfolgt über das **http**-Protokoll, der nicht verschlüsselte Zugriff über **https**.

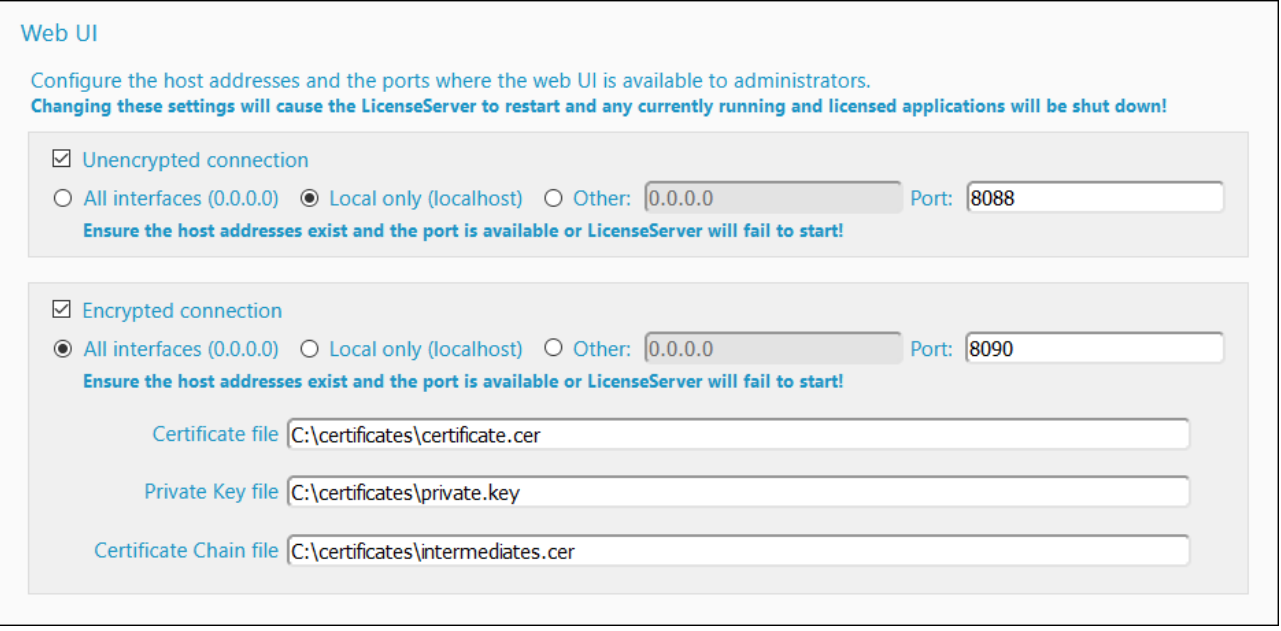

- · Als zulässige IP-Adressen für die Web UI können entweder (i) alle Schnittstellen und IP-Adressen auf diesem Rechner oder (ii) eine fixe Adresse definiert werden.
- ·Nähere Informationen zu verschlüsselten Verbindungen finden Sie unter **[SSL-Verschlüsselung](#page-26-0)**<sup>27</sup>.

Standardmäßig erlauben diese Einstellungen den unbeschränkten Zugriff auf LicenseServer und seine Konfigurationsseite über das Netzwerk, mit dem LicenseServer verbunden ist. Wenn Sie den Zugriff von Clients auf LicenseServer oder seine Konfigurationsseite einschränken möchten, geben Sie die entsprechenden Einstellungen ein und klicken Sie auf **Save**.

Führen Sie einen [Verbindungstest](#page-101-1)<sup>102</sup> durch, um zu überprüfen, ob die Einstellungen korrekt sind.

### <span id="page-103-0"></span>**9.4.7 Proxy Server**

Wenn für die Internetverbindung ein Proxy-Server verwendet wird, müssen die Informationen des Proxy-Servers im Bereich "Proxy Server" (*siehe Abbildung unten*) eingegeben werden. Andernfalls können die Proxy Server-Einstellungen leer bleiben.

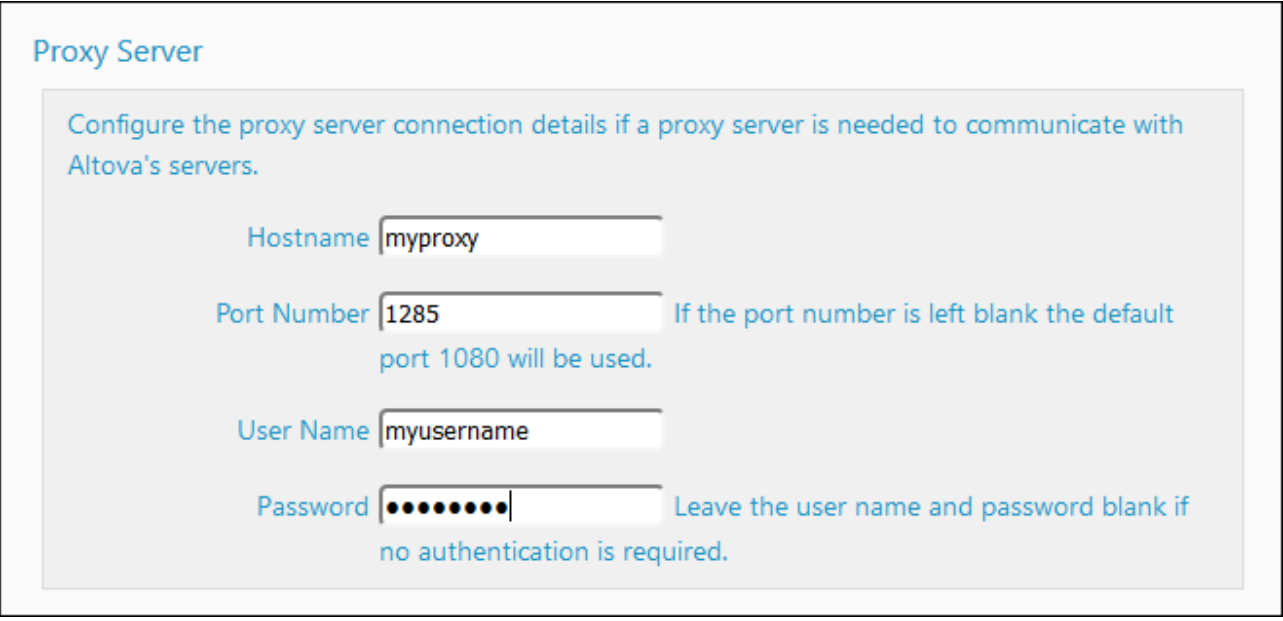

Um für LicenseServer einen Proxy-Server konfigurieren, geben Sie den Host-Namen des Proxy-Servers und, falls erforderlich, eine Port-Nummer ein. Falls für den Proxy-Server keine Authentifizierung benötigt wird, so können die Felder *User Name* und *Password* leer bleiben. Klicken Sie nach Eingabe dieser Einstellungen auf Save. Führen Sie einen [Verbindungstest](#page-101-1)<sup> 102</sup> durch, um zu überprüfen, ob die Einstellungen korrekt sind.

### <span id="page-104-0"></span>**9.4.8 License Service**

Der Rechner, auf dem License Server installiert ist, kann über eine oder mehrere Netzwerkschnittstellen mit mehreren Netzwerken verbunden werden. In jedem Netzwerk wird der License Server-Rechner an seinem Host-Namen und seiner IP-Adresse erkannt. In der Einstellung *License Service* (*siehe Abbildung unten*) können Sie einstellen, auf welchen Netzwerken der License Service zur Verfügung steht.

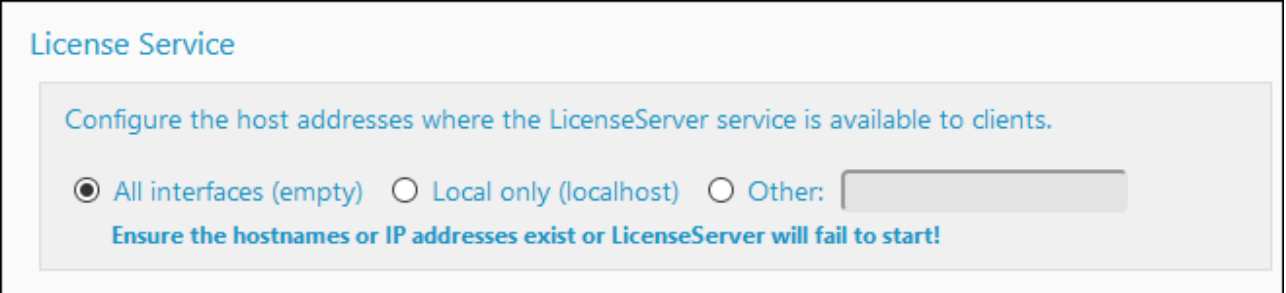

- ·Bei Auswahl der Option "localhost" steht der Service nur auf dem lokalen Rechner zur Verfügung.
- · Verwenden Sie bei Auflistung von Hostnamen und/oder IP-Adressen eine kommagetrennte Liste ohne Leerzeichen (z.B.: hostname1,IPAddress1,hostname2).
- ·Die Port-Nummer ist fix und lautet **35355**.

Klicken Sie nach Vornahme einer Änderung auf **Save,** damit die Einstellungen wirksam werden. Führen Sie einen <u>[Verbindungstest](#page-101-1) ® d</u>urch, um zu überprüfen, ob die Einstellungen korrekt sind.

### <span id="page-105-0"></span>**9.4.9 Alert Mail (Benachrichtigungsmail)**

Benachrichtigungsmails werden an dafür angegebene E-Mail-Adressen gesendet, wenn wichtige LicenseServer-Ereignisse eintreten. Ein Beispiel dafür ist das folgende: Der Altova License Server muss eine aufrechte Verbindung zum altova.com Server (dem Master LicenseServer) haben. Wenn die Verbindung länger als 24\*5 Stunden (5 Tage) unterbrochen ist, vergibt (Ihr) LicenseServer keine Lizenzen mehr, sodass Arbeitssitzungen mit Altova-Produkten, die bei LicenseServer registriert sind, unterbrochen werden könnten. Wenn die Verbindung unterbrochen wird, kann eine Warnungsnachricht an eine E-Mail-Adresse gesendet werden. *Anmerkung:* LicenseServer kontaktiert den Master LicenseServer unter altova.com alle 24 Stunden.

Mit den Alert Mail-Einstellungen (*siehe Abbildung unten*) definieren Sie die Konfiguration zum Senden von Benachrichtigungen an die E-Mail-Adresse des Administrators.

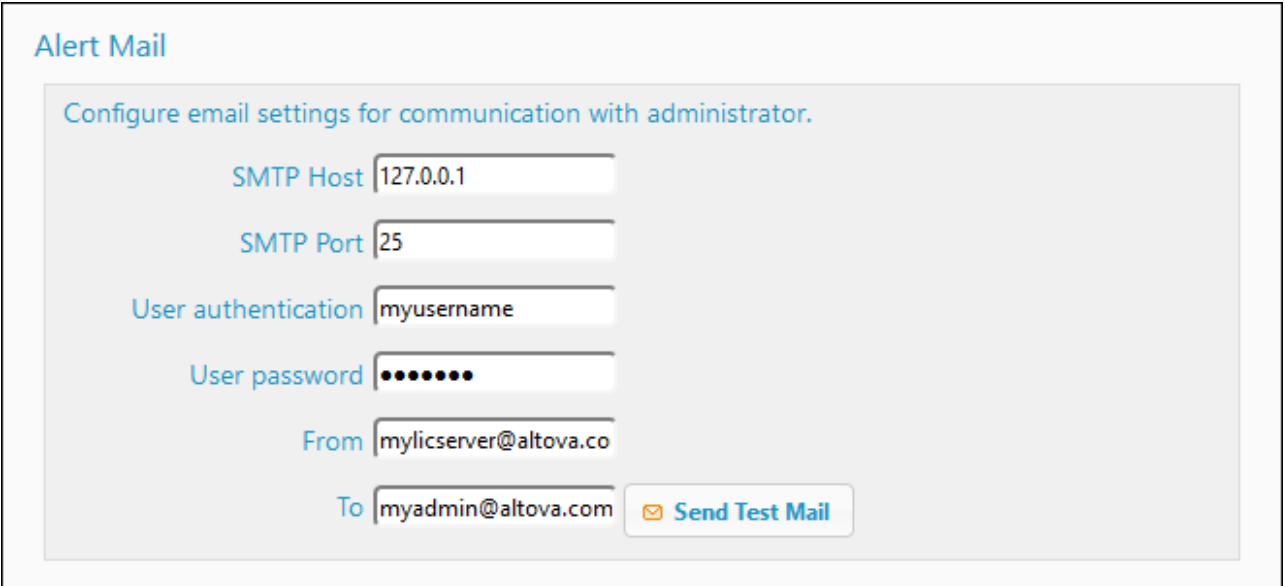

- · *SMTP Host* und *SMTP Port* sind die Zugriffseinstellungen des E-Mail-Servers, von dem aus die E-Mail gesendet wird.
- · *User Authentication* und *User Password* sind die Anmeldeinformationen des Benutzers, mit denen er auf den E-Mail-Server zugreift.
- ·In das Feld *From* wird die E-Mail-Adresse eingetragen, von der aus die E-Mail gesendet wird.
- ·In das Feld *To* wird die E-Mail-Adresse des Empfängers eingetragen.
- · Die E-Mail-Einstellungen werden auch für die Option *Send a warning email* im [Bereich](#page-106-0) ["Miscellaneous"](#page-106-0)<sup>(107)</sup> verwendet (Eine Beschreibung dieser Option finden Sie [hier](#page-106-0)<sup>(107</sup>).

Klicken Sie, wenn Sie mit dem Konfigurieren fertig sind, auf **Save**. Nachdem Sie die Alert Mail-Einstellungen gespeichert haben, werden bei jedem wichtigen Ereignis, wie z.B. wenn eine Verbindung zu altova.com unterbrochen ist, E-Mail-Benachrichtigungen an die angegebene E-Mail-Adresse gesendet. Diese Ereignisse werden auch auf dem Register ["Messages"](#page-109-0) <sup>(110</sup> protokolliert, wo Sie das Log ansehen können.

#### Ereignisse, die Benachrichtigungsmails auslösen

Benachrichtigungsmails werden immer dann gesendet, wenn eines der folgenden Ereignisse eintritt:

#### *Lizenzen*

- ·Live-Update-Meldungen von altova.com
- ·Warnungen über den Ablauf einer Lizenz (bei allen Produkten 60 Tage)

#### *Server-Status*

- Verbindung zu Altova ist verlorengegangen<br>• Verbindung zu Altova wurde wiederbergeste
- Verbindung zu Altova wurde wiederhergestellt
- Upgrade erforderlich
- Heruntergefahren

#### *Client-Sitzungen (können über die [WebUI](#page-102-0) konfiguriert werden)* 103

- Verbindung zum Client ist verlorengegangen
- · Verbindung zum Client wurde wiederherstellt

#### *Failover LicenseServer*

- Aktiivert
- ·**Deaktiviert**
- · Heruntergefahren

## <span id="page-106-0"></span>**9.4.10 Miscellaneous (Verschiedenes)**

Im Bereich "Miscellaneous" (*Abbildung unten*) finden Sie zusätzliche eventuell nützliche Funktionalitäten. Klicken Sie auf **Save,** nachdem Sie in diesem Bereich Änderungen vorgenommen haben.

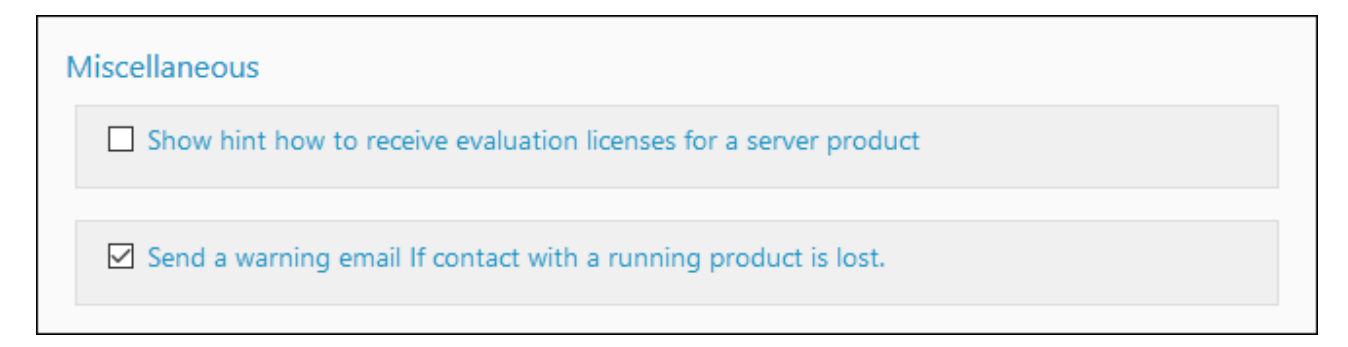

*Show hints for receiving and deploying evaluation licenses*

Wenn Sie dieses Kontrollkästchen aktivieren (*siehe Abbildung oben*) wird im oberen Bereich der Konfigurationsseite eine kurze Anleitung zum Evaluieren und Bereitstellen von Evaluierungslizenzen angezeigt.

*Send a warning email if contact with a running product is lost*

Wenn eine Verbindung zu einem Produkt, das lizenziert ist und ausgeführt wird, verloren geht, wird per E-Mail von der *From*-Adresse eine Warnung an die *To*-Adresse gesendet

Mit der Option *Send a warning email* aktivieren bzw. deaktivieren Sie das Senden einer E-Mail, jedesmal, wenn eine Zeitüberschreitung beim Kontakt zwischen LicenseServer und einem lizenzierten Produkt (das auf dem

Client-Rechner läuft) auftritt. Eine Zeitüberschreitung tritt auf, wenn der Zeitraum zwischen zwei Verbindungsevents vom Client zum Server ein bestimmtes vordefiniertes Intervall, das nicht geändert werden kann, übersteigt. (Beachten Sie, dass der Kontakt immer vom Client initiiert wird.) Bei Desktop Clients beträgt dieses vordefinierte Intervall z.B. eine Minute. Wenn der Client nicht innerhalb einer Minute nach der letzten Kontaktierung den Server kontaktiert, kommt es zu einem Verbindungs-Timeout und es wird eine E-Mail-Benachrichtigung gesendet. Wenn die Verbindung wiederhergestellt wird und es folgt darauf eine weitere Zeitüberschreitung, wird eine weitere E-Mail-Benachrichtigung gesendet. Wenn es daher zu Netzwerkunterbrechungen kommt, werden eventuell sehr viele dieser E-Mail-Benachrichtigungen gesendet. Deaktivieren Sie in diesem Fall die Option *Send a warning email*. Beachten Sie, dass sich diese Option nur auf den Kontakt zwischen LicenseServer und einem Client bezieht. Sie bezieht sich nicht auf die Verbindung zwischen dem LicenseServer und dem Master LicenseServer unter altova.com, d.h. selbst bei deaktivierter Option, werden weiterhin E-Mail-Benachrichtigungen über eine Unterbrechung der Verbindung zum Master LicenseServer gesendet.
#### <span id="page-108-0"></span>**9.5 Unmet License Requests**

Auf dem Register **Unmet License Requests** *(Abbildung unten)* wird ein Diagramm mit der Anzahl der nicht abgedeckten Lizenz-Requests von Clients angezeigt. Diese Requests konnten nicht erfüllt werden, da die Kapazität der entsprechenden Lizenz bereits ausgeschöpft war. In der Statistik im Diagramm sehen Sie, für welche Lizenzen mehr Requests eingelangt sind, als Kapazität vorhanden ist, sodass Sie abschätzen können, wie hoch die nicht abgedeckte Nachfrage nach einem bestimmten Produkt ist.

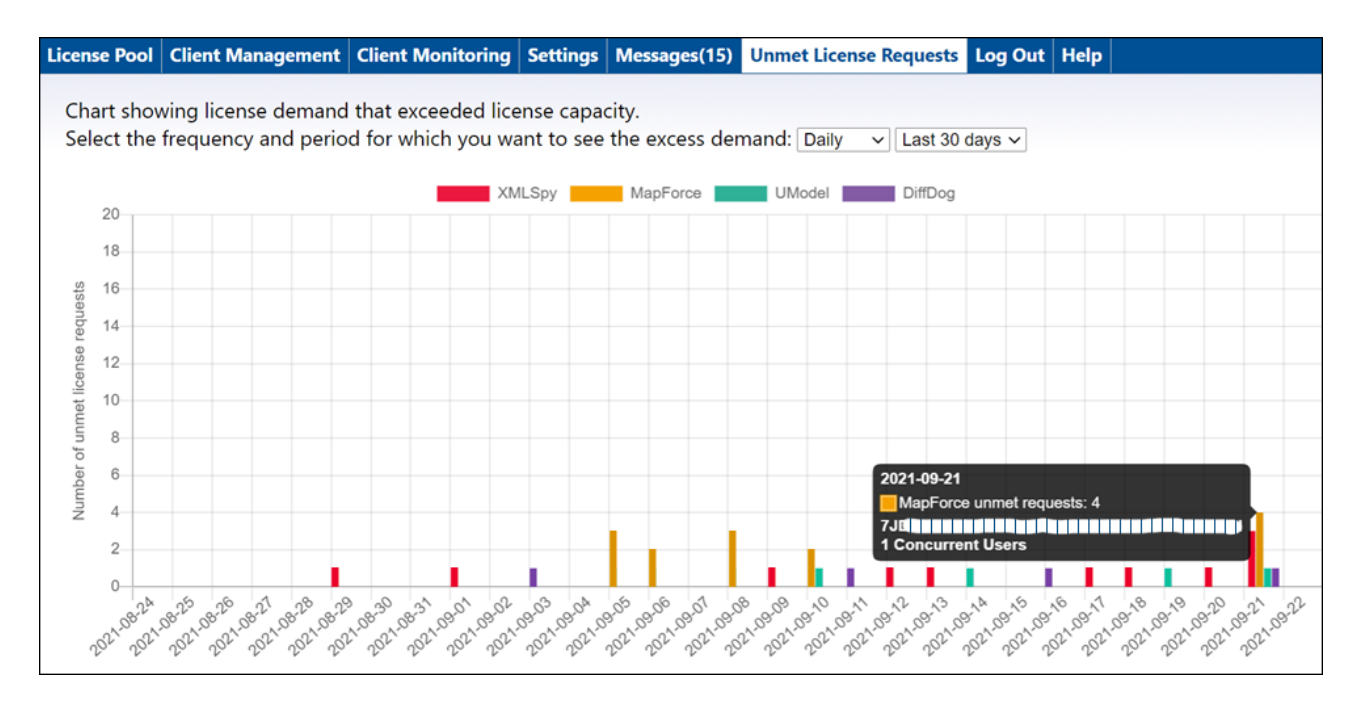

#### *Diagrammbeschreibung*

Beachten Sie die folgenden Punkte:

- · In der Auswahlliste können Sie für die X-Achse auswählen, (i) für welchen Zeitraum und (ii) für welches Intervall eine Statistik angezeigt werden soll.
- ·Auf der Y-Achse wird die Anzahl der nicht erfüllten Requests abgebildet.
- ·Die einzelnen Altova-Produkte werden durch unterschiedlich gefärbte Balken angezeigt.
- · Wenn Sie die Maus über einen Balken im Diagramm platzieren, wird in einem Popup-Fenster eine Statistik zu den nicht erfüllten Lizenzanforderungen für dieses Produkt angezeigt (*siehe Abbildung oben*).
- ·Wenn es keine nicht erfüllten Lizenz Requests gegeben hat, ist das Diagramm leer.

#### <span id="page-109-0"></span>**9.6 Messages, Log Out**

Auf dem Register **Messages** werden alle Meldungen, die die Lizenzen im Lizenzpool des LicenseServers betreffen, angezeigt. Zu jeder Meldung gibt es eine **Löschen**-Schaltfläche, über die Sie diese Meldung löschen können.

Das Register **Log Out** dient als Schaltfläche zum Ausloggen. Wenn Sie darauf klicken, werden Sie sofort ausgeloggt. Anschließend wird der Login-Bildschirm angezeigt.

# **Index**

## **A**

**Abmelden, [110](#page-109-0) accepteula, [24,](#page-23-0) [26](#page-25-0) Aktive/inaktive Lizenzen, [76](#page-75-0) Aktivieren von Lizenzen, [75](#page-74-0) Aktualisieren von LicenseServer, [21](#page-20-0) Altova LicenseServer,** (siehe LicenseServer), [6](#page-5-0) **Altova ServiceController, [17](#page-16-0) Anfordern einer Testlizenz, [93](#page-92-0) Auf LicenseServer registrierte Clients exportieren, [96](#page-95-0) Auschecken von Lizenzen, [20](#page-19-0)**

#### auf LicenseServer registrieren, [56](#page-55-0) **Desktop-Produkte auf zentralen Servern, [16](#page-15-0) DiffDog Server,** auf LicenseServer registrieren, [57](#page-56-0)

#### **E**

**Einstellungen für die verschlüsselte Verbindung, [103](#page-102-0) Einzelplatzlizenz (Installed User-Lizenz), [8](#page-7-0) E-Mail-Warnungen über verloren gegangene Verbindung zum Client, [107](#page-106-0) Erneute Registrierung von Produkten, [8](#page-7-0) EULA, [24](#page-23-0) Evaluierungslizenzen, [89](#page-88-0) Exportieren registrierter Clients, [96](#page-95-0)**

#### **F**

**B**

**Backup für einen LicenseServer, [18](#page-17-0) Befehlszeilenschnittstelle, [26](#page-25-0) Benachrichtigungsmail,** an Admins senden, [106](#page-105-0) Einstellungen für, [106](#page-105-0) für Server-Ereignis, [106](#page-105-0) **Benutzerdefinierte Nutzung (Named User-Lizenz), [8](#page-7-0) Blockierte Lizenzen, [76](#page-75-0)**

## **C**

**checkdbversion, [26](#page-25-0) CLI-Befehle, [26](#page-25-0) Client Management (Bereich), [89](#page-88-0) Client-Registrierung aufheben, [94](#page-93-0) Client-Verbindung unterbrochen-Warnungen, [107](#page-106-0)**

## **D**

**debug, [26](#page-25-0) Desktop-Produkte,** **Failover LicenseServer, [18,](#page-17-0) [99](#page-98-0) Failover LicenseServer-Einstellungen, [100](#page-99-0) Floating-Lizenzen,** und Liste der registrierten Clients, [96](#page-95-0) **FlowForce Server,** am License Server registrieren, [59](#page-58-0)

#### **H**

**Hostname von Clients, [13](#page-12-0)**

## **I**

**install, [26](#page-25-0) Installation und Konfiguration auf macOS,** Konfigurationsseite öffnen, [53](#page-52-0) Port der Konfigurationsseite definieren, [53](#page-52-0) Standardpasswort der Konfigurationsseite, [53](#page-52-0) URL der Konfigurationsseite, [53](#page-52-0) **Installation und Konfiguration unter Linux, [42](#page-41-0)** Konfigurationsseite öffnen, [47](#page-46-0) Port der Konfigurationsseite definieren, [47](#page-46-0) Standardpasswort der Konfigurationsseite, [47](#page-46-0)

**Installation und Konfiguration unter Linux, 42** URL der Konfigurationsseite, [47](#page-46-0) **Installation und Konfiguration unter Windows, [34](#page-33-0)** Konfigurationsseite öffnen, [39](#page-38-0) Port der Konfigurationsseite definieren, [39](#page-38-0) Standardpasswort der Konfigurationsseite, [39](#page-38-0) URL der Konfigurationsseite, [39](#page-38-0) **IP-Adresse von Clients, [13](#page-12-0)**

### **K**

**Kerne und Lizenzen, [11](#page-10-0) Konfigurationsdatei, [32](#page-31-0) Konfigurationsseite, [85](#page-84-0)** auf macOS öffnen, [53](#page-52-0) Aufrufeinstellungen, [103](#page-102-0) IP-Adresseinstellung, [103](#page-102-0) Port definieren (Linux), [47](#page-46-0) Port definieren (Windows), [39](#page-38-0) Port definieren macOS, [53](#page-52-0) Port-Einstellung, [103](#page-102-0) unter Linux öffnen, [47](#page-46-0) unter Windows öffnen, [39](#page-38-0) URL (Linux), [47](#page-46-0) URL (macOS), [53](#page-52-0) URL (Windows), [39](#page-38-0)

### **L**

**License Pool (Register),** Beschreibung, [86](#page-85-0) **LicenseServer,** abschalten, [99](#page-98-0) Abschaltung, [99](#page-98-0) auf macOS starten, [52](#page-51-0) Desktop-Produkte registrieren, [56](#page-55-0) DiffDog Server registrieren, [57](#page-56-0) Einstellungen, [99](#page-98-1) erneute Registrierung von Produkten, [8](#page-7-0) Ersatz einrichten, [18](#page-17-0) FlowForce Server registrieren, [59](#page-58-0) herunterfahren, [18](#page-17-0) Installation auf macOS, [50](#page-49-0) Installation und Konfiguration unter Linux, [42](#page-41-0)

Installation und Konfiguration unter Windows, [34](#page-33-0) Installation unter Linux, [43](#page-42-0) Internetzugriff über Proxy Server, [104](#page-103-0) Konfigurationsseite, [85](#page-84-0) Lizenzen im Lizenz-Pool überprüfen, [102](#page-101-0) Lizenzen zuweisen, [78](#page-77-0) MapForce Server registrieren, [64](#page-63-0) mehrere LicenseServer für unterschiedliche Lizenztypen, [8](#page-7-0) MobileTogether Server registrieren, [66](#page-65-0) Produkte registrieren auf, [55](#page-54-0) RaptorXML(+XBRL) Server registrieren, [68](#page-67-0) Schnittstelle zu, [85](#page-84-0) Settings, [99](#page-98-1) StyleVision Server registrieren, [70](#page-69-0) unter Linux starten, [46](#page-45-0) unter Windows installieren, [35](#page-34-0) unter Windows starten, [38](#page-37-0) Verbindungstest, [102](#page-101-0) zu einem Backup LicenseServer wechseln, [18](#page-17-0) **LicenseServer Passwort zurücksetzen, [102](#page-101-1) LicenseServer-Konfigurationsseite,** (siehe Konfigurationsseite), [85](#page-84-0) **LICSVR-Datei, [16](#page-15-0) Linux Installation und Konfiguration,** LicenseServer starten, [46](#page-45-0) **Linux-Installation und Konfiguration,** LicenseServer installieren, [43](#page-42-0) **Lizenz für LicenseServer, [24](#page-23-0) Lizenzanforderungen, [109](#page-108-0) Lizenz-Checkout, [102](#page-101-2) Lizenz-Check-outs, [20](#page-19-0) Lizenzen,** aktivieren, [75](#page-74-0) Anleitung zur Lizenzzuweisung, [91](#page-90-0) hochladen, [74](#page-73-0) hochladen und aktivieren, [73](#page-72-0) verwalten, [89](#page-88-0) zuweisen, [79,](#page-78-0) [89](#page-88-0) **Lizenzen hochladen, [74](#page-73-0) Lizenzen im Lizenzpool,** aktivieren, [86](#page-85-0) deaktivieren, [86](#page-85-0) delete, [86](#page-85-0) **Lizenzen Produkten zuweisen, [91](#page-90-0) Lizenzen und Kerne, [11](#page-10-0) Lizenzen zuweisen, [79](#page-78-0) Lizenzpool, [74](#page-73-0) Lizenzstatus, [76](#page-75-0)**

**Lizenztypen,** Benutzerdefinierte Nutzung (Named User), [8](#page-7-0) Einzelplatzlizenz, [8](#page-7-0) Parallellizenz, [8](#page-7-0)

## **M**

**macOS Installation und Konfiguration,** LicenseServer installieren, [50](#page-49-0) LicenseServer starten, [52](#page-51-0) **MapForce Server,** am License Server registrieren, [64](#page-63-0) **Meldungen, [110](#page-109-0) MissionKit-Lizenzen, [8](#page-7-0) MobileTogether Server,** am License Server registrieren, [66](#page-65-0)

## **N**

**Netzwerkinformationen, [13](#page-12-0)** und IP-Adresse des Client, [13](#page-12-0) Verbindungen über VPN, [13](#page-12-0) Verbindungsherstellung, [13](#page-12-0) **Neuer LicenseServer,** Lizenzen verschieben auf, [23](#page-22-0)

### **O**

**OpenSSL, [27,](#page-26-0) [30](#page-29-0)**

#### **P**

**Parallellizenz (Concurrent User-Lizenz), [8](#page-7-0) passwordreset, [26](#page-25-0) Passwort,** zurücksetzen, [102](#page-101-1) **Passwort zurücksetzen, [25](#page-24-0) Pending (schwebende) Lizenzen, [76](#page-75-0) Produkte,** Lizenzzuweisung, [91](#page-90-0) **Produktlizenz,**

auschecken, [102](#page-101-2) **Proxy Server-Einstellungen, [104](#page-103-0) Prozessorkerne und Lizenzen, [11](#page-10-0)**

### **R**

**RaptorXML(+XBRL) Server,** am License Server registrieren, [68](#page-67-0) **Rechnernamen, [95](#page-94-0) registered\_clients.json, [96](#page-95-0) Registrieren,** Probleme mit Rechnern mit mehreren Namen, [95](#page-94-0) **Registrieren und Registrierung aufheben,** Client-Rechner auf LicenseServer, [55](#page-54-0) Produkte auf LicenseServer, [55](#page-54-0) **Registrieren von RaptorXML(+XBRL) Server am LicenseServer, [68](#page-67-0) Registrieren von Desktop-Produkten auf LicenseServer, [56](#page-55-0) Registrieren von DiffDog Server auf LicenseServer, [57](#page-56-0) Registrieren von FlowForce Server am LicenseServer, [59](#page-58-0) Registrieren von MapForce Server am LicenseServer, [64](#page-63-0) Registrieren von MobileTogether Server am LicenseServer, [66](#page-65-0) Registrieren von StyleVision Server am LicenseServer, [70](#page-69-0) Registrierung eines Rechners mit mehreren Namen aufheben, [95](#page-94-0) Registrierung für Produkte aufheben, [94](#page-93-0) Registrierung von Produkten aufheben, [72](#page-71-0) Registrierung von Produkten und Clients aufheben, [89](#page-88-0) Remote Desktops, [8](#page-7-0)**

### **S**

**Selbstsigniertes Zertifikat, [30](#page-29-0) Server Management (Register), [79](#page-78-0) server.cfg, [32](#page-31-0) Server-Konfigurationsdatei, [32](#page-31-0) ServiceController, [17](#page-16-0) Settings, [99](#page-98-1) shutdown, [26](#page-25-0) Single-Thread-Ausführung, [91](#page-90-0) SSL-Verschlüsselung, [27,](#page-26-1) [103](#page-102-0)**

#### **SSL-Verschlüsselung, 27, 103**

in LicenseServer aktivieren, [32](#page-31-0) Zertifikat anfordern, [27](#page-26-0)

#### **start, [26](#page-25-0)**

#### **StyleVision Server,**

am License Server registrieren, [70](#page-69-0)

#### **T**

**Testlizenz, [93](#page-92-0) Tipps zur Evaluierungslizenz, [107](#page-106-0)**

#### **Z**

**Zertifikate für SSL, [27](#page-26-1) Zertifizierungsstelle, [27](#page-26-0) Zurücksetzen des Passworts, [25](#page-24-0) Zuweisen von Lizenzen, [78](#page-77-0) Zwischenzertifikatdateien, [27](#page-26-0)**

### **U**

**Überprüfung fehlgeschlagen (Lizenzstatus), [76](#page-75-0) Überwachung des Client-Rechners, [98](#page-97-0) uninstall, [26](#page-25-0) Unmet License Requests, [109](#page-108-0)**

### **V**

**Verbindungstest für LicenseServer, [102](#page-101-0) Verschieben auf einen neuen LicenseServer, [23](#page-22-0) Verschlüsselte Verbindung, [27](#page-26-1) Verschlüsselung,** siehe SSL-Verschlüsselung, [27](#page-26-1) **Verwaltungsschnittstelle, [85](#page-84-0) Verwendung von Produkten auf entfernten Servern,** Lizenzierung, [16](#page-15-0) **Virtuelle Desktops, [8](#page-7-0) Virtuelle Maschinen,** darauf installierte Produkte lizenzieren, [8](#page-7-0)

#### **W**

**Wartungsabschaltung, [99](#page-98-0) Web UI,** siehe Konfigurationsseite, [103](#page-102-0) **Windows-Installation und Konfiguration,** LicenseServer installieren, [35](#page-34-0) LicenseServer starten, [38](#page-37-0)